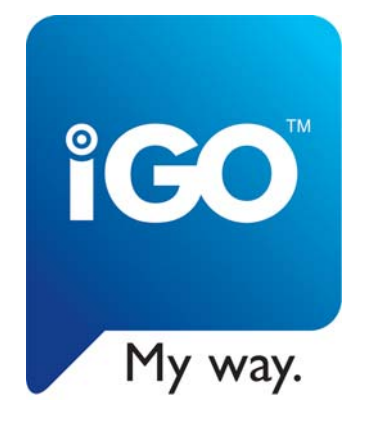

# **Manual do Utilizador**

# **IGO 8**

Software de navegação para o mobile devices

Português Dezembro 2008, Versão 1.1

#### **Nota sobre direitos de autor**

O produto e as informações contidas neste documento podem ser alterados a qualquer momento sem aviso prévio.

Este manual não pode ser reproduzido ou transmitido, no todo ou em parte, por qualquer meio electrónico ou mecânico, incluindo fotocópia ou gravação, sem a autorização expressa, por escrito, da NNG Kft..

© 2008 - NNG Kft.

Os dados do mapa Whereis® são © 2006 Telstra Corporation Limited e licenciadores

Origem dos dados © 2006 Tele Atlas N.V.

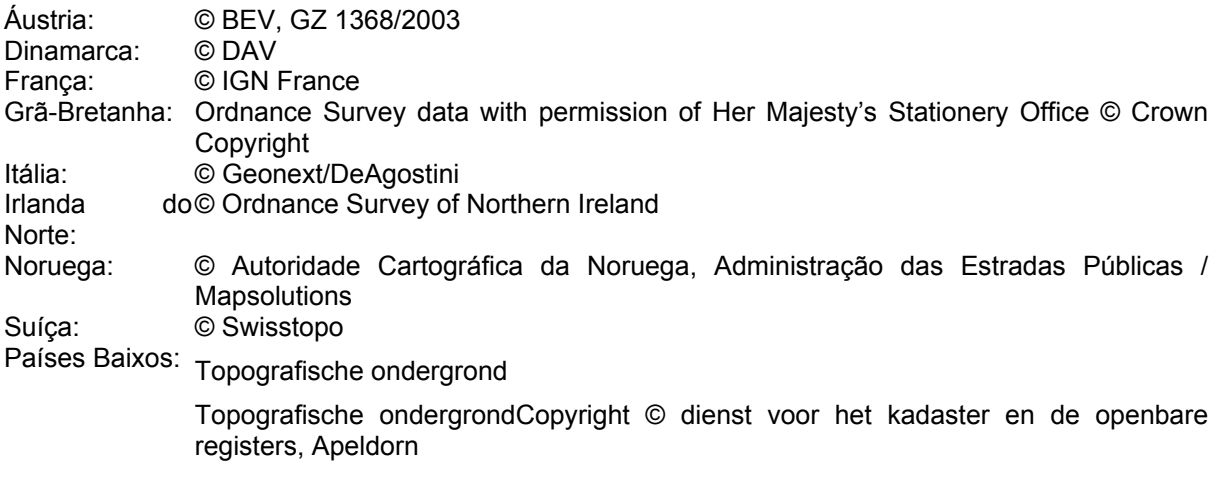

Todos os direitos reservados.

Obrigado por escolher o IGO 8 como a sua ferramenta de navegação para o automóvel. Leia, em primeiro lugar, o Guia de Início Rápido e comece a usar o IGO 8 imediatamente. Este documento é uma descrição pormenorizada do software. Poderá descobrir facilmente o IGO 8 enquanto o utiliza; no entanto, recomendamos que leia este manual para que possa compreender os ecrãs e as funções do IGO 8.

# Índice

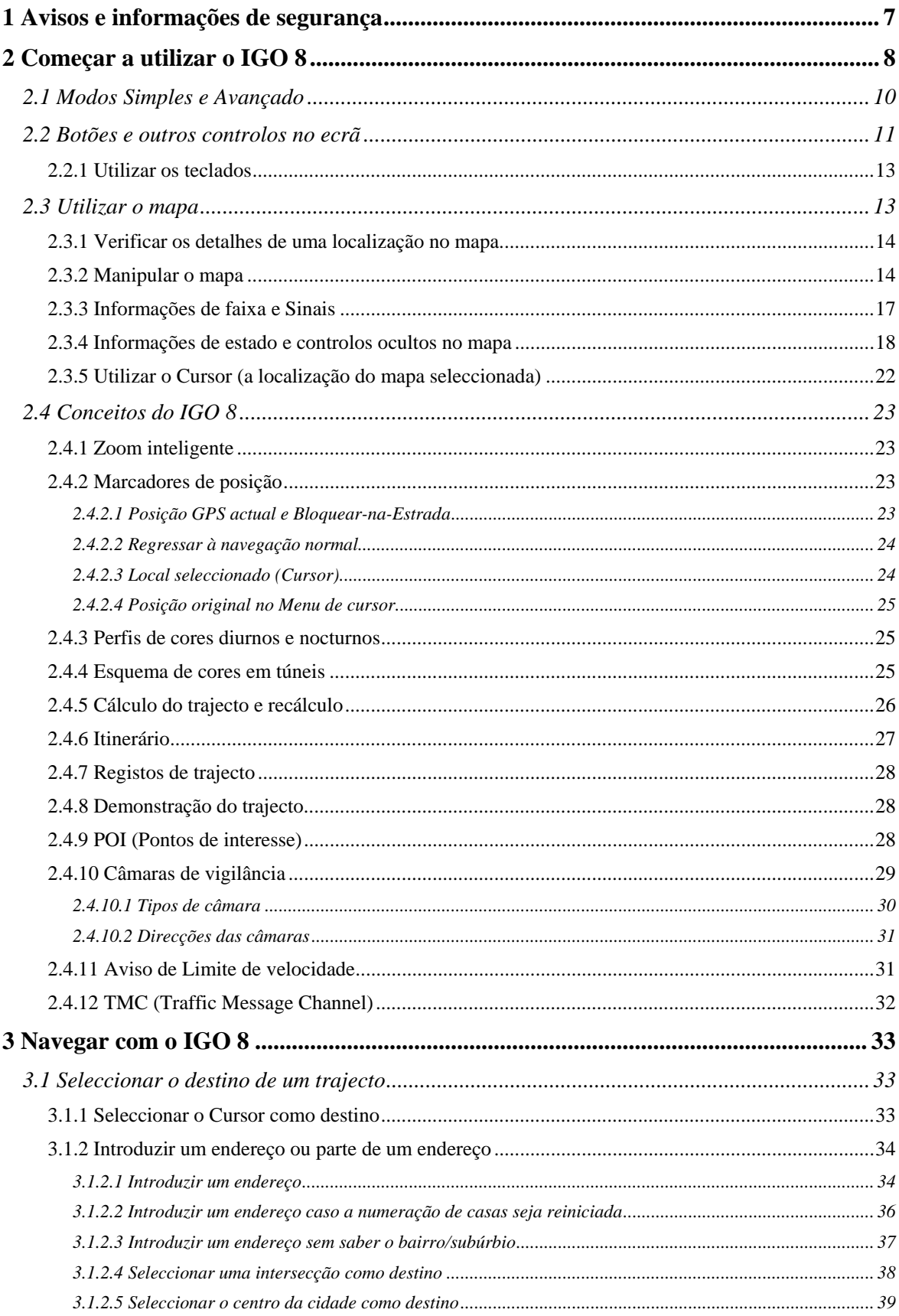

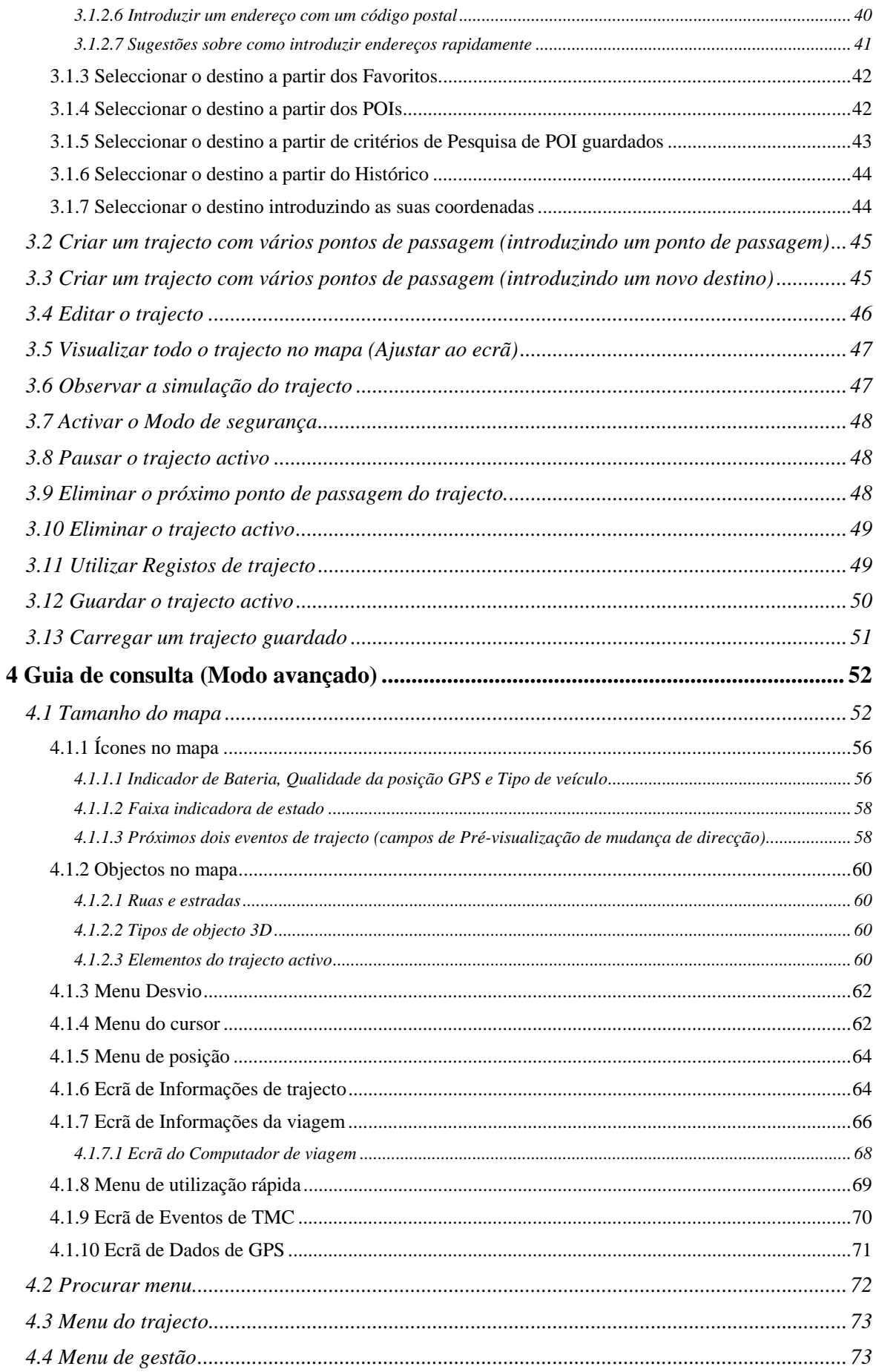

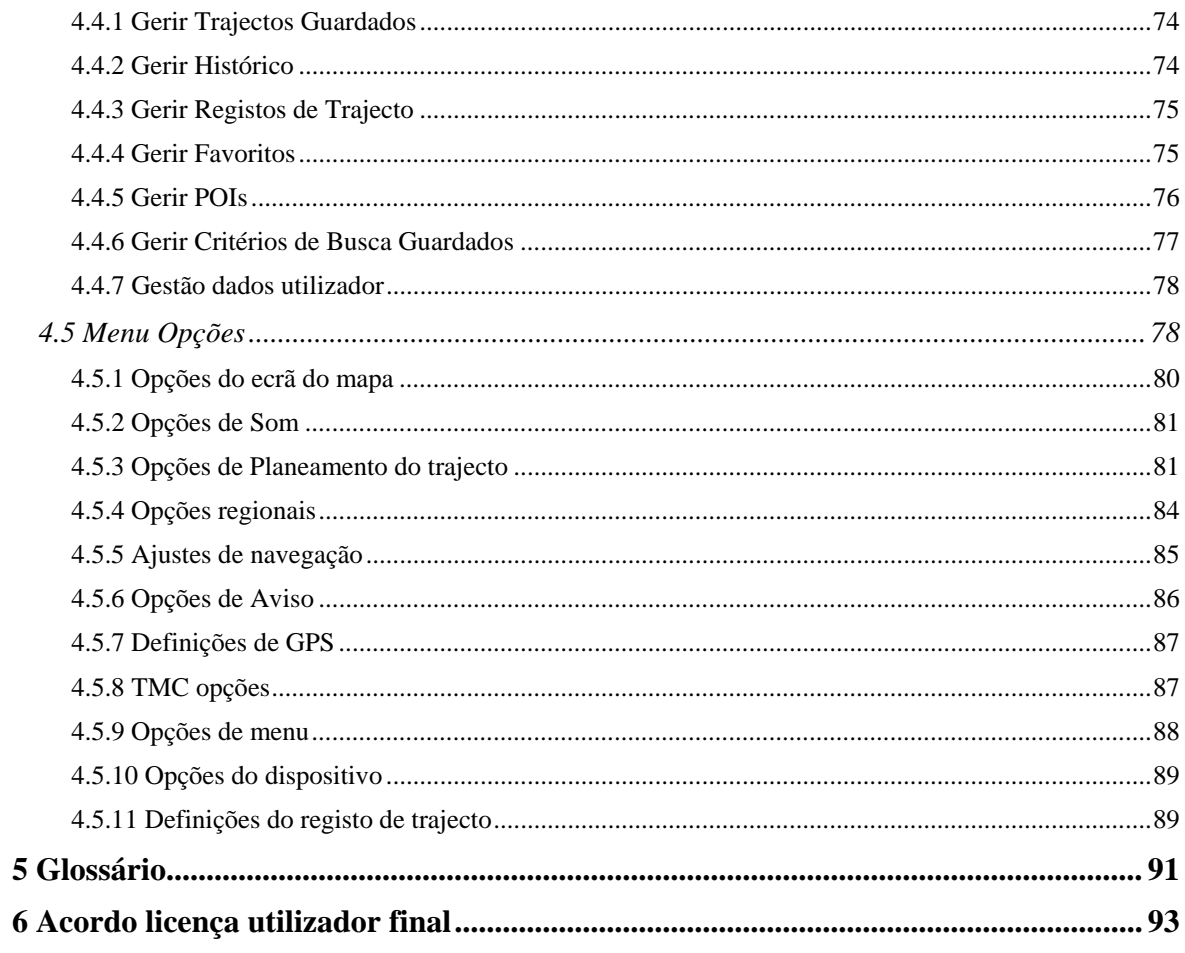

## <span id="page-6-1"></span><span id="page-6-0"></span>**1 Avisos e informações de segurança**

O IGO 8 é um sistema de navegação que o ajuda a encontrar o caminho para o destino pretendido graças ao receptor de GPS anexado. O IGO 8 não transmite a posição GPS; a sua posição não poderá ser detectada.

É importante que olhe para o visor apenas em condições de absoluta segurança. Se for o condutor do veículo, recomendamos que utilize o IGO 8 antes de iniciar o trajecto. Planeie o seu trajecto antes de partir e pare o carro se necessitar de alterar os parâmetros de trajecto.

O IGO 8 possui um Modo de segurança: se ligar o Modo de segurança, não poderá efectuar qualquer alteração ao IGO 8 enquanto o veículo se esteja a movimentar a uma velocidade de 10 km/h (6 mph) ou superior. A menos que o IGO 8, seja utilizado exclusivamente por um passageiro, recomendamos vivamente que active o Modo de segurança.

É necessário que obedeça aos sinais de trânsito e que siga a geometria da estrada. Caso se desvie do trajecto recomendado pelo IGO 8, oIGO 8 altera as instruções de forma adequada.

Nunca coloque o mobile devices em locais onde possa obstruir a vista do condutor, nem nas zonas de inflação dos airbags ou onde possam causar feridas em caso de acidentes.

Para obter mais informações, consulte o Acordo de Licença de Utilizador Final (página [93](#page-92-1)).

# <span id="page-7-1"></span><span id="page-7-0"></span>**2 Começar a utilizar o IGO 8**

O IGO 8 está optimizado para utilização no interior dum automóvel. Poderá utilizá-lo facilmente tocando nos botões do ecrã e no mapa com a ponta dos dedos.

O IGO 8 consegue planear trajectos através de todo o mapa instalado; não necessita de mudar de mapas ou de utilizar um mapa geral pouco pormenorizado para navegar entre diferentes segmentos do mapa ou entre países.

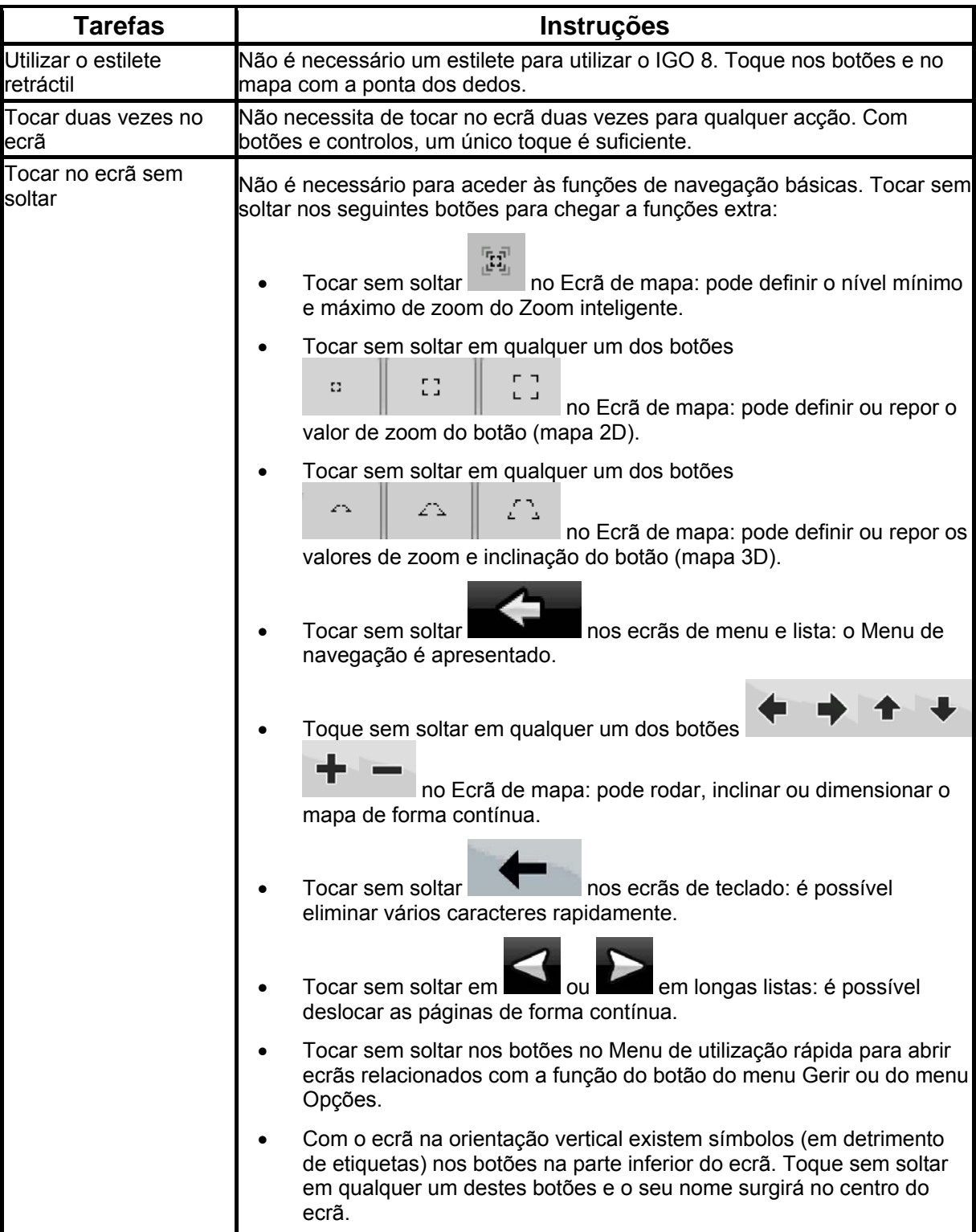

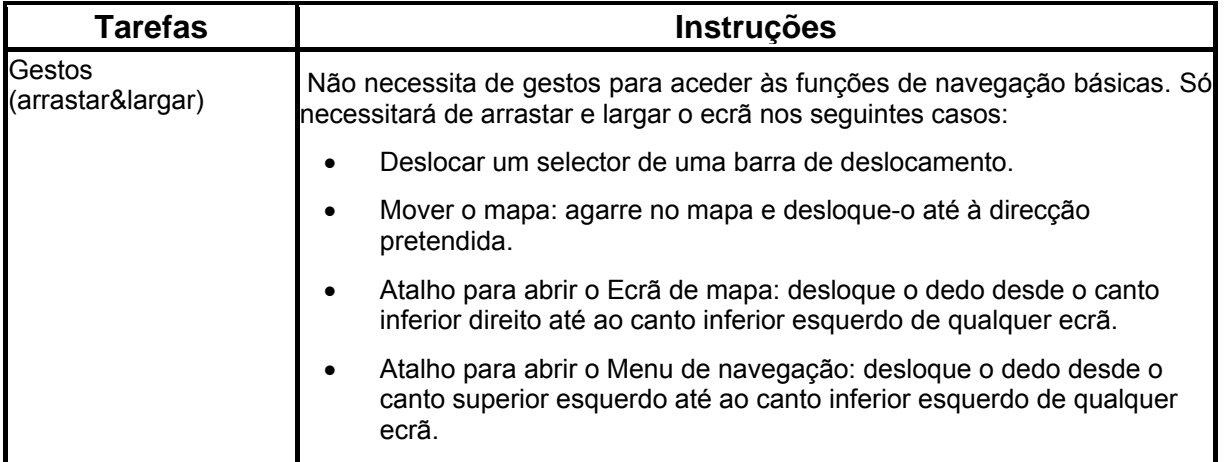

#### **Começar a utilizar o IGO 8**

Quando o IGO 8 é iniciado pela primeira vez, necessita de fazer o seguinte:

- 1. Seleccionar a língua escrita da interface da aplicação. Mais tarde poderá alterá-la em Definições (página [84\)](#page-83-1).
- 2. Seleccione a língua e o locutor utilizados para as mensagens de orientação por voz. Mais tarde poderá alterá-la em Definições (página [84\)](#page-83-1).
- 3. Leia e aceite o Acordo de Licença de Utilizador Final (página [93\)](#page-92-1).
- 4. Seleccione se pretende iniciar o programa no Modo simples ou no Modo avançado. Mais tarde poderá alternar entre os dois modos de funcionamento em Definições.

Depois disto, o Menu de navegação é apresentado e poderá começar a utilizar o IGO 8.

O Menu de navegação no Modo simples:

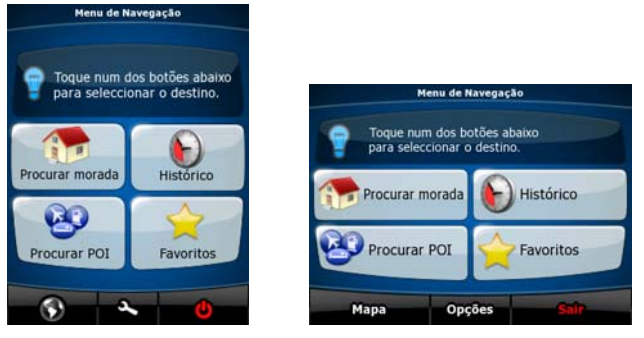

O Menu de navegação no Modo avançado:

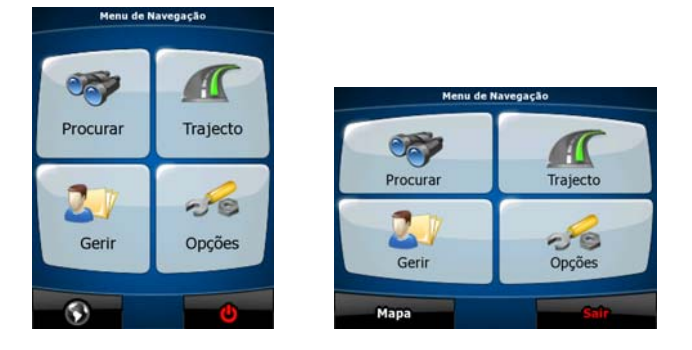

A forma habitual de utilizar o IGO 8 é seleccionar um destino e começar a navegação. Pode seleccionar o seu destino das seguintes formas (nem todas estão disponíveis no Modo simples):

- <span id="page-9-0"></span>• Utilize a localização seleccionada no mapa (o Cursor) (página [33\)](#page-32-3).
- Introduza um endereço completo ou parte de um endereço como, por exemplo, um nome de rua sem número de casa ou os nomes de duas ruas que se cruzem (página [34\)](#page-33-1).
- Introduza um endereço com código postal (página [40](#page-39-1)). Desta forma, não necessita de seleccionar o nome da localidade e a procura por nomes de ruas poderá ser também mais rápida.
- Utilize uma coordenada (página [44](#page-43-2))
- Utilizar uma localização guardada:
	- um Favorito (página [42\)](#page-41-1)
	- um POI (página [42\)](#page-41-2)
	- o Histórico de destinos e pontos de trajecto previamente definidos (página [44](#page-43-1))

#### **2.1 Modos Simples e Avançado**

<span id="page-9-1"></span>Os dois modos de funcionamento do IGO 8 divergem essencialmente na estrutura do menu e no número de funções disponíveis. As disposições de ecrã e os controlos são os mesmos.

- Modo simples: permite um acesso fácil apenas às funções de navegação e definições básicas mais importantes. As restantes definições são definidas de acordo com os valores ideais para a utilização normal.
- Modo avançado: permite aceder a todas as funcionalidades do IGO 8.

No modo de orientação vertical:

Para mudar do Modo simples para o Modo avançado: no ecrã inicial (Menu de navegação), toque em

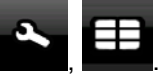

Para mudar do Modo avançado para o Modo simples: no ecrã inicial (Menu de navegação), toque em

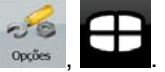

No modo de orientação horizontal:

Para mudar do Modo simples para o Modo avançado: no ecrã inicial (Menu de navegação), toque em

**Opções** 

, . Para mudar do Modo avançado para o Modo simples: no ecrã inicial (Menu de navegação), toque em

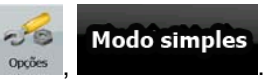

As funções e definições disponíveis em cada modo são as seguintes:

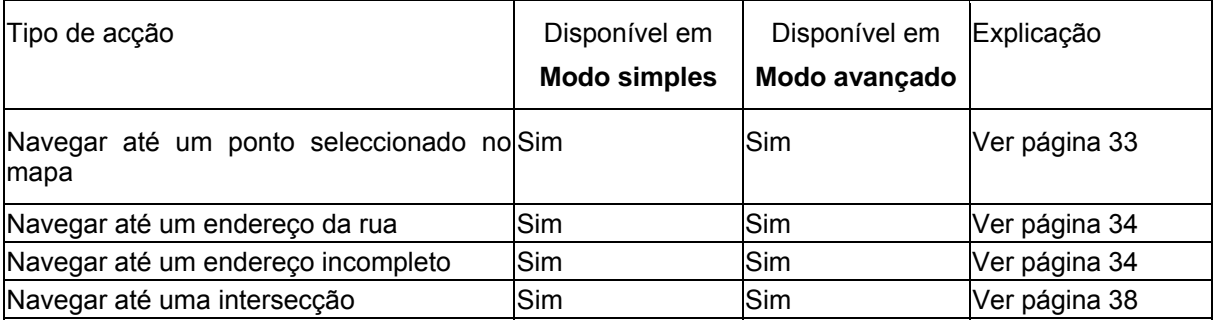

<span id="page-10-0"></span>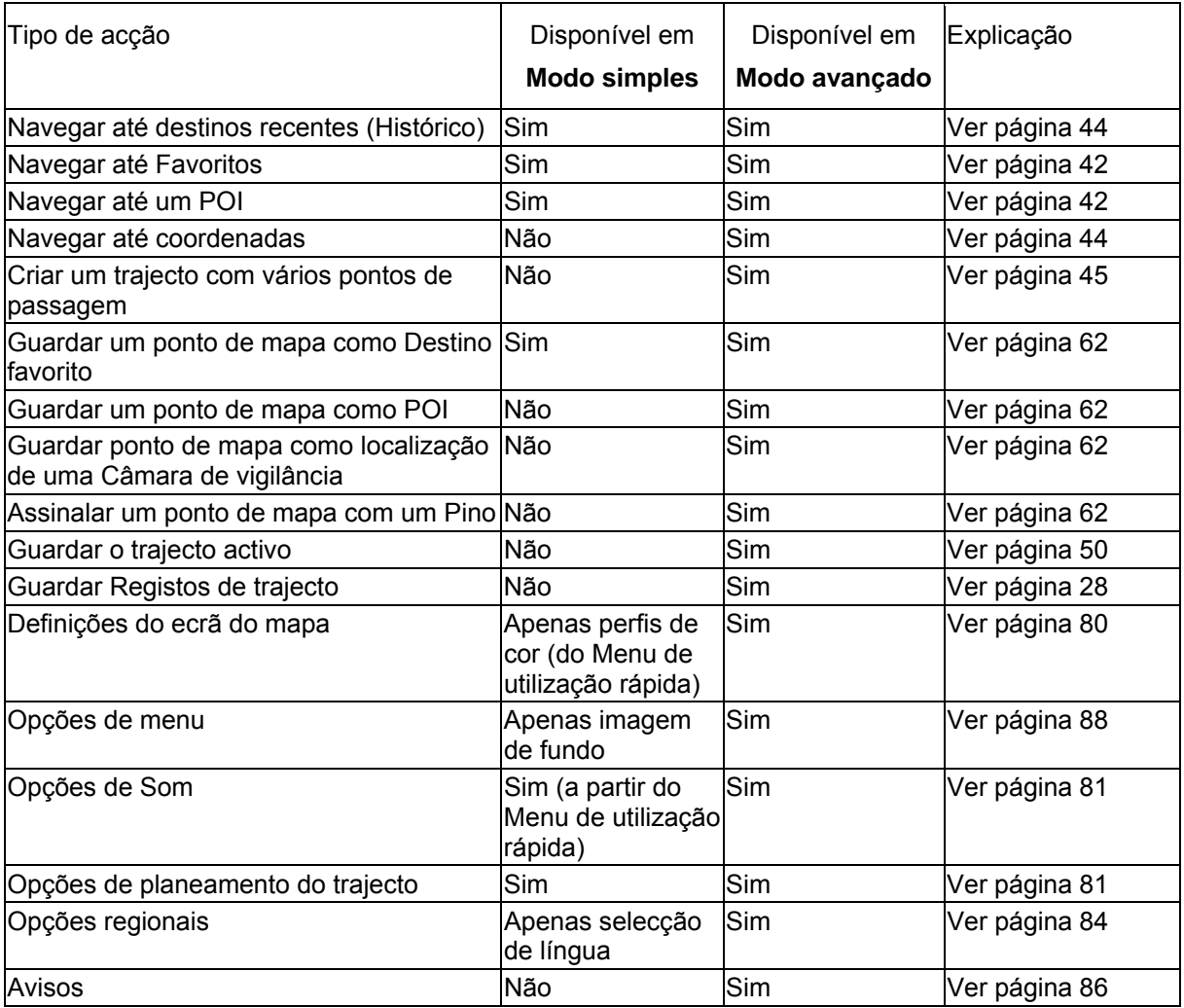

# <span id="page-10-1"></span>**2.2 Botões e outros controlos no ecrã**

Ao utilizar o IGO 8, tocará habitualmente em botões existentes no ecrã táctil.

Só necessita de confirmar selecções ou alterações ao IGO 8 caso a aplicação necessite de ser reiniciada, caso tenha de executar uma relevante reconfiguração ou se estiver prestes a perder alguns dados ou definições. Caso contrário, o IGO 8 guarda as suas selecções e aplica as novas definições sem passos de confirmação assim que utilizar o controlos.

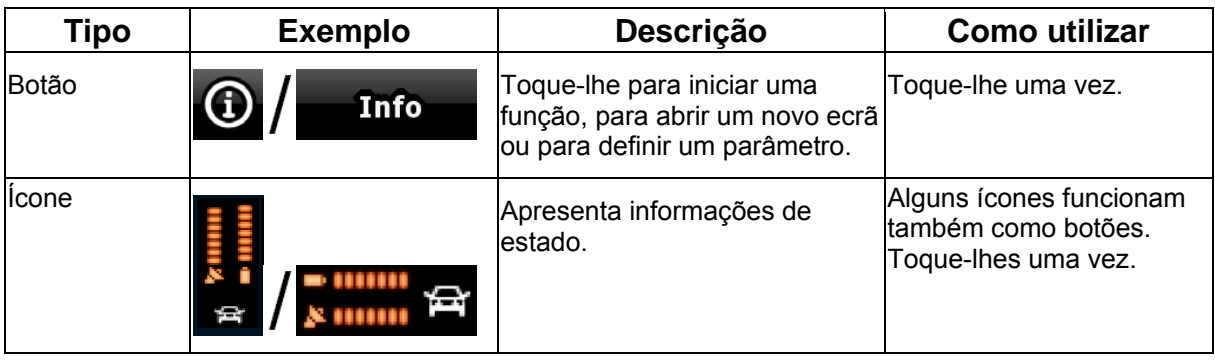

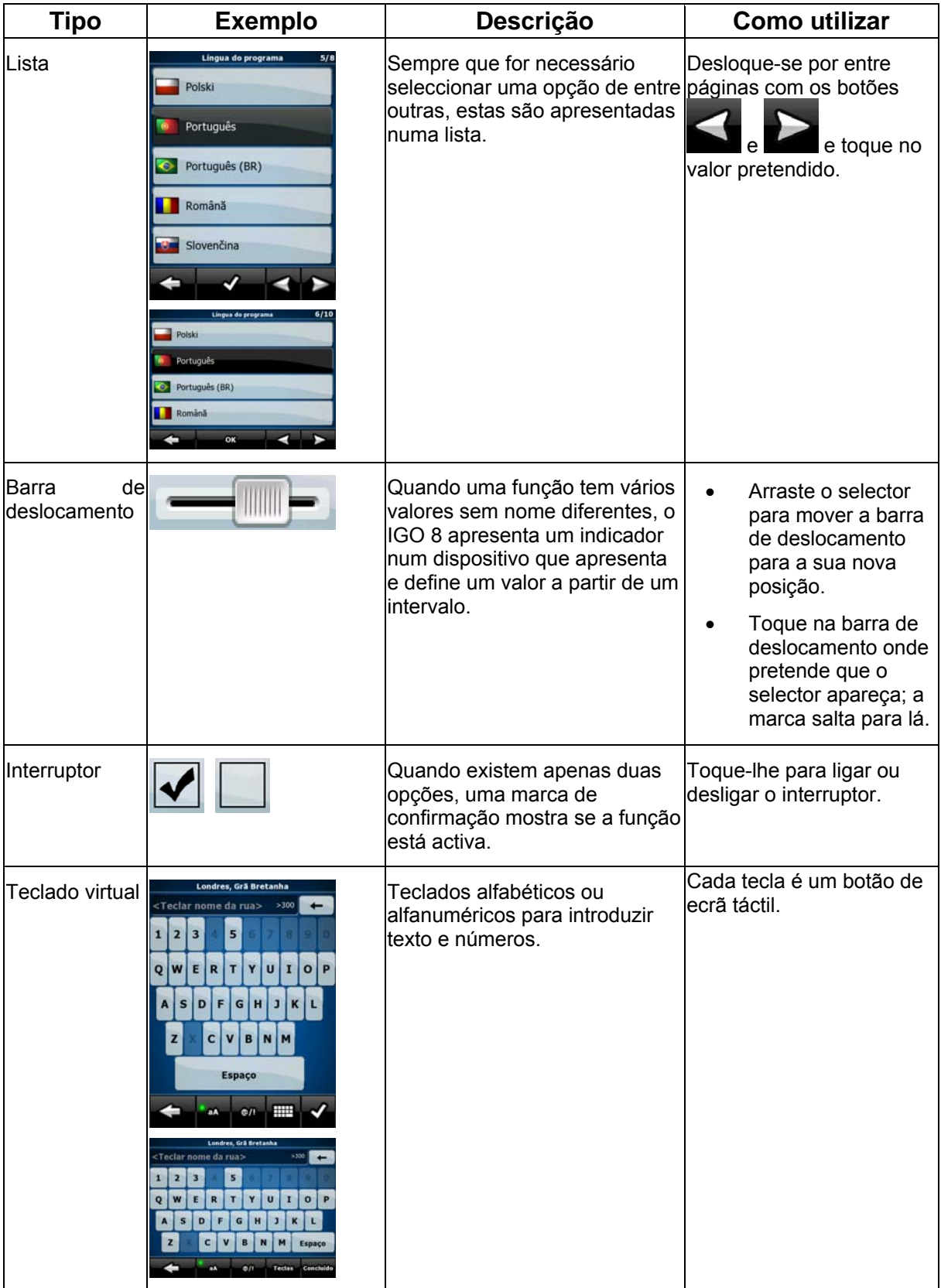

#### <span id="page-12-0"></span>**2.2.1 Utilizar os teclados**

<span id="page-12-1"></span>Só necessita de introduzir letras ou números no IGO 8 quando tal não pode ser evitado. Pode efectuar a introdução com a ponta dos dedos através dos teclados de ecrã inteiro e pode alternar entre diversas disposições de teclado como, por exemplo, ABC, QWERTY ou numérico.

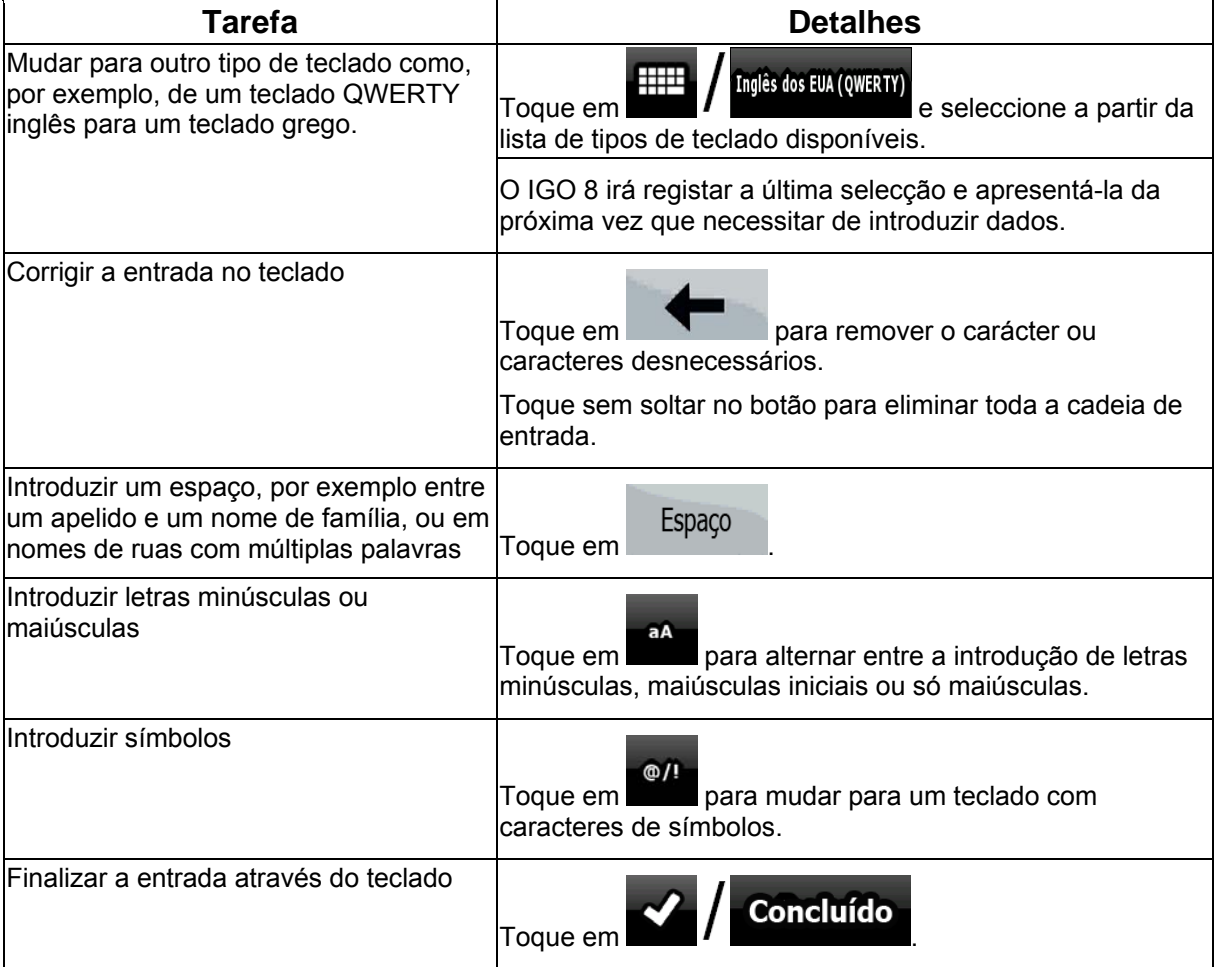

#### **2.3 Utilizar o mapa**

<span id="page-12-2"></span>O ecrã de mapa é o ecrã mais utilizado do IGO 8. Pode ser acedido a partir do Menu de navegação

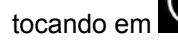

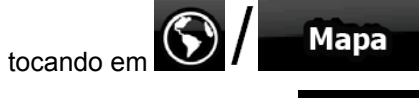

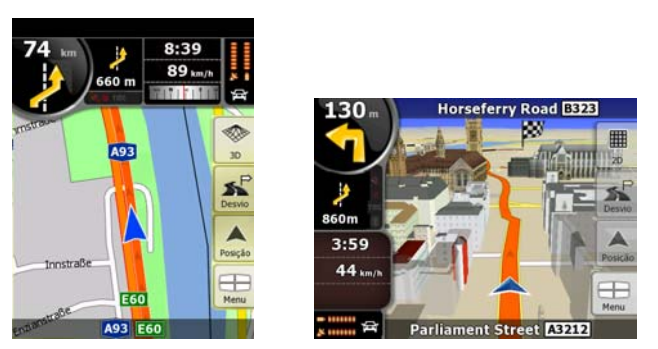

Para obter mais informações acerca do ecrã de mapa, consulte página [52.](#page-51-2)

#### <span id="page-13-1"></span><span id="page-13-0"></span>**2.3.1 Verificar os detalhes de uma localização no mapa**

- Caso esteja interessado nos detalhes da sua actual posição durante a navegação:
	- 1. Verifique a linha inferior do mapa. Apresenta informações relacionadas com o número da casa e a rua actual.
	- 2. Para obter mais informações, toque em Posição para abrir o Menu de posição.

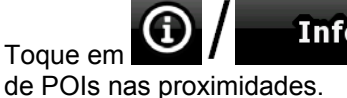

 $\frac{3.}{2}$  Toque em  $\frac{1}{2}$   $\frac{1}{2}$  **Info**  $\frac{1}{2}$  Será apresentada a morada, a coordenada e a lista

- Pode verificar os detalhes de qualquer outra localização seleccionando-a no mapa:
	- 1. Toque em qualquer local do mapa para abrir os botões de controlo do mapa.
	- 2. Toque no local pretendido no mapa. O Cursor ( ) surgirá nesse local. O endereço da localização é apresentado na parte inferior do mapa.
	- 3. Para obter mais informações, toque em **Cursor** para abrir o Menu de cursor.
	- 4. Toque em  $\bigcup$  **Info**<br>Será apresentada a morada, a coordenada e a lista de POIs nas proximidades.
- É ainda mais fácil caso seleccione o ponto pretendido no Menu procurar. O Menu de cursor

abre automaticamente. Só necessita de tocar no botão  $\bigcup$  / Info

#### **2.3.2 Manipular o mapa**

<span id="page-13-2"></span>Posicionar marcadores no mapa:

- Actual posição GPS: (página [23\)](#page-22-4)
- Local seleccionado (Cursor): (página [24](#page-23-2))

Os seguintes controlos ajudam a modificar a vista do mapa para uma melhor adaptação às suas reais necessidades. A maioria destes controlos só é apresentada se tocar uma vez no mapa e desaparece após alguns segundos de inactividade.

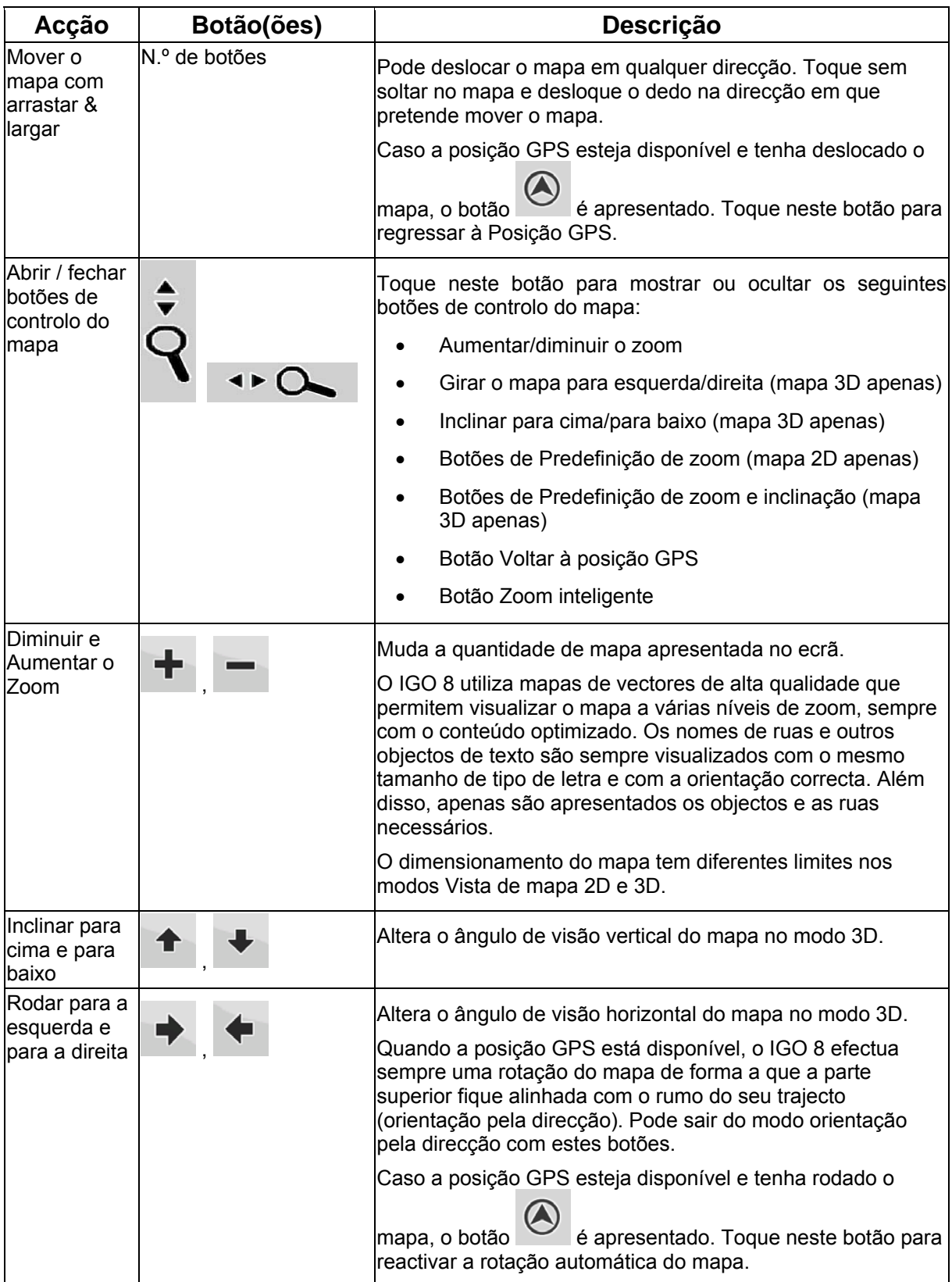

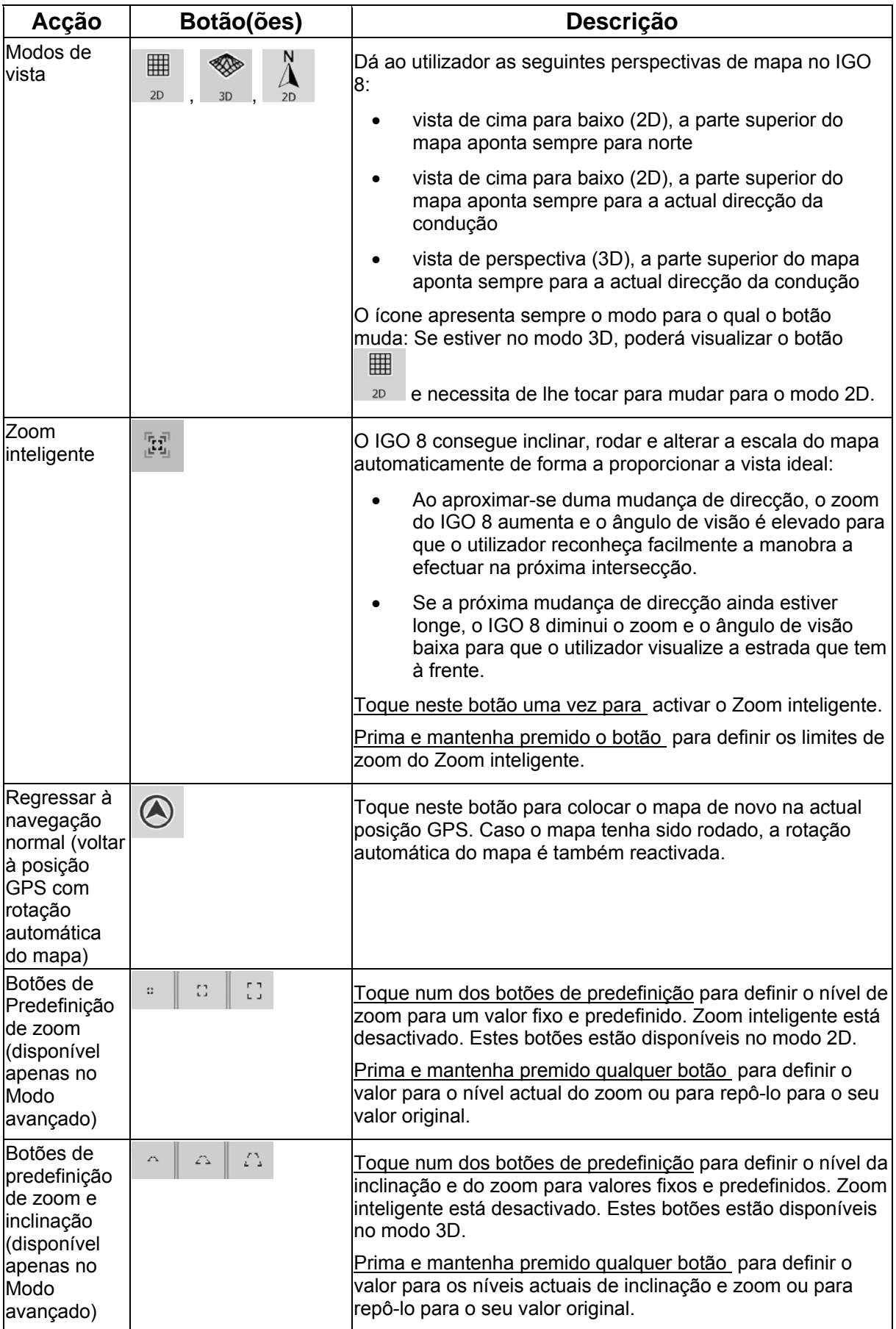

<span id="page-16-0"></span>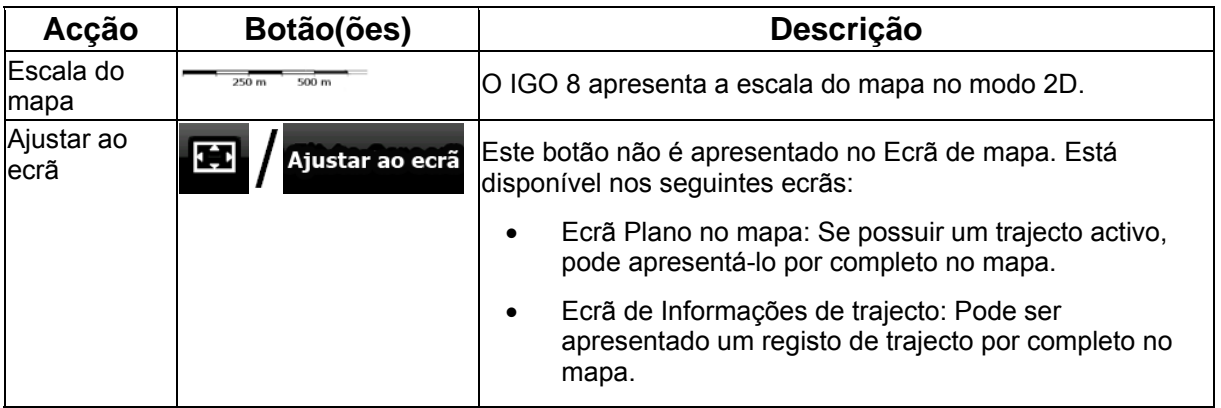

#### **2.3.3 Informações de faixa e Sinais**

<span id="page-16-1"></span>Ao navegar em estradas com várias faixas é importante tomar a faixa adequada para seguir o trajecto recomendado. Caso estejam disponíveis informações sobre a faixa nos dados do mapa, o IGO 8 apresenta as faixas e as suas direcções utilizando pequenas setas na parte inferior ou superior do mapa (a posição destas setas pode ser modificada nas opções do Ecrã de mapa). As setas amarelas representam as faixas que precisa de tomar.

Sempre que haja informação adicional disponível, sinais substituem as setas. Os sinais são sempre apresentados na parte superior do mapa. A cor e o estilo dos sinais são semelhantes aos verdadeiros que pode ver sobre a estrada ou na berma da mesma. Apresentam os destinos disponíveis e o número da estrada à qual a faixa conduz.

Todos os sinais têm um aspecto semelhante ao navegar (quando não existe qualquer trajecto recomendado). Ao percorrer um trajecto, apenas o sinal em questão é apresentado com cores vívidas apontando para a(s) faixa(s) a ser(em) tomada(s); todos os restantes estão escurecidos.

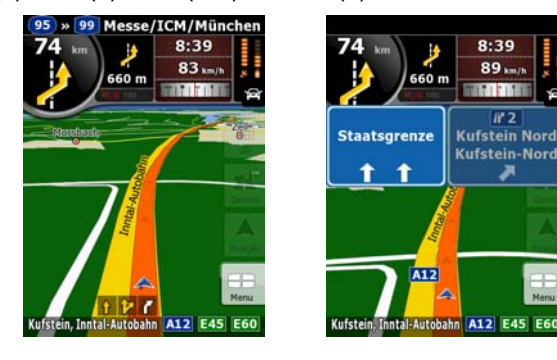

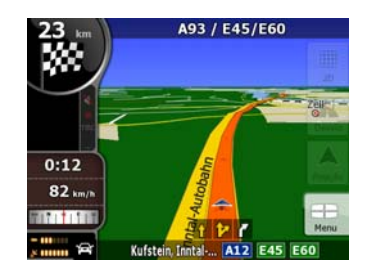

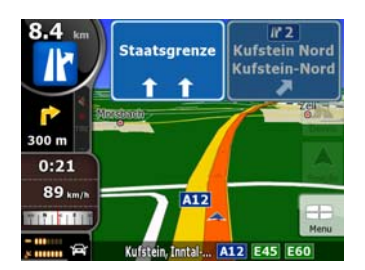

#### <span id="page-17-0"></span>**2.3.4 Informações de estado e controlos ocultos no mapa**

As seguintes informações são apresentadas no campo arredondado localizado no canto superior esquerdo, o campo Pré-visualização de mudança de direcção. Ao tocar nesta área, o resultado depende das informações apresentadas no momento.

<span id="page-17-1"></span>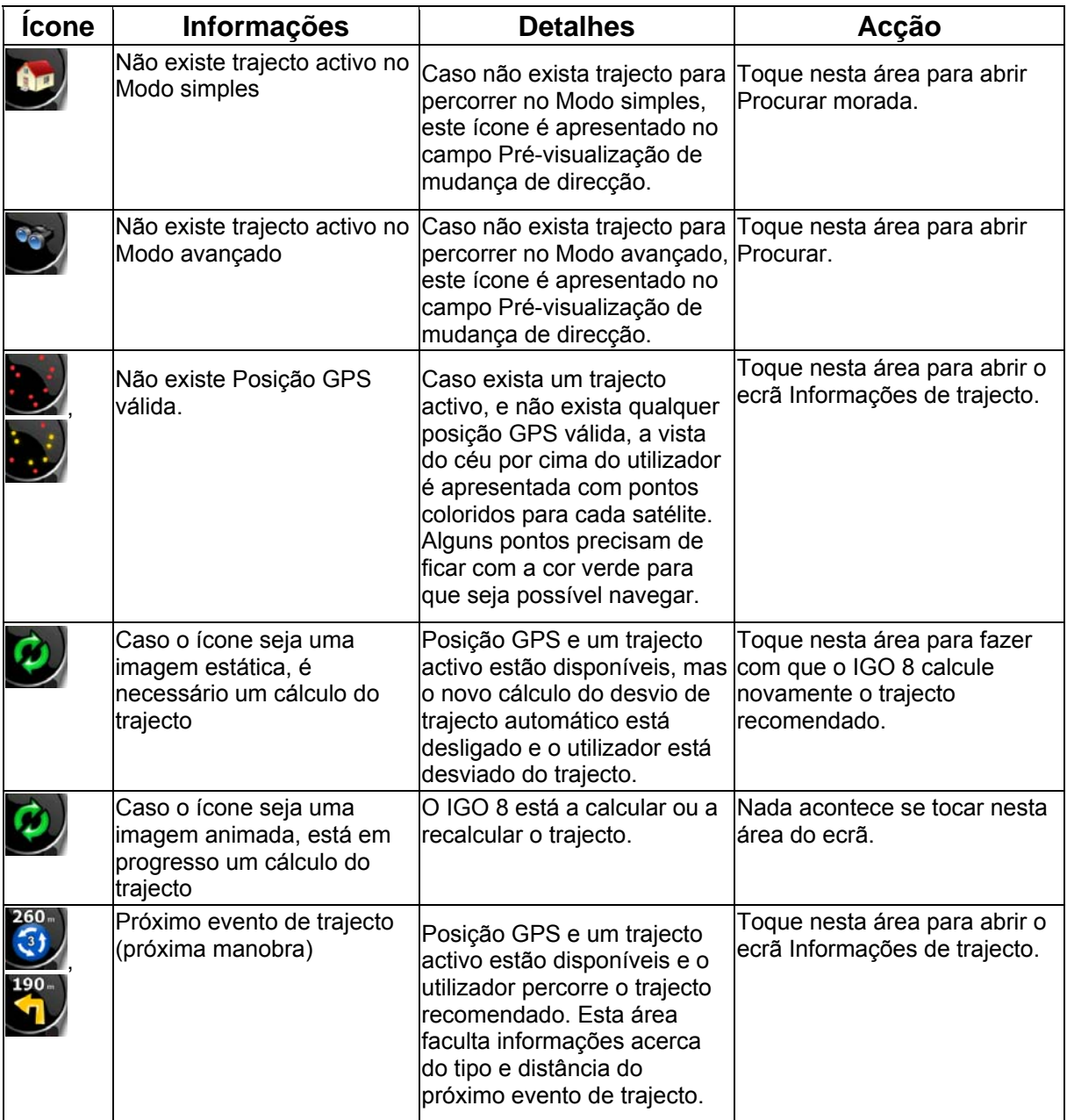

A seguinte área é apresentada junto à área arredondada descrita acima. Ao tocar nesta área, o resultado depende das informações apresentadas no momento.

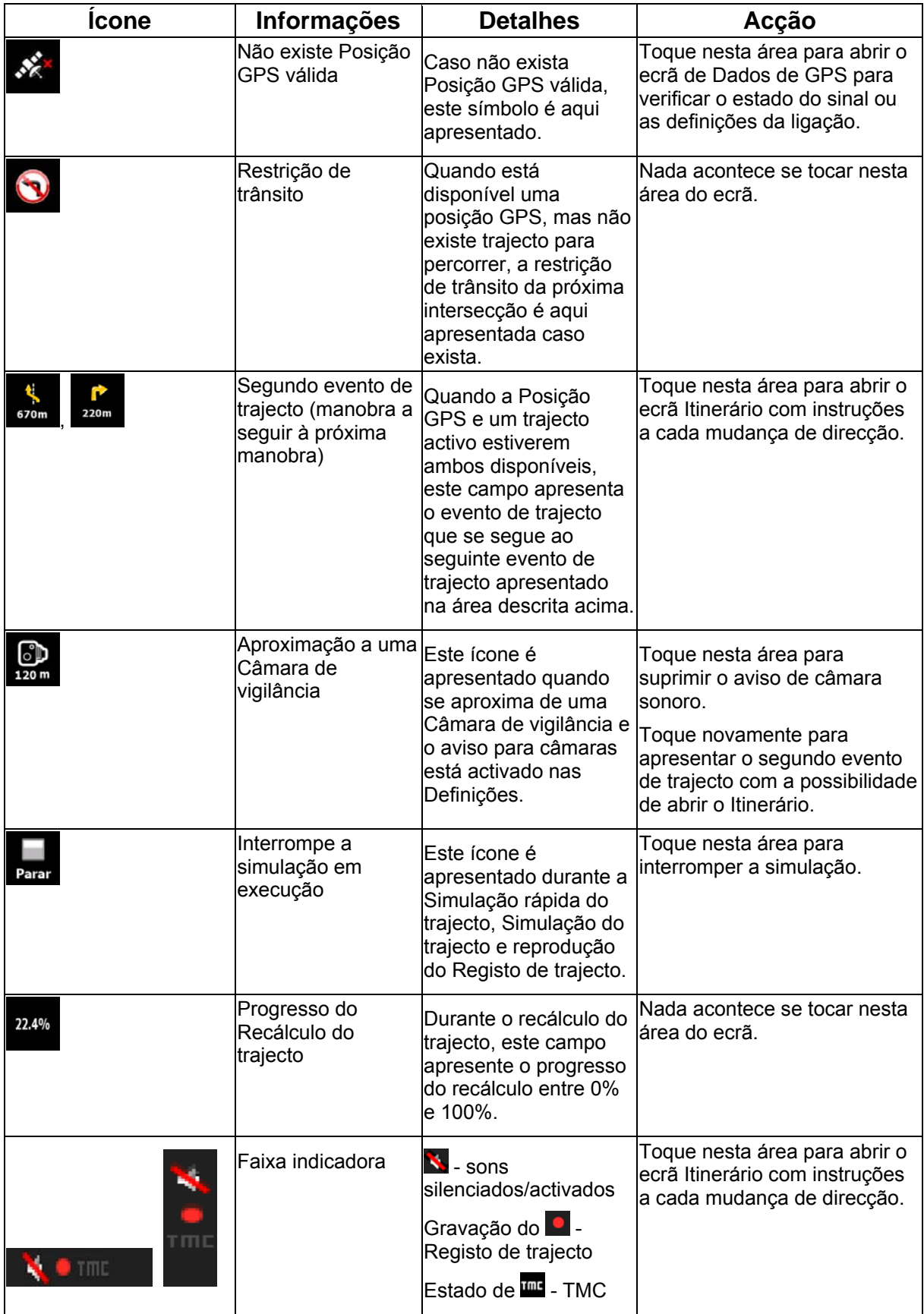

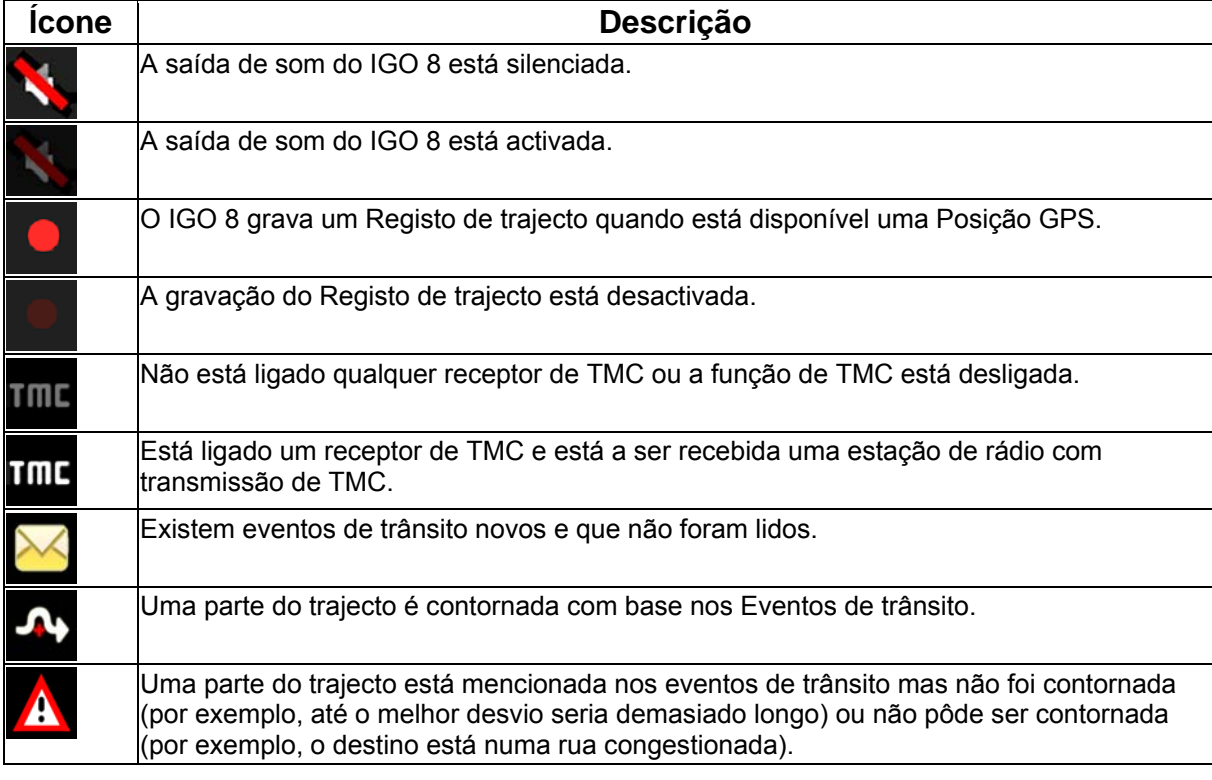

Os seguintes símbolos são apresentados na Faixa indicadora:

As seguintes informações podem ser vistas nos três campos de dados apresentados no ecrã de mapa. Toque nesta área para abrir o ecrã Informações da viagem onde poderá seleccionar quais os valores a apresentar nestes três campos.

Quando não existe qualquer trajecto activo, estes campos apresentam as seguintes informações: velocidade actual, bússola e a hora actual do dia.

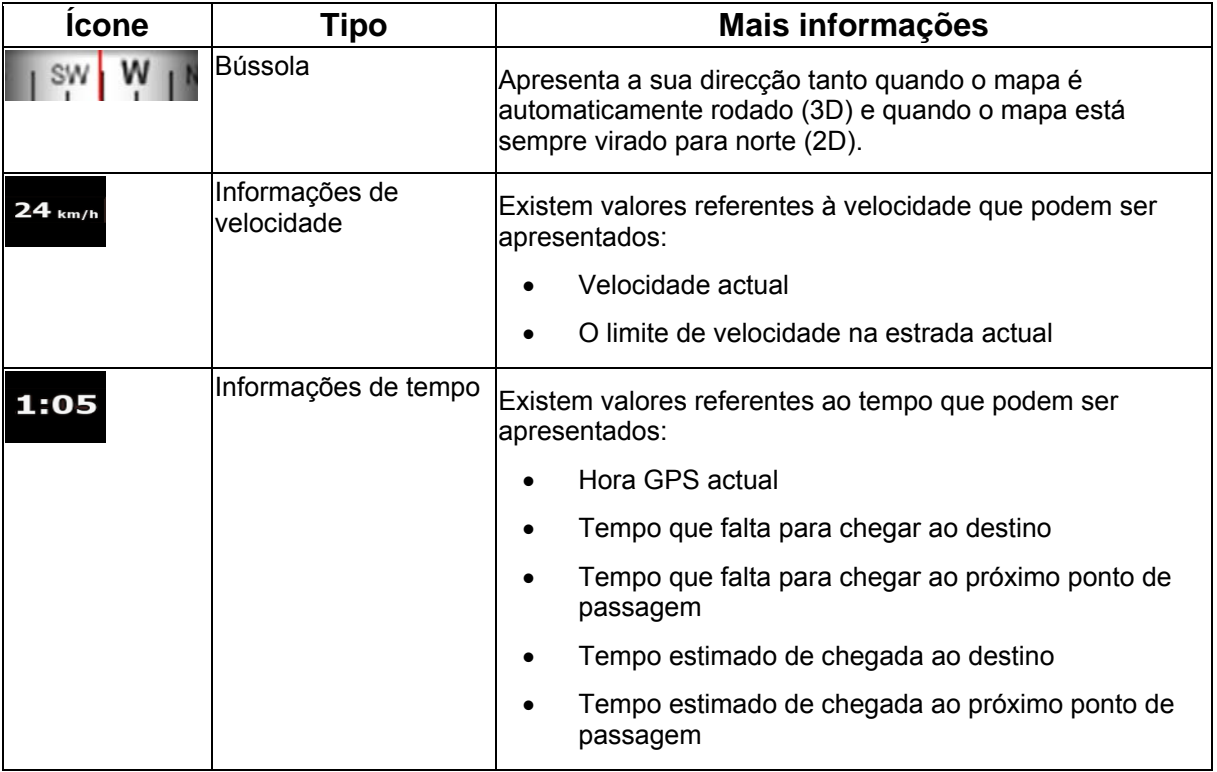

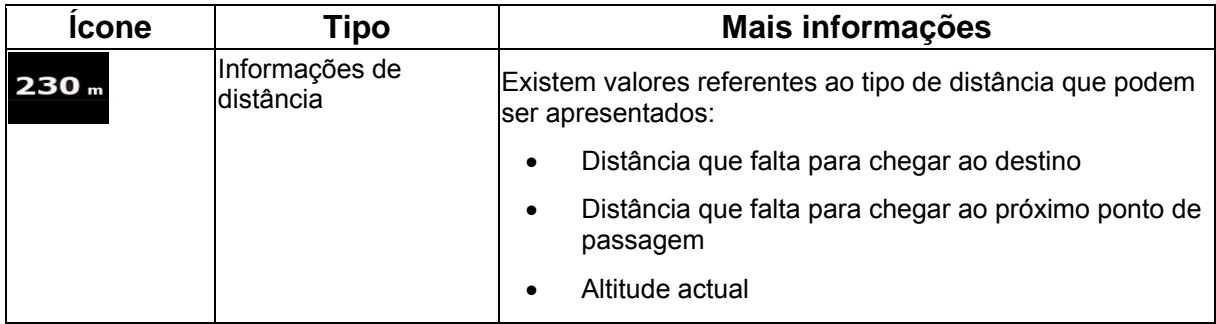

A próxima área é um campo indicador de estado combinado. Toque nesta área para abrir o Menu de utilização rápida (página [69](#page-68-1)).

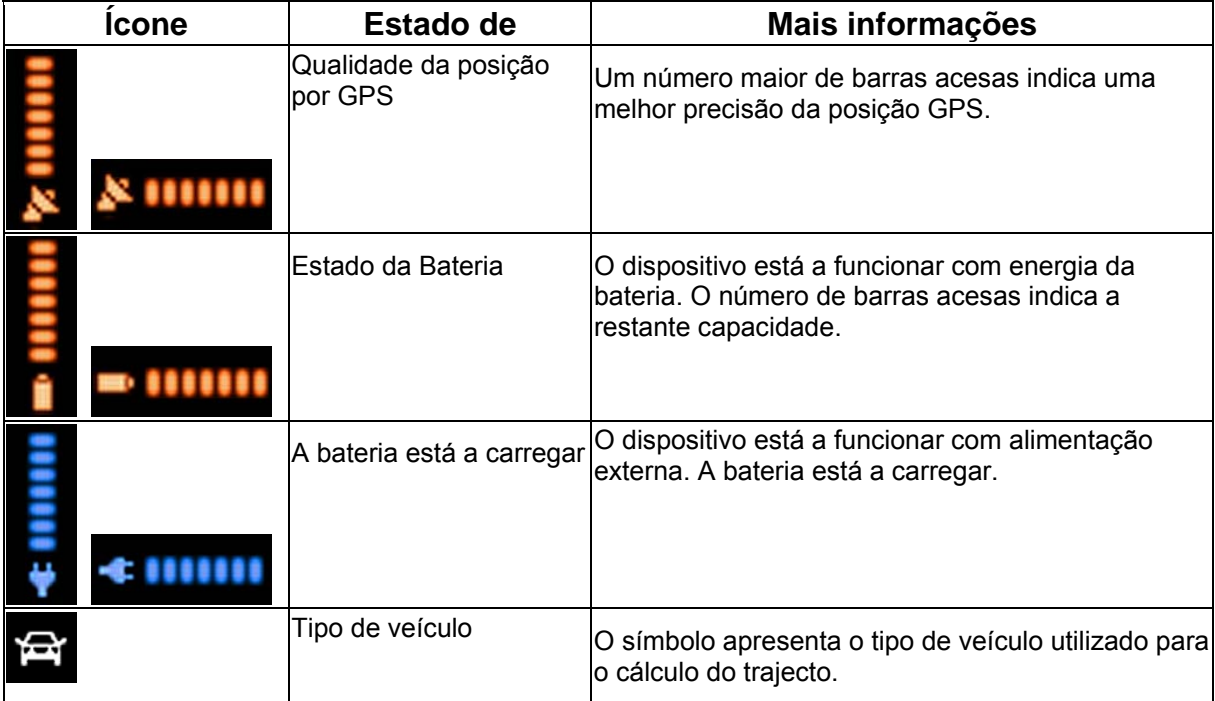

#### <span id="page-21-0"></span>**2.3.5 Utilizar o Cursor (a localização do mapa seleccionada)**

Em primeiro lugar coloque o Cursor no local pretendido do mapa com uma das seguintes opções:

- Utilize o menu Procurar para seleccionar um local. O mapa devolve o ponto seleccionado (o Cursor) ao meio e o menu de Cursor é apresentado com as opções disponíveis.
- Toque no ecrã e toque novamente para colocar o Cursor no local pretendido. Agora toque em **`^**

Cursor para abrir o Menu de cursor.

Pode executar as seguintes acções no Modo simples:

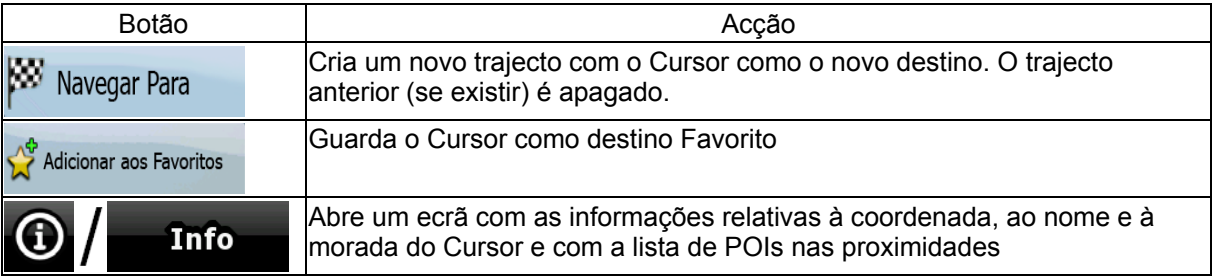

As seguintes opções estão disponíveis apenas no Modo avançado:

<span id="page-21-1"></span>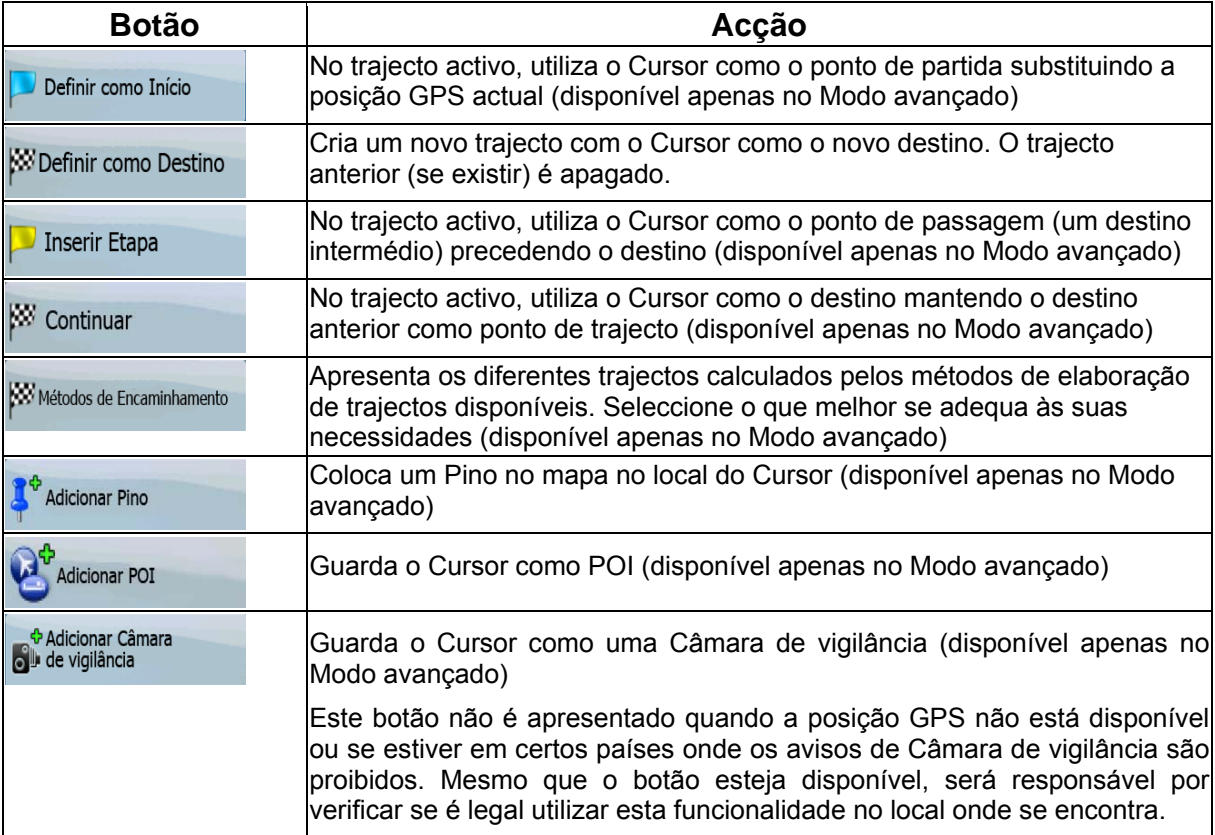

# <span id="page-22-0"></span>**2.4 Conceitos do IGO 8**

#### **2.4.1 Zoom inteligente**

<span id="page-22-2"></span>O Zoom Inteligente é muito mais do que uma função de zoom automático normal:

- **Ao seguir um trajecto calculado pelo IGO 8:** ao aproximar-se de uma curva, ele amplia e aumenta o ângulo de visão para o deixar reconhecer facilmente a manobra no próximo cruzamento. Se a mudança de direcção seguinte ainda estiver longe, o zoom diminui e o ângulo de visão baixa para que o utilizador visualize a estrada à sua frente.
- **Ao conduzir sem um trajecto activo no IGO 8:** O Zoom inteligente vai aumentar o zoom se conduzir devagar e diminuir o zoom se conduzir a alta velocidade.

#### **Activar o Zoom inteligente**

Toque no mapa para permitir que sejam apresentados os botões de controlo de mapa e, em seguida,

toque em para activar o Zoom inteligente.

#### **Afinar o Zoom inteligente**

Toque no mapa para permitir que sejam apresentados os botões de controlo de mapa e, em seguida,

toque sem soltar em para abrir a janela Opções de Zoom inteligente. Modifique o limites de zoom do Zoom inteligente caso seja necessário.

#### <span id="page-22-3"></span>**2.4.2 Marcadores de posição**

#### **2.4.2.1 Posição GPS actual e Bloquear-na-Estrada**

<span id="page-22-4"></span>Quando a sua posição GPS está disponível, o IGO 8 marca a posição actual no mapa com o ícone

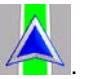

<span id="page-22-1"></span>O local exacto do marcador de posição depende do tipo de veículo utilizado para o cálculo do trajecto. O tipo de veículo pode ser seleccionado em Opções de trajecto (página [81](#page-80-2)) ou no Menu de utilização rápida (página [69](#page-68-1)).

- <span id="page-23-0"></span>Se escolher pedestre: O ícone **Estará na sua posição GPS** exacta. A direcção do ícone representa a direcção para onde se dirige.
- Se escolher algum dos veículos: O ícone poderá não apresentar o título e a posição GPS exactos. Caso existam estradas nas proximidades, é efectuado um alinhamento com a estrada mais próxima para suprimir erros da Posição GPS e a direcção do ícone é alinhada com a direcção da estrada.

Para utilizar a actual posição GPS, toque em <sup>posição</sup>. O Menu de posição é apresentado e poderá guardar a Posição GPS de uma das seguintes formas:

- um Favorito
- uma Câmara de vigilância
- um POI
- um Pino de marcação no mapa

#### **2.4.2.2 Regressar à navegação normal**

<span id="page-23-1"></span>Quando a posição GPS está disponível, e tiver deslocado o mapa (o ícone está em movimento

ou nem está visível), ou tiver rodado o mapa no modo 3D, o botão é apresentado. Toque-lhe para deslocar o mapa de volta à posição GPS e reactivar a Orientação pela direcção (rotação automática do mapa).

 $\mathbb{\hat{B}}$  Nota! Mesmo que desloque o mapa enquanto conduz, o IGO 8 continua a navegar caso exista um trajecto activo: reproduz as instruções de voz e apresenta os ícones de prévisualização de mudança de direcção de acordo com a sua actual posição GPS.

#### **2.4.2.3 Local seleccionado (Cursor)**

<span id="page-23-2"></span>Caso seleccione um local no Menu procurar, ou caso toque no mapa quando os botões de controlo do mapa estiverem visíveis, o Cursor é apresentado no ponto seleccionado do mapa. O IGO 8

apresenta o Cursor com um ponto vermelho a irradiar ( ) para que seja visível em todos os níveis de zoom, mesmo na imagem de fundo de uma vista de mapa 3D.

Quando o Cursor estiver definido, toque em **Cursor** . O Menu do cursor é apresentado e poderá utilizar o Cursor de uma das seguintes formas:

- o ponto inicial de um trajecto
- um ponto de passagem num trajecto
- o destino de um trajecto

Pode ainda procurar POIs em redor do Cursor.

Ou pode guardar a localização do Cursor como:

- um Favorito
- uma Câmara de vigilância
- <span id="page-24-0"></span>• um POI
- um Pino de marcação no mapa

#### **2.4.2.4 Posição original no Menu de cursor**

<span id="page-24-1"></span>Quando o Menu de cursor está aberto, um ícone especial ( ) apresenta a posição do Cursor com a qual o menu foi aberto.

É possível deslocar e fazer zoom no mapa e pode definir o Cursor para um local diferente. O sinal de

Cursor habitual ( ) é apresentado e os botões do Menu de cursor iniciam acções para este novo local.

Para regressar à posição original do Cursor, toque em . <br>Para regressa à posição com a qual

o Menu do cursor foi aberto e o ícone é de novamente apresentado.

#### **2.4.3 Perfis de cores diurnos e nocturnos**

<span id="page-24-2"></span>O IGO 8 utiliza diferentes perfis de cores durante o dia e durante a noite.

- A cores do esquema diurno são semelhantes às de mapas de estrada em papel.
- Os perfis de cores nocturnos utilizam cores escuras para grandes objectos para manter baixa a média de brilho do ecrã.

O IGO 8 oferece vários perfis de cores diurnos e nocturnos. Pode ainda alternar automaticamente entre os esquemas diurno e nocturno com base na data actual e na posição GPS alguns minutos antes do nascer do sol, quando o céu já tem luminosidade, e alguns minutos após o pôr-do-sol antes de ficar escuro.

#### **2.4.4 Esquema de cores em túneis**

<span id="page-24-3"></span>Ao entrar num túnel, as cores do mapa alteram-se. Todos os edifícios desaparecem e os grandes objectos (como a superfície da água ou as florestas) e as áreas vazias entre as estradas tornam-se negros.

No entanto, as estradas e as ruas mantêm as suas cores originais do esquema de cores diurno ou nocturno actualmente em utilização.

Depois de sair do túnel, as cores originais regressam.

#### <span id="page-25-0"></span>**2.4.5 Cálculo do trajecto e recálculo**

O IGO 8 calcula o trajecto com base nas suas preferências:

- Método de cálculo do trajecto:
	- Rápido
	- **Curto**
	- Económico
	- Fácil
- Tipos de veículos:
	- Carro
	- Táxi
	- Autocarro
	- Veículos de Emergência
	- Bicicleta
	- Peão
- Tipos de estrada
	- Estradas não pavimentadas
	- Autorização Necessária
	- Auto-estradas
	- Estradas com portagem
	- Vias pagas
	- Ferries
	- Planeamento de fronteira

O IGO 8 recalcula automaticamente o trajecto caso se desvie do itinerário proposto.

Dependendo do tipo de evento de TMC, o IGO 8 recalcula também o trajecto caso um evento de TMC esteja relacionado com uma parte do trajecto recomendado.

<span id="page-25-1"></span>Para obter mais informações acerca das opções de Planeamento de trajecto, consulte página [81](#page-80-2).

### <span id="page-26-0"></span>**2.4.6 Itinerário**

O itinerário é a lista dos eventos de trajecto, ou seja, as instruções de condução.

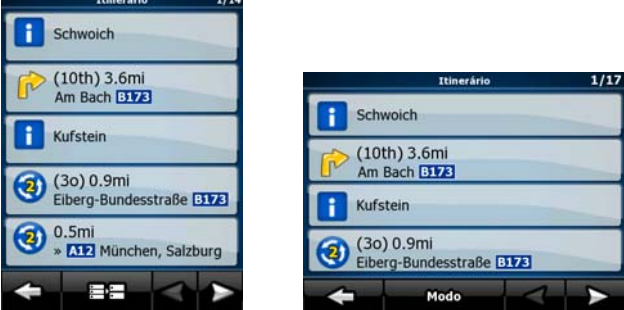

Quando se encontra no Ecrã de mapa, pode apresentar o Itinerário de uma das seguintes formas:

• Toque na área entre os campos Pré-visualização de mudança de direcção e Dados da viagem

 $\sqrt{10}$ 

 $\sqrt{2}$ 

onde o símbolo para a segunda próxima manobra é apresentado (por exemplo  $\frac{100 \text{ m}}{100 \text{ m}}$ ).

• No Modo avançado, toque nos seguintes botões:  $\frac{1}{\frac{1}{\text{Mean}}}$   $\frac{1}{\frac{1}{\text{Mean}}}$  Itinerário

Existem as seguintes opções no ecrã Itinerário:

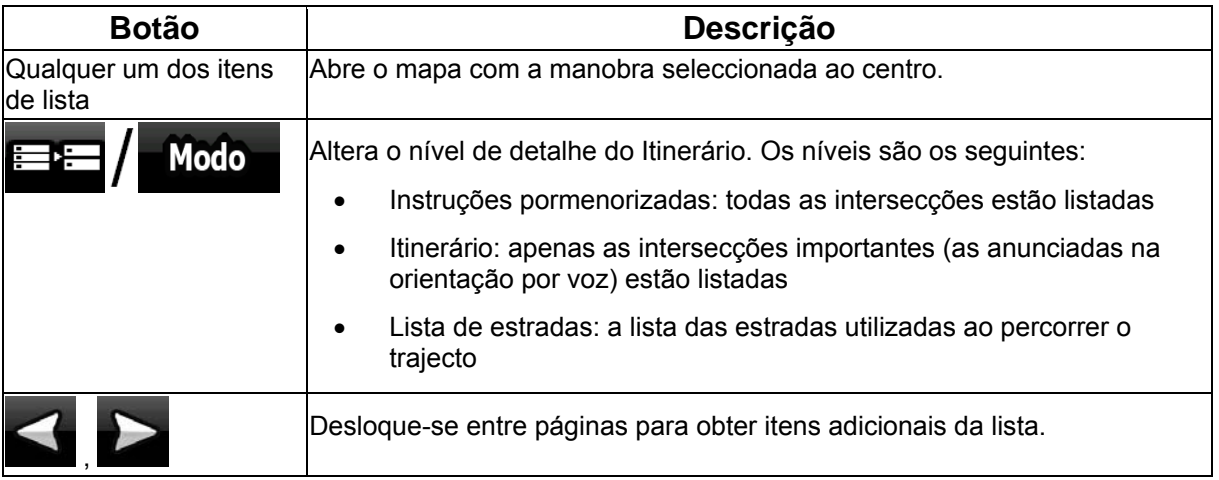

Quando o mapa é aberto com uma manobra ao centro:

<span id="page-26-1"></span>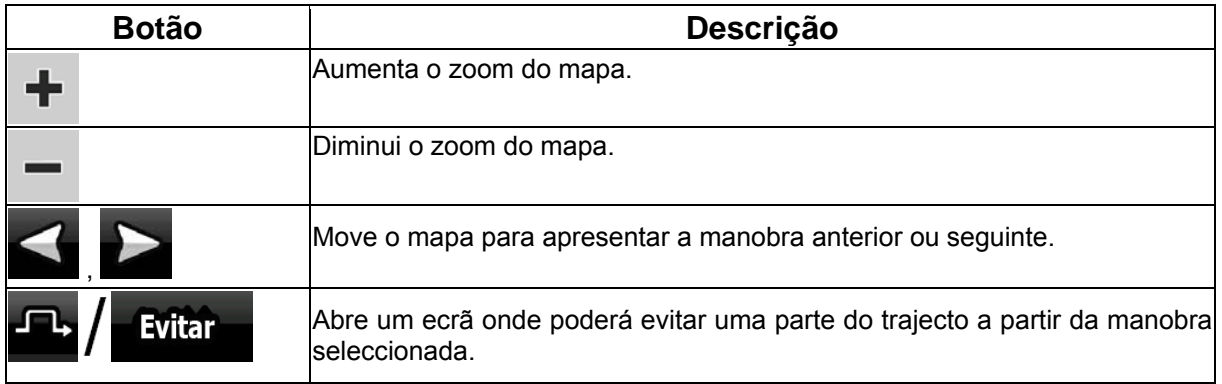

П

#### <span id="page-27-0"></span>**2.4.7 Registos de trajecto**

<span id="page-27-1"></span>O IGO 8 pode registar o trajecto que percorrer (página [49](#page-48-2)).

Um registo de trajecto é uma gravação de como a posição GPS se alterou e é independente do trajecto que o IGO 8 calculou.

Os registos de trajecto podem ser gravados, renomeados, reproduzidos, apresentados no mapa, exportados para um cartão de memória no formato GPX e ainda eliminados. Ver página [75.](#page-74-1)

Independentemente do registo de trajecto normal, pode definir o IGO 8 para gravar os dados GPS nativos recebidos do dispositivo GPS. Esses registos são guardados como ficheiros de texto separados no cartão de memória e não podem ser mostrados ou reproduzidos no IGO 8.

Para possibilitar que os registos NMEA/SIRF sejam quardados, toque nos seguintes botões; Menu

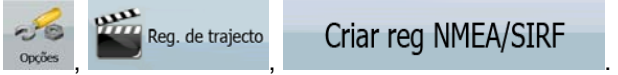

#### **2.4.8 Demonstração do trajecto**

<span id="page-27-2"></span>Uma simulação fá-lo percorrer o trajecto seguindo as instruções de condução (página [47](#page-46-2)). Pode optar por uma simulação a alta velocidade ou a uma velocidade normal.

Pode utilizá-la, por exemplo, para ver qual a ponte que o IGO 8 planeou para o trajecto; caso não pretenda tomar essa ponte, pode evitar a mesma.

As demonstrações de trajecto podem ser iniciadas a partir do Menu de trajecto tocando no botão

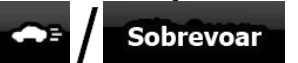

**Simular** (simulação a alta velocidade) ou **de la constructividade** (simulação à

velocidade normal).

#### **2.4.9 POI (Pontos de interesse)**

<span id="page-27-3"></span>Um ponto de interesse (POI) é uma localização que alguém poderá considerar útil ou interessante. O IGO 8 é fornecido com milhares de POIs e poderá também criar os seus próprios POIs na aplicação.

Os POI estão assinalados no mapa com ícones especiais. Os ícones de POI são bastante grandes para que reconheça facilmente o símbolo. Os ícones são semi-transparentes: não cobrem as ruas e os cruzamentos por detrás dos mesmos.

Os POIs estão agrupados em vários níveis de categorias e subcategorias. O ícone de um POI que vem com o mapa apresenta o símbolo da categoria de POI. Se guardar o seu próprio POI, pode seleccionar um ícone para o mesmo independentemente da categoria de POI onde o tiver colocado.

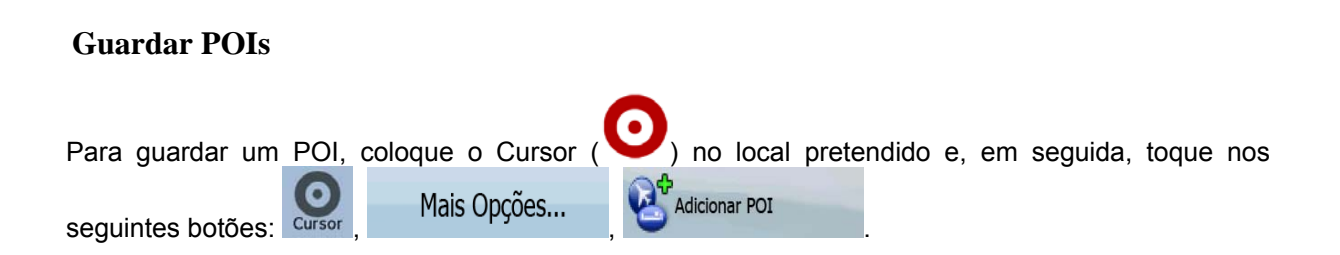

**Gerir POIs** 

<span id="page-28-0"></span>Pode seleccionar quais os grupos de POI que pretende apresentar no mapa e quais os que pretende ocultar, bem como a partir de que níveis de zoom os ícones de POI são visíveis. No mesmo local poder gerir os POIs guardados. Um POI guardado pode ver o seu nome alterado, pode ser movido para um diferente grupo de POIs, o seu ícone pode ser alterado e podem ainda ser-lhe adicionadas

outras informações ou um número de telefone. Toque nos sequintes botões: Menu

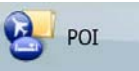

#### **2.4.10 Câmaras de vigilância**

.

<span id="page-28-1"></span>A localização de uma Câmara de vigilância é um POI especial. Estas não podem ser pesquisadas como os restantes POIs e existe um aviso de proximidade especial apenas para câmaras.

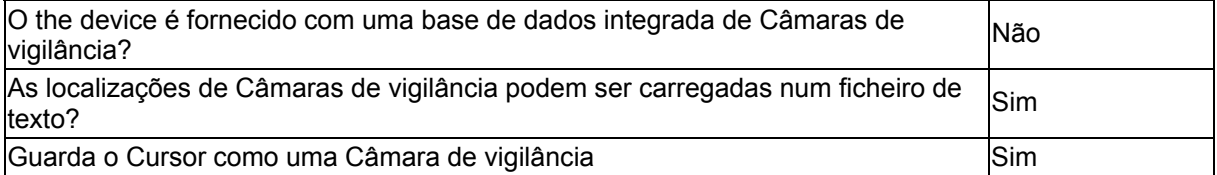

#### **Guardar Câmaras de vigilância**

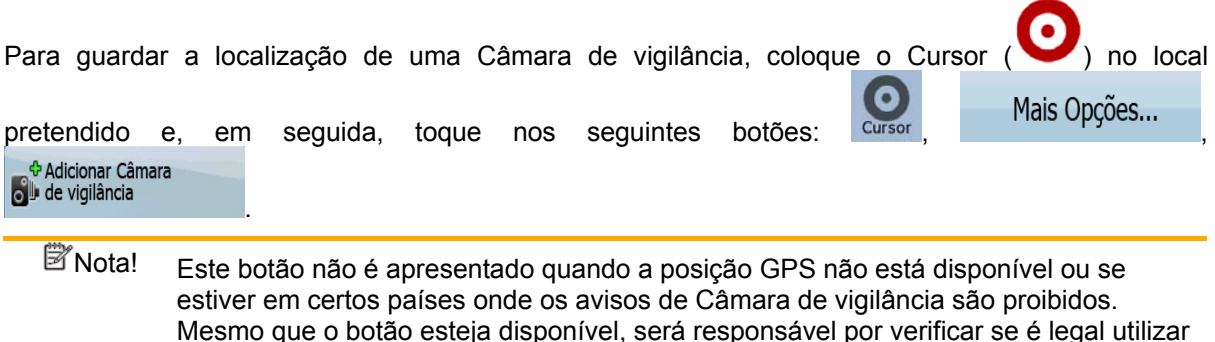

#### **Aviso de câmara**

O aviso para Câmaras de vigilância pode ser ligado em Opções de avisos. Toque nos seguintes

 $-6$ Avisos  $\overline{\mathbf{B}}$  ,  $\overline{\mathbf{A}}$  avisos extending a Aviso de câmara de velocidade

Ao aproximar-se de uma Câmara de vigilância com o aviso activo, acontece o seguinte:

• Aviso visual: O tipo e a distância da câmara é apresentado no campo de Pré-visualização de

ெ mudança de direcção secundário (por exemplo 120m)

esta funcionalidade no local onde se encontra.

- Aviso sonoro: Caso não seja especificado qualquer limite de velocidade para a câmara, ou se a sua velocidade estiver abaixo do limite de velocidade especificado, sons isolados avisá-lo-ão acerca da câmara.
- Caso exceda o limite de velocidade da câmara, acontece também o seguinte:

<span id="page-29-0"></span>• Aviso visual: É apresentado um símbolo com o limite de velocidade no canto do mapa  $(por\ example. 40)$ .

• Aviso sonoro: É reproduzido um som de alerta especial.

### **2.4.10.1 Tipos de câmara**

<span id="page-29-1"></span>Existem vários tipos de câmaras de vigilância.

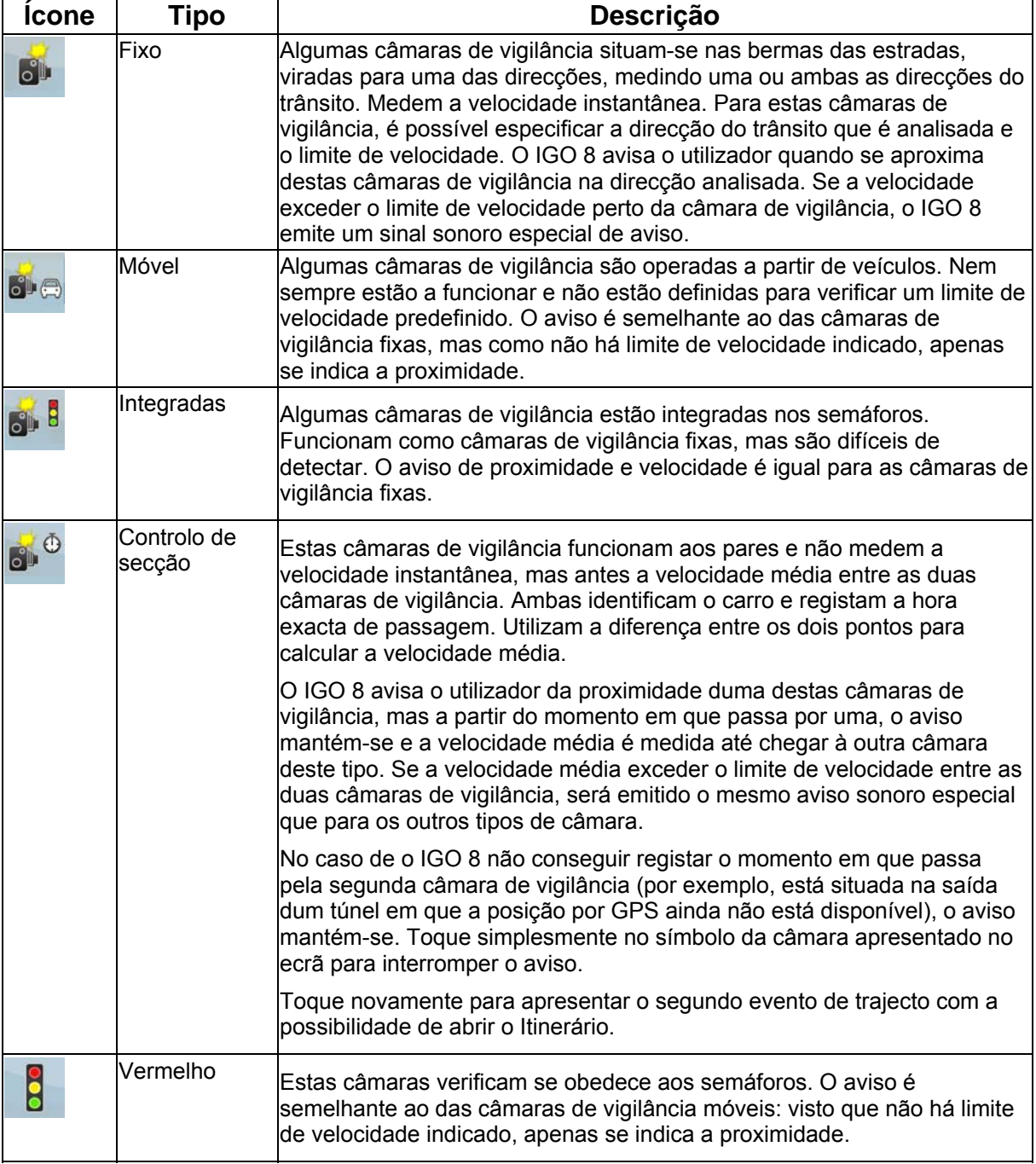

#### <span id="page-30-0"></span>**2.4.10.2 Direcções das câmaras**

Uma câmara de vigilância pode medir a velocidade duma direcção do trânsito, de ambas as direcções do trânsito ou mesmo de várias direcções num cruzamento, quando estão montadas numa base rotativa. As mesmas direcções se aplicam às câmaras de semáforo. O IGO 8 avisa o utilizador apenas se estiver a conduzir numa direcção analisada ou com possibilidade de ser analisada. A direcção de análise da câmara é indicada pelos seguintes símbolos:

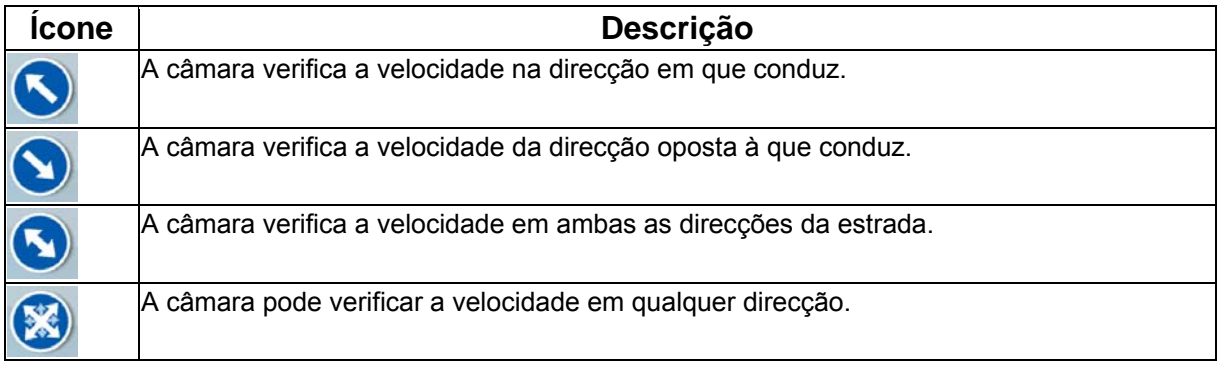

#### **2.4.11 Aviso de Limite de velocidade**

<span id="page-30-2"></span>Os mapas contêm por vezes informações sobre os limites de velocidade dos segmentos de estrada. Estas informações poderão não estar disponíveis na sua região (pergunte ao seu revendedor local) ou poderão não ser as correctas para todas as estradas do mapa.

Pode configurar o IGO 8 para o avisar caso exceda o actual limite de velocidade. Toque nos

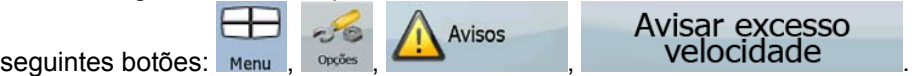

Caso exceda o limite de velocidade, acontece o seguinte:

• Aviso visual: É apresentado um símbolo com o limite de velocidade no canto do mapa (por

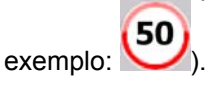

<span id="page-30-1"></span>• Aviso sonoro: É reproduzida uma mensagem de voz utilizando o perfil de orientação por voz seleccionado.

#### <span id="page-31-0"></span>**2.4.12 TMC (Traffic Message Channel)**

O IGO 8 pode indicar trajectos ainda melhores se o Traffic Message Channel (TMC) estiver disponível. O TMC é uma aplicação específica do FM Radio Data System (RDS) utilizado para transmitir informações de trânsito e meteorológicas em tempo real.

O TMC está activado por predefinição no IGO 8.

Nota! O TMC não é um serviço global. Os códigos postais podem não estar disponíveis para o país seleccionado. Peça ao vendedor as especificações do mapa.

É necessário um receptor de TMC acoplado ao seu dispositivo para receber Dados de TMC.

O seu mobile devices poderá conter o dispositivo receptor de TMC necessário para receber dados de TMC. Pergunte ao seu revendedor local.

Caso Dados de TMC públicos sejam transmitidos no local onde se encontra, o IGO 8 terá automaticamente em consideração os Dados de TMC recebidos. Não é necessário alterar nenhuma configuração. O receptor procurará automaticamente nas estações de rádio FM Dados de TMC e as informações descodificadas serão utilizadas no planeamento de trajectos imediatamente. A partir do momento em que o IGO 8 recebe informações de trânsito que possam afectar o seu trajecto, o programa avisa-o de que está a recalcular o trajecto e a navegação irá continuar com um novo trajecto ideal tendo em consideração as condições de trânsito mais recentes.

É possível aceder à lista de Eventos de TMC, altere as definições relacionadas de TMC e seleccione ou ignore estações de rádio específicas no Menu de utilização rápida. Toque nos seguintes botões:

<span id="page-31-1"></span>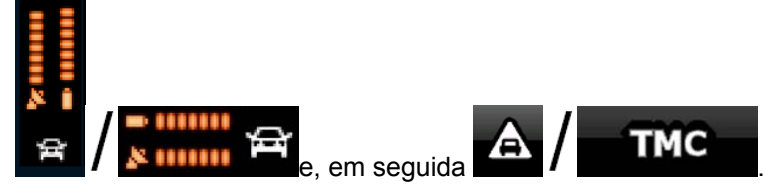

# <span id="page-32-1"></span><span id="page-32-0"></span>**3 Navegar com o IGO 8**

Pode definir o seu trajecto no IGO 8 de diversas formas:

- se necessitar de um trajecto simples (um trajecto com apenas um destino, sem pontos de passagem intermédios), pode seleccionar o destino e começar a navegar de imediato
- pode criar um trajecto com vários pontos de passagem (disponível apenas no Modo avançado)
- pode ainda planear um trajecto independentemente da sua actual posição GPS ou mesmo sem recepção GPS (disponível apenas no Modo avançado)

#### **3.1 Seleccionar o destino de um trajecto**

<span id="page-32-2"></span>O IGO 8 oferece-lhe diversas formas de escolher o seu destino e pontos de trajecto (destinos intermédios):

- Utilize a localização seleccionada no mapa (o Cursor) (página [33\)](#page-32-3).
- Introduza um endereço completo ou parte de um endereço como, por exemplo, um nome de rua sem número de casa ou os nomes de duas ruas que se cruzem (página [34\)](#page-33-1).
- Introduza um endereço com código postal (página [40](#page-39-1)). Desta forma, não necessita de seleccionar o nome da localidade e a procura por nomes de ruas poderá ser também mais rápida.
- Utilize uma coordenada (página [44](#page-43-2))
- Utilizar uma localização guardada:
	- um Favorito (página [42\)](#page-41-1)
	- um POI (página [42\)](#page-41-2)
	- o Histórico de destinos e pontos de trajecto previamente definidos (página [44](#page-43-1))

Sugestão! Se pretende utilizar um trajecto mais tarde, guarde-o antes de iniciar a navegação. Guardar Trajecto

Toque nos sequintes botões: Menu

#### <span id="page-32-3"></span>**3.1.1 Seleccionar o Cursor como destino**

- 1. Localize o seu destino no mapa: desloque e redimensione o mapa conforme necessário (página [14](#page-13-2)).
- 2. Toque na localização que pretende seleccionar como destino. O Cursor ( apresentado.

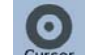

3. Toque em cursor para abrir o Menu do cursor.

<span id="page-33-0"></span>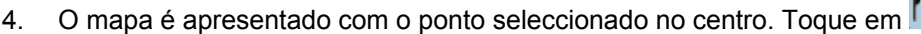

#### Definir como Destino

(Modo simples) ou (Modo avançado) a partir do Menu do cursor. O trajecto é automaticamente calculado e poderá iniciar a navegação.

Sugestão! Se sabe que utilizará um determinado destino mais tarde, então, quando o Menu do cursor aparecer, guarde-o como um POI (apenas no Modo avançado) ou coloque-o na lista dos seus Favoritos. O menu do cursor volta automaticamente com o mesmo ponto. Agora, pode utilizá-lo como um ponto de trajecto.

#### **3.1.2 Introduzir um endereço ou parte de um endereço**

<span id="page-33-1"></span>Se sabe pelo menos uma parte da morada, é a forma mais rápida de seleccionar o destino do trajecto.

Utilizando o mesmo ecrã, pode encontrar um endereço introduzindo:

- o endereço exacto, incluindo o número da casa
- o centro de uma localidade
- uma intersecção
- o centro de uma rua
- qualquer uma das opções acima indicadas, iniciando a pesquisa com o código postal (página [40](#page-39-1))

#### **3.1.2.1 Introduzir um endereço**

<span id="page-33-2"></span>As partes do endereço apresentadas em botões: Comece a ler a partir de cima e, caso pretenda efectuar alguma alteração, toque no botão.

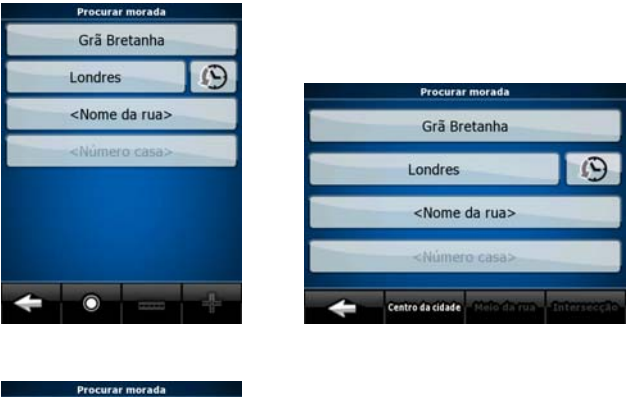

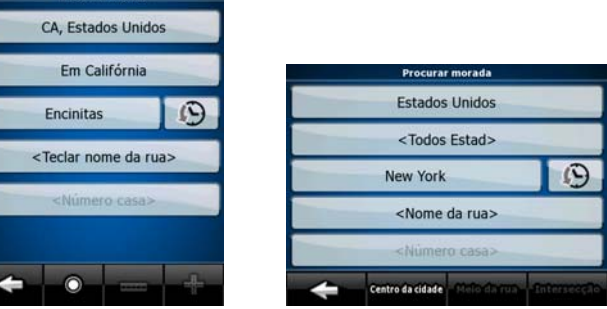

O procedimento é explicado a partir do ecrã Menu de navegação.

1. Toque nos seguintes botões: (Modo simples), ou procurar procurar (Modo avançado).

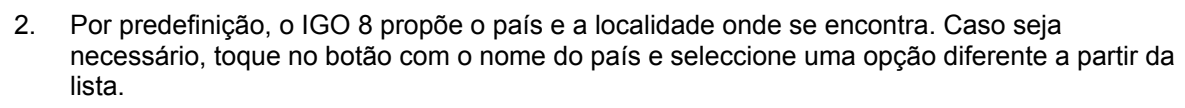

Procurar mora

3. Por predefinição, o IGO 8 propõe o país, estado e localidade onde se encontra. Caso seja necessário, toque no botão com o nome do país e seleccione uma opção diferente a partir da lista. Caso seleccione um novo país, é também necessário seleccionar o estado, ou tocar em

#### <Todos Estad>

para procurar uma localidade independentemente do estado onde esta se

- encontrar.
- 4. Se necessário, para alterar a localidade:
	- Para seleccionar a localidade a partir da lista de localidades recentemente utilizadas,

toque no botão

- Para introduzir uma nova localidade:
	- 1. Toque no botão com o nome da localidade ou, caso tenha alterado o

<Nome cidade>

país/estado, toque em .

- 2. Comece a introduzir o nome da localidade no teclado.
- 3. Aceda à lista dos resultados de busca:
	- Após introduzir alguns caracteres, os nomes são apresentados numa lista.

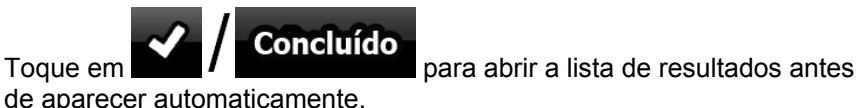

- 4. Seleccione a localidade a partir da lista.
- 5. Introduzir o nome da rua:

1. Toque em <Introd nome da rua>

- 2. Comece a introduzir o nome da rua no teclado.
- 3. Ir para a lista de resultados:
	- Após introduzir alguns caracteres, os nomes são apresentados numa lista.

<u>35 States and the states and the states and the states and the states and the states and the states and the sta</u>

Toque em **NU / Concluído** para abrir a lista de resultados antes de aparecer automaticamente.

<Número casa>

- 4. Seleccione a rua a partir da lista.
- 6. Introduzir o número da casa:
	- 1. Toque em

<span id="page-35-0"></span>2. Introduza o número da casa no teclado. (Para introduzir letras, toque em

Números e seleccione uma disposição de teclado alfabética. Para introduzir símbolos, toque em  $\blacksquare$ 1/!  $\frac{3.}{2}$  Toque no botão  $\frac{1}{2}$  Concluído para acabar de introduzir o endereco.

Navegar Para 7. O mapa é apresentado com o ponto seleccionado no centro. Toque em

Definir como Destino (Modo simples) ou (Modo avançado) a partir do Menu do cursor. O trajecto é automaticamente calculado e poderá iniciar a navegação.

#### **3.1.2.2 Introduzir um endereço caso a numeração de casas seja reiniciada**

<span id="page-35-1"></span>Existem longas estradas onde a numeração de casas é reiniciada em algum ponto. Desta forma, o mesmo número de casa pode surgir duas ou mais vezes na mesma estrada. Neste caso, depois de introduzir um número de casa, necessita de seleccionar o endereço adequado através das informações de bairro/subúrbio.

O procedimento é explicado a partir do ecrã Menu de navegação.

1. Toque nos sequintes botões: (Modo simples), ou avançado).

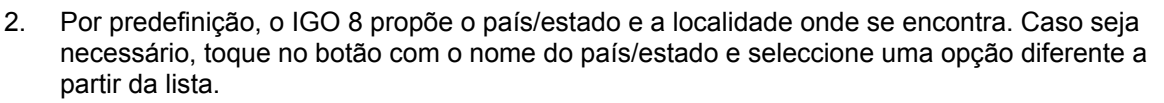

Procurar morada

- 3. Se necessário, para alterar a localidade:
	- Para seleccionar a localidade a partir da lista de localidades recentemente utilizadas,

toque no botão

- Para introduzir uma nova localidade:
	- 1. Toque no botão com o nome da localidade ou, caso tenha alterado o

<Nome cidade>

país/estado, toque em .

- 2. Comece a introduzir o nome da localidade no teclado.
- 3. Aceda à lista dos resultados de busca:
	- Após introduzir alguns caracteres, os nomes são apresentados numa lista.

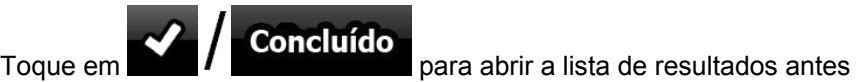

de aparecer automaticamente.

- 4. Seleccione a localidade a partir da lista.
- 4. Introduzir o nome da rua:

1. Toque em <Introd nome da rua>

2. Comece a introduzir o nome da rua no teclado.
- 3. Ir para a lista de resultados:
	- Após introduzir alguns caracteres, os nomes são apresentados numa lista.
	- Concluído Toque em **para la construcción** para abrir a lista de resultados antes de aparecer automaticamente.
- 4. Seleccione a rua a partir da lista.
- 5. Introduzir o número da casa:
	- <Número casa> 1. Toque em
	- 2. Introduza o número da casa no teclado. (Para introduzir letras, toque em

Números e seleccione uma disposição de teclado alfabética. Para introduzir

símbolos, toque em **174** 

 $\frac{3.}{2}$  Toque no botão  $\frac{1}{2}$  Concluído para acabar de introduzir o endereco.

Navegar Para

- 6. É apresentada uma lista com os endereços correspondentes. Toque no item pretendido.
- 7. O mapa é apresentado com o ponto seleccionado no centro. Toque em

**W** Definir como Destino

(Modo simples) ou (Modo avançado) a partir do Menu do cursor. O trajecto é automaticamente calculado e poderá iniciar a navegação.

### **3.1.2.3 Introduzir um endereço sem saber o bairro/subúrbio**

As estradas longas podem atravessar vários bairros ou subúrbios. Poderá não saber onde está localizado um número de casa específico. Neste caso, siga as instruções abaixo:

O procedimento é explicado a partir do ecrã Menu de navegação.

- Procurar morac 1. Toque nos seguintes botões: (Modo simples), ou procurar procurar (Modo avançado).
- 2. Por predefinição, o IGO 8 propõe o país/estado e a localidade onde se encontra. Caso seja necessário, toque no botão com o nome do país/estado e seleccione uma opção diferente a partir da lista.
- 3. Se necessário, para alterar a localidade:
	- Para seleccionar a localidade a partir da lista de localidades recentemente utilizadas,

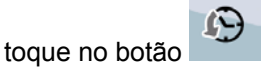

- Para introduzir uma nova localidade:
	- 1. Toque no botão com o nome da localidade ou, caso tenha alterado o

país/estado, toque em .

- 2. Comece a introduzir o nome da localidade no teclado.
- 3. Aceda à lista dos resultados de busca:
- Após introduzir alguns caracteres, os nomes são apresentados numa lista.
	-

 $\frac{1}{\sqrt{1-\frac{1}{\sqrt{1-\frac{1$ 

**Procurar tudo** 

4. Seleccione a localidade a partir da lista.

de aparecer automaticamente.

4. Introduzir o nome da rua:

# 1. Toque em <Introd nome da rua>

- 2. Comece a introduzir o nome da rua no teclado.
- 3. Ir para a lista de resultados:
	- Após introduzir alguns caracteres, os nomes são apresentados numa lista.

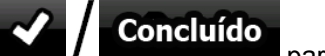

- Toque em **para / para abrir a lista de resultados antes de** aparecer automaticamente.
- 4. Em detrimento de escolher uma das ruas, toque em .
- 5. Introduzir o número da casa:
	- <Número casa> 1. Toque em .
	- 2. Introduza o número da casa no teclado. (Para introduzir letras, toque em

Números e seleccione uma disposição de teclado alfabética. Para introduzir

símbolos, toque em  $\blacksquare$ 

3. Toque no botão **para acabar de introduzir o endereco.** 

-9

- 6. É apresentada uma lista com os endereços correspondentes. Toque no item pretendido.
- Navegar Para 7. O mapa é apresentado com o ponto seleccionado no centro. Toque em

(Modo simples) ou (Modo avançado) a partir do Menu do cursor. O trajecto é automaticamente calculado e poderá iniciar a navegação.

#### **3.1.2.4 Seleccionar uma intersecção como destino**

O procedimento é explicado a partir do ecrã Menu de navegação.

- 1. Toque nos seguintes botões: (Modo simples), ou avançado).
- 2. Por predefinição, o IGO 8 propõe o país/estado e a localidade onde se encontra. Caso seja necessário, toque no botão com o nome do país/estado e seleccione uma opção diferente a partir da lista.

Procurar morada

3. Se necessário, para alterar a localidade:

• Para seleccionar a localidade a partir da lista de localidades recentemente utilizadas,

toque no botão

- Para introduzir uma nova localidade:
	- 1. Toque no botão com o nome da localidade ou, caso tenha alterado o

<Nome cidade>

país/estado, toque em . 2. Comece a introduzir o nome da localidade no teclado.

- 3. Aceda à lista dos resultados de busca:
	- Após introduzir alguns caracteres, os nomes são apresentados numa lista.

- Toque em **Para Para abrir a lista de resultados antes** de aparecer automaticamente.
- 4. Seleccione a localidade a partir da lista.
- 4. Introduzir o nome da rua:

# 1. Toque em <Introd nome da rua>

- 2. Comece a introduzir o nome da rua no teclado.
- 3. Ir para a lista de resultados:
	- Após introduzir alguns caracteres, os nomes são apresentados numa lista.

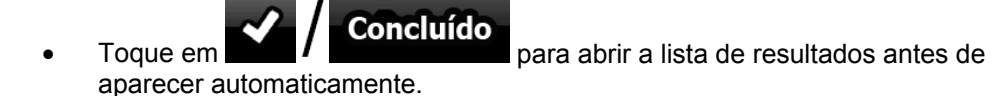

4. Seleccione a rua a partir da lista.

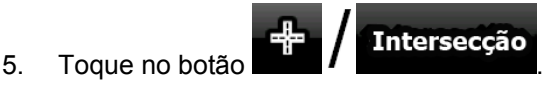

- Caso existam apenas algumas ruas que se cruzem, uma lista é apresentada de imediato.
- No caso de uma rua maior, é apresentado um teclado no ecrã. Comece a introduzir o nome da rua da intersecção no teclado. À medida que introduz os dados, caso as ruas correspondentes possam ser apresentadas num ecrã, a lista é apresentada automaticamente.
- 6. Toque na rua que se cruze pretendida na lista.
- Navegar Para 7. O mapa é apresentado com o ponto seleccionado no centro. Toque em

#### **W** Definir como Destino

(Modo simples) ou (Modo avançado) a partir do Menu do cursor. O trajecto é automaticamente calculado e poderá iniciar a navegação.

### **3.1.2.5 Seleccionar o centro da cidade como destino**

O Centro da cidade não é o centro geométrico da localidade mas um ponto arbitrário que os criadores do mapa escolheram. Em pequenas cidades e vilas, é normalmente a intersecção mais importante; em cidade maiores, é uma intersecção importante.

O procedimento é explicado a partir do ecrã Menu de navegação.

1. Toque nos seguintes botões: (Modo simples), ou avançado).

4. Toque no botão .

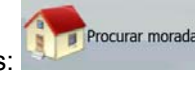

- 2. Por predefinição, o IGO 8 propõe o país/estado e a localidade onde se encontra. Caso seja necessário, toque no botão com o nome do país/estado e seleccione uma opção diferente a partir da lista.
- 3. Se necessário, para alterar a localidade:
	- Para seleccionar a localidade a partir da lista de localidades recentemente utilizadas,

toque no botão

- Para introduzir uma nova localidade:
	- 1. Toque no botão com o nome da localidade ou, caso tenha alterado o

país/estado, toque em .

- 2. Comece a introduzir o nome da localidade no teclado.
- 3. Aceda à lista dos resultados de busca:
	- Após introduzir alguns caracteres, os nomes são apresentados numa lista.

Navegar Para

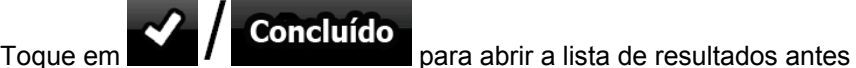

de aparecer automaticamente.

4. Seleccione a localidade a partir da lista.

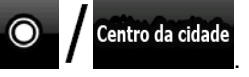

5. O mapa é apresentado com o ponto seleccionado no centro. Toque em

Definir como Destino

(Modo simples) ou (Modo avançado) a partir do Menu do cursor. O trajecto é automaticamente calculado e poderá iniciar a navegação.

#### **3.1.2.6 Introduzir um endereço com um código postal**

Todas as possibilidades de pesquisa de endereços acima indicadas podem ser utilizadas introduzindo o código postal em detrimento do nome da localidade. Abaixo é indicado um exemplo com um endereço completo:

O procedimento é explicado a partir do ecrã Menu de navegação.

- Procurar morada 1. Toque nos sequintes botões: (Modo simples), ou avançado).
- 2. Por predefinição, o IGO 8 propõe o país/estado e a localidade onde se encontra. Caso seja necessário, toque no botão com o nome do país/estado e seleccione uma opção diferente a partir da lista.
- 3. Toque no botão com o nome da localidade, e introduza o código postal:
	- 1. Comece a introduzir o código postal no teclado.
	- 2. Ir para a lista de resultados:
- Após introduzir alguns números, as correspondências são apresentadas numa lista.
	- $T_{\text{Oque em}}$   $\sim$   $\prime$  Concluído para abrir a lista de resultados antes de

- aparecer automaticamente.
- 3. Escolha a localidade a partir da lista.
- 4. Introduzir o nome da rua:
	- 1. Toque em .
	- 2. Comece a introduzir o nome da rua no teclado.
	- 3. Ir para a lista de resultados:
		- Após introduzir alguns caracteres, os nomes são apresentados numa lista.
			- Concluído Toque em **1986. Il secrettado para abrir a lista de resultados antes de** aparecer automaticamente.
	- 4. Seleccione a rua a partir da lista.
- 5. Introduzir o número da casa:

<Número casa>

- 1. Toque em
- 2. Introduza o número da casa no teclado. (Para introduzir letras, toque em

**Números** e seleccione uma disposição de teclado alfabética. Para introduzir

símbolos, toque em

3. Toque no botão **para acabar de introduzir o endereco.** 

Navegar Para

6. O mapa é apresentado com o ponto seleccionado no centro. Toque em

(Modo simples) ou (Modo avançado) a partir do Menu do cursor. O trajecto é automaticamente calculado e poderá iniciar a navegação.

#### **3.1.2.7 Sugestões sobre como introduzir endereços rapidamente**

- Ao introduzir o nome de uma localidade ou de uma rua, o IGO 8 apresenta apenas os caracteres que surgem numa possível pesquisa. Os restantes caracteres ficam a cinzento.
- **Concluído** • Ao introduzir o nome da localidade ou o nome da rua, toque no botão após algumas letras; o IGO 8 apresenta os itens que contêm as letras especificadas.
- Pode tornar mais rápida a procura de uma intersecção:
	- Procure primeiro a rua com o nome menos comum ou menos habitual; poucas letras são suficientes para a encontrar.
	- Se uma das ruas for mais curta, procure-a em primeiro lugar. Poderá, então, encontrar a segunda mais rapidamente.
- É possível procurar o tipo e o nome duma estrada. Caso a mesma palavra surja em diversos nomes como, por exemplo, no nome de ruas, estradas e avenidas, pode obter o resultado mais rapidamente se introduzir a primeira letra do tipo de rua: Por exemplo, introduza **A Pi** para obter **Avenida do Pinheiro** e ignorar todas as **Rua do Pinheiro** e **Estrada do Pinheiro**.
- Pode também procurar em códigos postais. Isto é útil quando o nome de uma rua é comum e é utilizado em diversos bairros de uma cidade.

# **3.1.3 Seleccionar o destino a partir dos Favoritos**

<span id="page-41-1"></span>Pode seleccionar uma localização que já tenha guardado como Favorito para que seja o seu Destino. O procedimento é explicado a partir do ecrã Menu de navegação.

- Favoritos Favoritos 1. Toque nos sequintes botões: (Modo simples) ou Procurar (Modo simples) ou (Modo avançado).
- 2. Toque no Favorito que pretende definir como destino.
- 3. O mapa é apresentado com o ponto seleccionado no centro. Toque em

**W** Definir como Destino (Modo simples) ou (Modo avançado) a partir do Menu do cursor. O trajecto é automaticamente calculado e poderá iniciar a navegação.

# **3.1.4 Seleccionar o destino a partir dos POIs**

<span id="page-41-0"></span>É possível seleccionar o destino a partir dos POIs incluídos no IGO 8 ou a partir dos anteriormente criados.

O procedimento é explicado a partir do ecrã Menu de navegação.

- Procurar POI 1. Toque nos seguintes botões: (Modo simples), ou Procurar rou (Modo avançado).
- 2. Seleccione a área em redor da qual os POI devem ser procurados:

• : O POI será procurado em redor de um dado endereço.

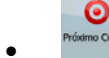

• : O mapa é apresentado com o Cursor ao centro. Modifique a localização do

Cursor caso seja necessário e, em seguida, toque em **100 millon**do De De la POI será procurado em redor de uma dada localização.

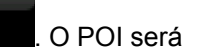

OK

Navegar Para

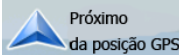

<sup>da posição GPS</sup>: O POI será procurado em redor da actual Posição GPS.

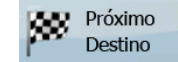

• : O POI será procurado em redor do destino do trajecto activo.

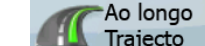

• : O POI será procurado não em redor de um certo ponto mas pela dimensão do desvio que adiciona ao trajecto activo. Esta opção pode ser útil caso

pretenda procurar um local para descansar que exija apenas um desvio mínimo, por exemplo em estações de serviço ou restaurantes.

- 3. Poderá limitar a pesquisa através das seguintes opções:
	- Seleccione o Grupo de POI (por exemplo Alojamento), e a seguir, se necessário, seleccione o Subgrupo de POI (por exemplo Hotel ou Motel).
	- **Para encontrar o POI pelo nome, toque em et de la parameter de utilize o teclado para** introduzir parte do nome.
	- Para listar todos os POIs num dado Grupo de POI, toque em

Tudo na Categoria Actual

4. [opcional] Quando finalmente a lista de resultados for apresentada, poderá ordená-la:

.

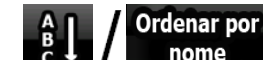

nome : alfabeticamente (disponível quando procura em redor de um único local)

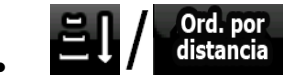

 $\colon$ de acordo com a distância a partir da sua posição em linha recta (disponível quando procura em redor de um único local)

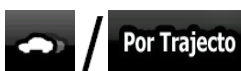

• : de acordo com a distância a percorrer no trajecto a partir da sua posição actual (disponível quando procura ao longo do trajecto activo)

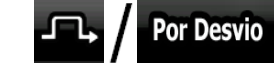

de acordo com a dimensão do desvio necessário (disponível quando procura ao longo do trajecto activo)

- 5. Toque no POI pretendido na lista.
- 6. Reveja os detalhes do item seleccionado e toque em **Selec**

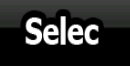

Navegar Para 7. O mapa é apresentado com o ponto seleccionado no centro. Toque em

(Modo simples) ou (Modo avançado) a partir do Menu do cursor. O trajecto é automaticamente calculado e poderá iniciar a navegação.

### **3.1.5 Seleccionar o destino a partir de critérios de Pesquisa de POI guardados**

Os critérios de Pesquisa de POI podem ser guardados na secção POI do menu Gerir, mas o IGO 8 já é fornecido com alguns critérios guardados que poderá utilizar instantaneamente ao procurar um POI.

O procedimento é explicado a partir do ecrã Menu de navegação.

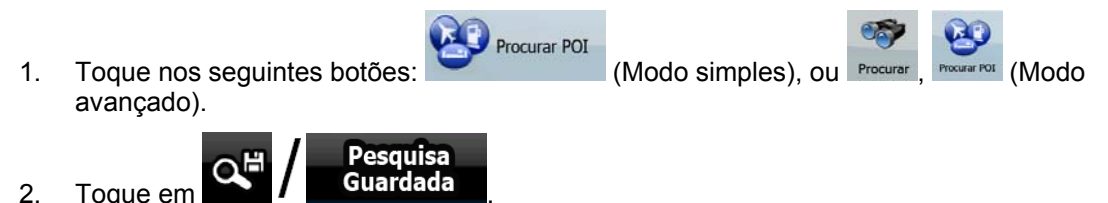

- 3. Seleccione um dos critérios guardados e a lista de POIs correspondentes é apresentada.
- 4. Toque no POI pretendido na lista.
- Navegar Para 5. O mapa é apresentado com o ponto seleccionado no centro. Toque em **W** Definir como Destino (Modo simples) ou (Modo avançado) a partir do Menu do cursor. O

trajecto é automaticamente calculado e poderá iniciar a navegação.

#### **3.1.6 Seleccionar o destino a partir do Histórico**

<span id="page-43-0"></span>Os destinos definidos anteriormente são apresentados no Histórico.

O procedimento é explicado a partir do ecrã Menu de navegação.

- Histórico Histórico 1. Toque nos seguintes botões: (Modo simples), ou Procurar (Modo (Modo avançado).
- 2. Se necessário, alterne entre páginas utilizando **para visualizar destinos anteriores.**
- 3. Toque no item pretendido.
- Navegar Para 4. O mapa é apresentado com o ponto seleccionado no centro. Toque em

Definir como Destino (Modo simples) ou (Modo avançado) a partir do Menu do cursor. O trajecto é automaticamente calculado e poderá iniciar a navegação.

#### **3.1.7 Seleccionar o destino introduzindo as suas coordenadas**

<span id="page-43-1"></span>Esta funcionalidade está disponível no modo avançado apenas.

O procedimento é explicado a partir do ecrã Menu de navegação.

1. Toque nos seguintes botões: Procurar Coordenada

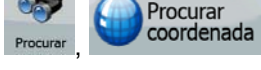

2. [opcional] Toque em para alterar o formato das coordenadas apresentadas.

- 3. Toque no valor da latitude ou da longitude para alterar a coordenada.
- 4. Introduza os valores das coordenadas no formato WGS84 através do teclado: a latitude (N ou S) e a longitude (E ou O).

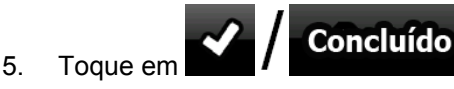

6. O mapa é apresentado com o ponto seleccionado no centro. Toque em

Definir como Destino

(Modo simples) ou (Modo avançado) a partir do Menu do cursor. O trajecto é automaticamente calculado e poderá iniciar a navegação.

Navegar Para

# **3.2 Criar um trajecto com vários pontos de passagem (introduzindo um ponto de**

# **passagem)**

São criados trajectos com vários pontos de passagem a partir de trajectos simples, portanto um trajecto deverá estar activo em primeiro lugar. Uma das formas de expandir o trajecto é manter o destino e adicionar pontos de trajecto (destinos intermédios).

Esta funcionalidade está disponível no modo avançado apenas.

- 1. Seleccione um novo local tal como fez nas secções anteriores. Este será o destino adicional no trajecto.
- 2. O mapa é apresentado com o ponto seleccionado no centro e o Menu de cursor abre automaticamente.

Inserir Etapa

- 3. Toque em para adicionar o ponto como um destino intermédio precedendo o destino final do trajecto.
- 4. [opcional] Para adicionar mais pontos ao trajecto, repita os passos acima indicados as vezes que desejar.

Se introduzir um ponto de passagem num trajecto que seja já um trajecto com vários pontos de passagem, acederá automaticamente ao ecrã Editar trajecto onde poderá determinar a posição do ponto de trajecto intermédio. Ao entrar no ecrã, o novo ponto de passagem é colocado como o primeiro ponto de passagem a ser alcançado. O novo ponto é o ponto realçado na lista.

O utilizador tem as seguintes opções:

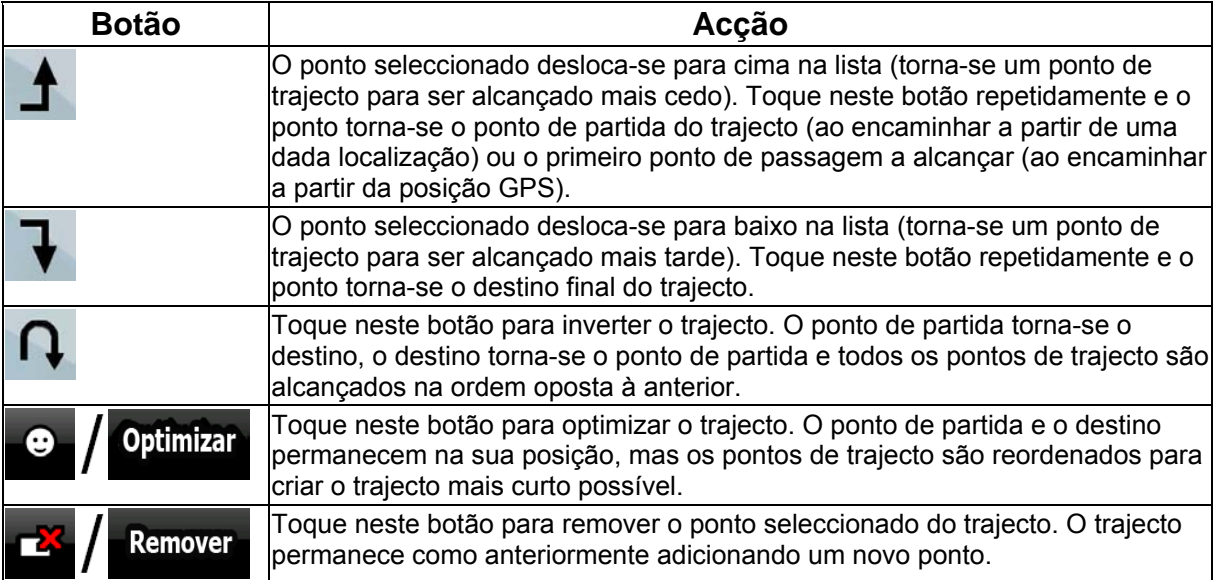

Sempre que um novo ponto é adicionado, o trajecto é recalculado automaticamente e poderá começar a navegar de imediato.

# **3.3 Criar um trajecto com vários pontos de passagem (introduzindo um novo destino)**

São criados Trajectos com vários pontos de passagem de destino a partir de trajectos simples, portanto um trajecto deverá estar activo em primeiro lugar. Uma das formas de expandir o trajecto é adicionar um novo destino. O destino anterior torna-se o último ponto de trajecto do trajecto.

Esta funcionalidade está disponível no modo avançado apenas.

- 1. Seleccione um novo local tal como fez nas secções anteriores. Este será o destino adicional no trajecto.
- 2. O mapa é apresentado com o ponto seleccionado no centro e o Menu de cursor abre automaticamente.
- 3. Toque em para abrir o Menu de cursor completo com as funções adicionais.
- 4. Toque em <sup>por continuar</sup> en para adicionar o ponto como um novo destino final despromovendo o anterior para o último destino intermédio.
- 5. [opcional] Para adicionar mais pontos ao trajecto, repita os passos acima indicados as vezes que desejar.

Sempre que um novo ponto é adicionado, o trajecto é recalculado automaticamente e poderá começar a navegar de imediato.

# **3.4 Editar o trajecto**

Esta funcionalidade está disponível no modo avançado apenas.

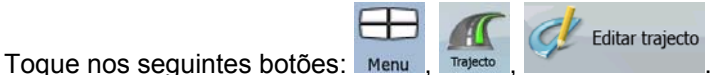

A lista de pontos de trajecto é apresentada com o ponto de partida na parte superior da lista e o destino final em baixo. Caso existam vários pontos de passagem, poderá ser necessário percorrer os mesmos entre páginas.

Toque num dos pontos de trajecto presentes na lista. O utilizador tem as seguintes opções:

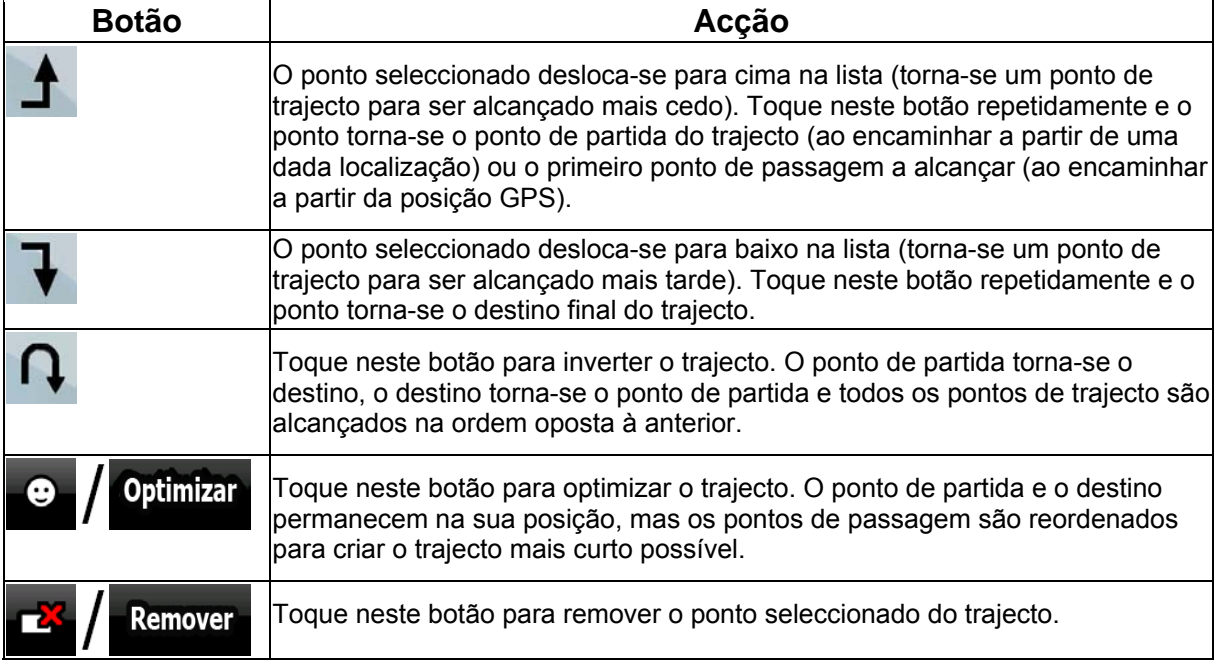

Assim que sair deste ecrã, o trajecto é recalculado automaticamente e poderá começar a navegar de imediato.

# **3.5 Visualizar todo o trajecto no mapa (Ajustar ao ecrã)**

O mapa pode ser deslocado e redimensionado para apresentar toda a linha do trajecto. Não necessita de manipular o mapa manualmente. A função Plano no mapa fá-lo por si.

No **Modo avançado** possui as seguintes opções para introduzir o Plano no mapa:

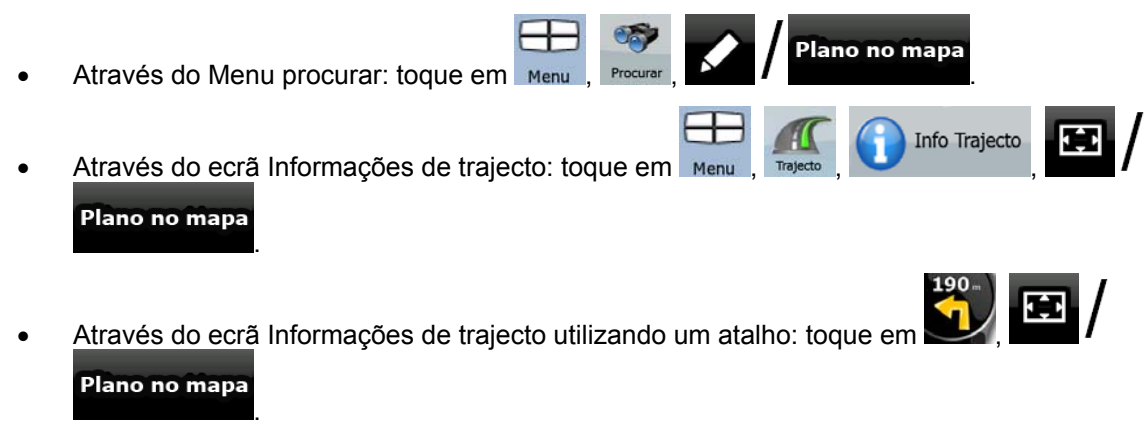

No **Modo simples** só a última opção está disponível.

# **3.6 Observar a simulação do trajecto**

Esta funcionalidade está disponível no modo avançado apenas.

O procedimento é explicado a partir do ecrã do mapa.

1. Toque nos sequintes botões: Menu

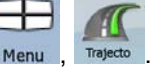

2. O Menu do trajecto é apresentado. Há duas formas possíveis de executar a simulação:

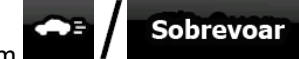

Toque em **1 para film de para executar a simulação a alta velocidade para** dar ao utilizador uma descrição geral do trajecto.

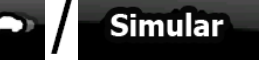

- Toque em **construerantes de la para executar a simulação à velocidade normal e** com orientação por voz. Esta opção é ideal para efeitos de demonstração ou para verificar as partes mais difíceis do trajecto com antecedência.
- 3. A simulação pode ser cancelada a qualquer altura tocando em Parar

# **3.7 Activar o Modo de segurança**

Esta funcionalidade está disponível no modo avançado apenas.

O Modo de segurança desactiva o ecrã táctil acima de 10 km/h (6 mph) para manter a atenção do condutor na estrada. Durante a condução, não poderá definir um novo destino nem alterar as definições. O único controlo de ecrã que continua activado é o gesto que o coloca de novo no ecrã do mapa.

O procedimento é explicado a partir do ecrã do mapa.

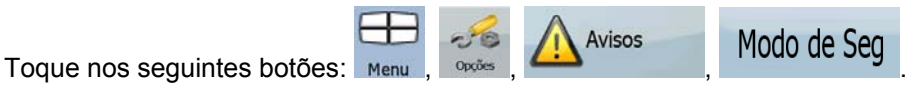

# **3.8 Pausar o trajecto activo**

Não necessita de pausar o trajecto activo: quando começar a conduzir novamente, o IGO 8 reinicia as instruções de voz a partir da sua posição.

# **3.9 Eliminar o próximo ponto de passagem do trajecto.**

A forma mais fácil de eliminar o próximo ponto de trajecto (o próximo ponto de passagem) é abrir o

ecrã Informações de trajecto tocando no campo Pré-visualização de mudança de direcção ( $\Box$ ) no

Ecrã de mapa e, em seguida, tocando em  $\Box$   $\Box$  próxima etapa

**Ignorar** 

Info Trajecto

Em alternativa, poderá fazê-lo através do Menu de navegação: Menu

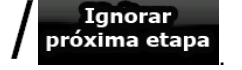

# **3.10 Eliminar o trajecto activo**

A forma mais fácil de eliminar o trajecto activo tanto no Modo simples como no Modo avançado é abrir o ecrã Informações de trajecto tocando no campo Pré-visualização de mudança de direcção Apag ) no Ecrã de mapa e, em seguida, tocando em  $\blacksquare$   $\blacksquare$  trajecto Apag trajecto No Modo avançado, existe outra opção. Toque nos seguintes botões: Menu Nota! Caso existam pontos de passagem no trajecto activo, não poderá eliminar o trajecto Ignora<mark>r</mark><br>próxima etapa imediatamente no ecrã Informações de trajecto. Toque em repetidamente até que todos os pontos de passagem desapareçam e o botã Apag trajecto será apresentado. Toque no mesmo para cancelar todo o trajecto.

# **3.11 Utilizar Registos de trajecto**

O IGO 8 pode registar o trajecto que percorrer (a forma como a sua posição GPS se alterou).

Sugestão! Não necessita de seleccionar um destino e de criar um trajecto para este feito; pode ainda gravar o caminho que percorrer ao navegar.

Esta funcionalidade está disponível no modo avançado apenas.

O procedimento é explicado a partir do ecrã do mapa.

# **Registar o caminho percorrido (criar um Registo de trajecto)**

- 1. Começar a conduzir:
- 2. Toque nos seguintes botões: Menu

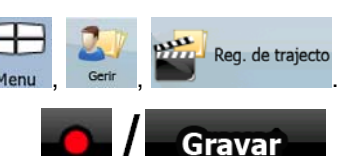

Parar

3. Iniciar a gravação: toque no botão .

Regressa ao mapa e pode continuar a conduzir.

4. Repita os passos acima mencionados e toque em **mais de la Gravação** mais tarde para interromper a gravação. O IGO 8 marca o Registo de trajecto com uma marca temporal.

(Em alternativa, poderá tocar no botão no Menu de utilização rápida para iniciar e mais tarde para interromper a gravação do Registo de Trajecto.)

## **Simular um Registo de trajecto no mapa**

- 1. Toque nos seguintes botões:
- 2. Localize o Registo de Trajecto pretendido e, em seguida, toque no botão iunto ao mesmo.
- 3. O mapa regressa e é iniciada uma simulação do Registo de trajecto (uma reprodução em tempo real).
- 4. A repetição pode ser cancelada a qualquer altura tocando no botão <sup>Para</sup>

#### **Alterar a cor de um Registo de trajecto**

- 1. Toque nos sequintes botões: Menu est partir Reg. de trajecto
- 2. Toque no Registo de Trajecto pretendido e, em seguida, toque num dos botões a cores.

# **3.12 Guardar o trajecto activo**

Esta funcionalidade está disponível no modo avançado apenas.

O procedimento é explicado a partir do ecrã do mapa.

1. Toque nos sequintes botões:

.

2. Introduza um nome para o novo trajecto guardado e, em seguida, toque em **Concluído** 

Ao guardar um trajecto, o IGO 8 não guarda apenas os pontos de trajecto mas todo o itinerário:

• O trajecto guardado poderá ter sido influenciado por Informações de TMC. Quando utilizar o trajecto mais tarde, este é apresentado como se tivesse sido guardado. Mas caso necessite de ser recalculado, as actuais Informações de TMC serão utilizadas no novo trajecto.

Guardar Trajecto

- Caso tenha actualizado o mapa desde que o trajecto foi guardado pela primeira vez, o IGO 8 reconhece a alteração e recalcula as instruções de condução de acordo com as mais recentes informações de mapa disponíveis.
- Caso pretenda guardar o trajecto necessita de o fazer antes de iniciar a navegação. Durante a navegação o IGO 8 elimina quaisquer pontos de trajecto que tenha deixado para trás bem como os segmentos de estrada utilizados para chegar até aos mesmos.

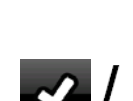

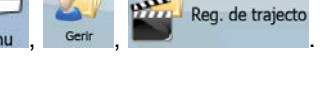

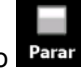

# **3.13 Carregar um trajecto guardado**

Esta funcionalidade está disponível no modo avançado apenas.

O procedimento é explicado a partir do ecrã do mapa.

- <sup>1.</sup> Carregar<br>1. Toque nos sequintes botões: Menu Trajecto
- 2. Toque no trajecto que pretende percorrer.
- 3. No caso muito provável da posição inicial do trajecto guardado ser diferente da actual posição GPS, necessita de confirmar se pretende interromper a navegação a partir da actual posição GPS para utilizar o ponto de partida do trajecto carregado.
	- Se escolher esta opção, o novo cálculo do desvio de trajecto automático será desactivado.
	- Se optar por manter a actual posição GPS como o ponto de partida, o trajecto será recalculado a partir da sua posição actual.
- 4. O mapa é apresentado e poderá iniciar a navegação.

# **4 Guia de consulta (Modo avançado)**

Nas seguintes páginas encontrará a descrição dos diferentes ecrãs de menu do IGO 8 no Modo avançado. No Modo simples, estas funções actuam da mesma forma, mas só algumas estão disponíveis.

# **O Menu de Navegação:**

O IGO 8 começa por apresentar o Menu de navegação. A partir daqui poderá aceder aos seguintes ecrãs:

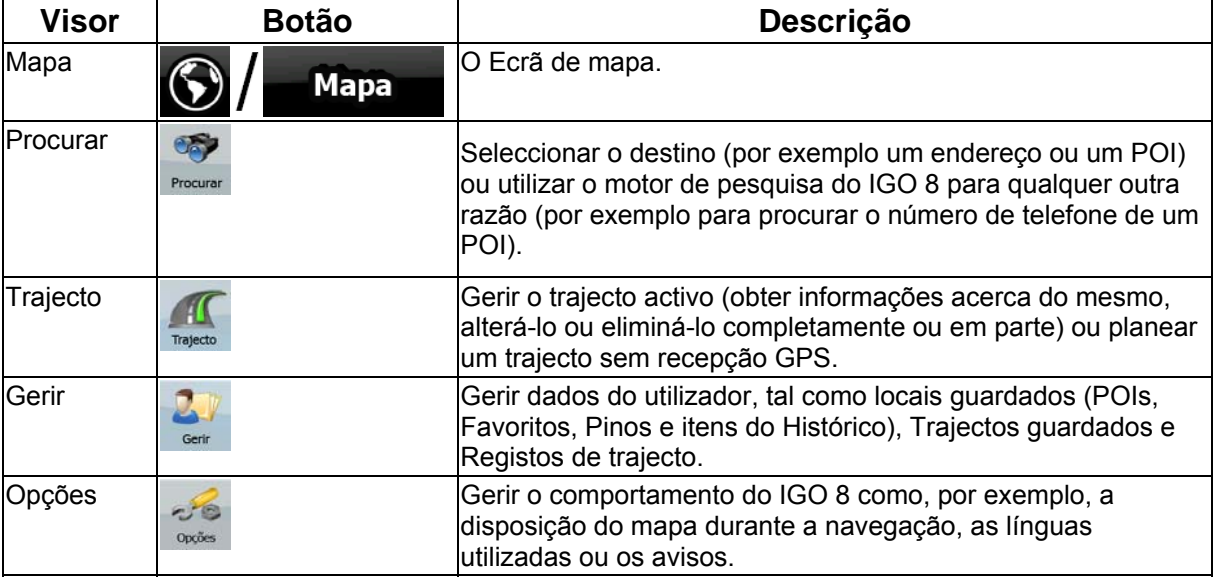

# **4.1 Tamanho do mapa**

O IGO 8 foi concebido, acima de tudo, para navegação terrestre. É por esta razão que os mapas no IGO 8 se assemelham a mapas de estrada em papel. No entanto, o IGO 8 proporciona muito mais do que os mapas normais de papel: pode personalizar o aspecto e o conteúdo do mapa.

O ecrã mais importante e mais utilizado do IGO 8 é o Ecrã de mapa.

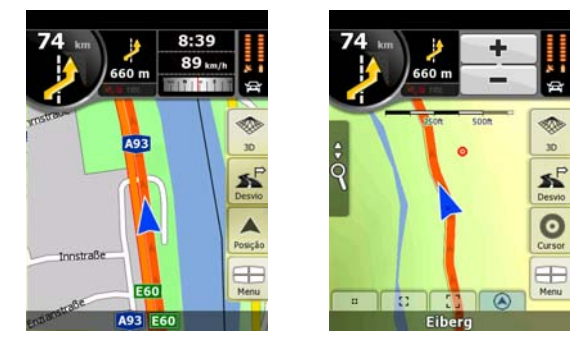

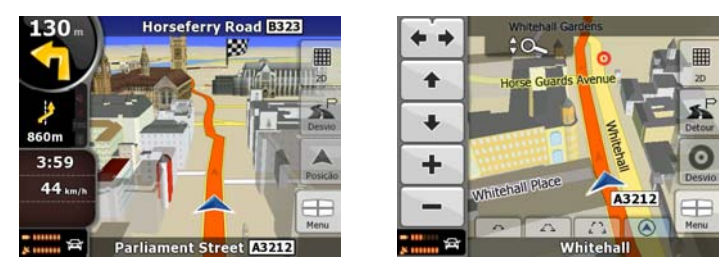

Durante a navegação, o ecrã apresenta informações de trajecto e dados da viagem (captura de ecrã à esquerda) mas, ao tocar no mapa, são apresentados botões e controlos adicionais durante alguns segundos (captura de ecrã à direita). A maior parte do ecrã actua como botões.

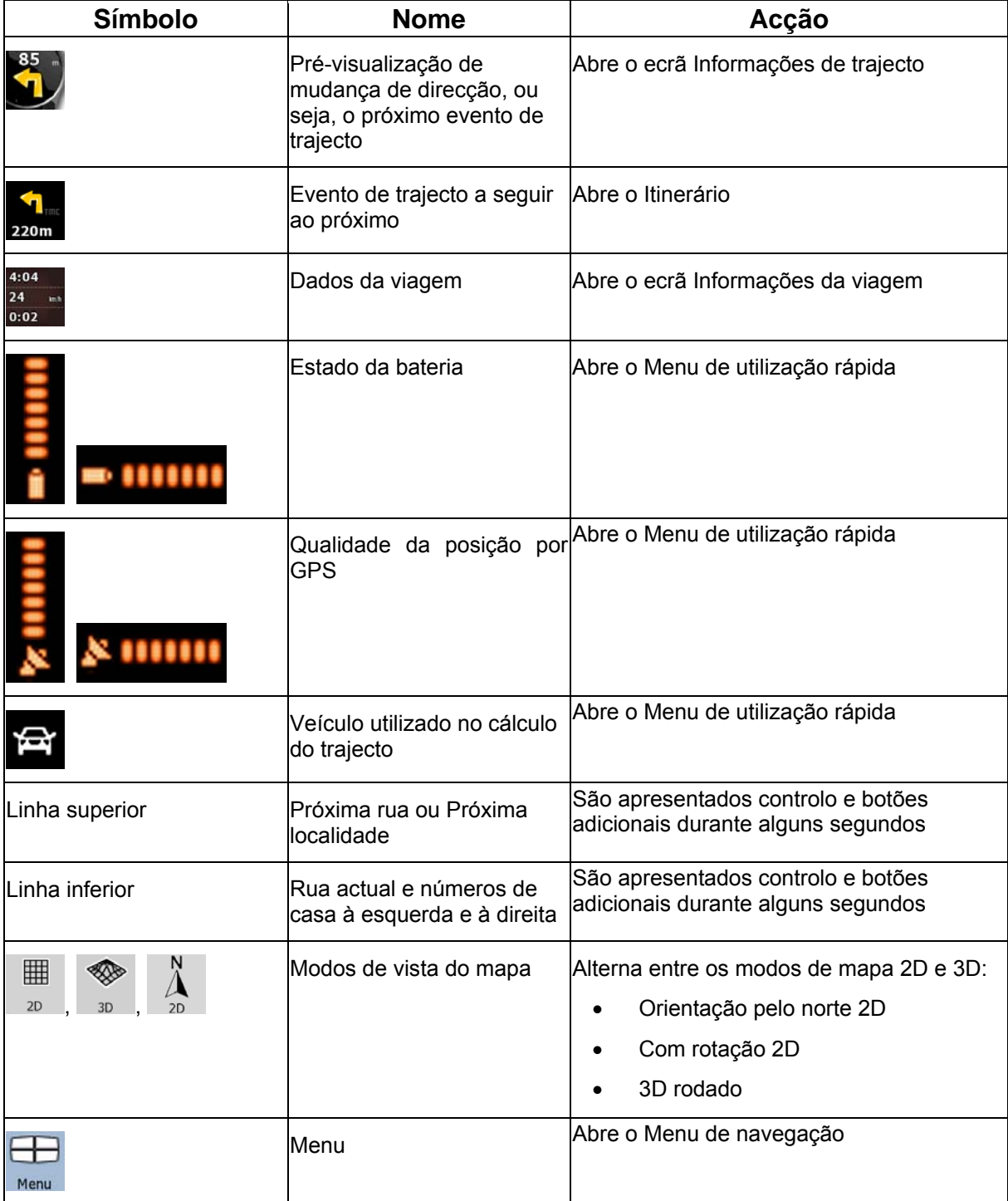

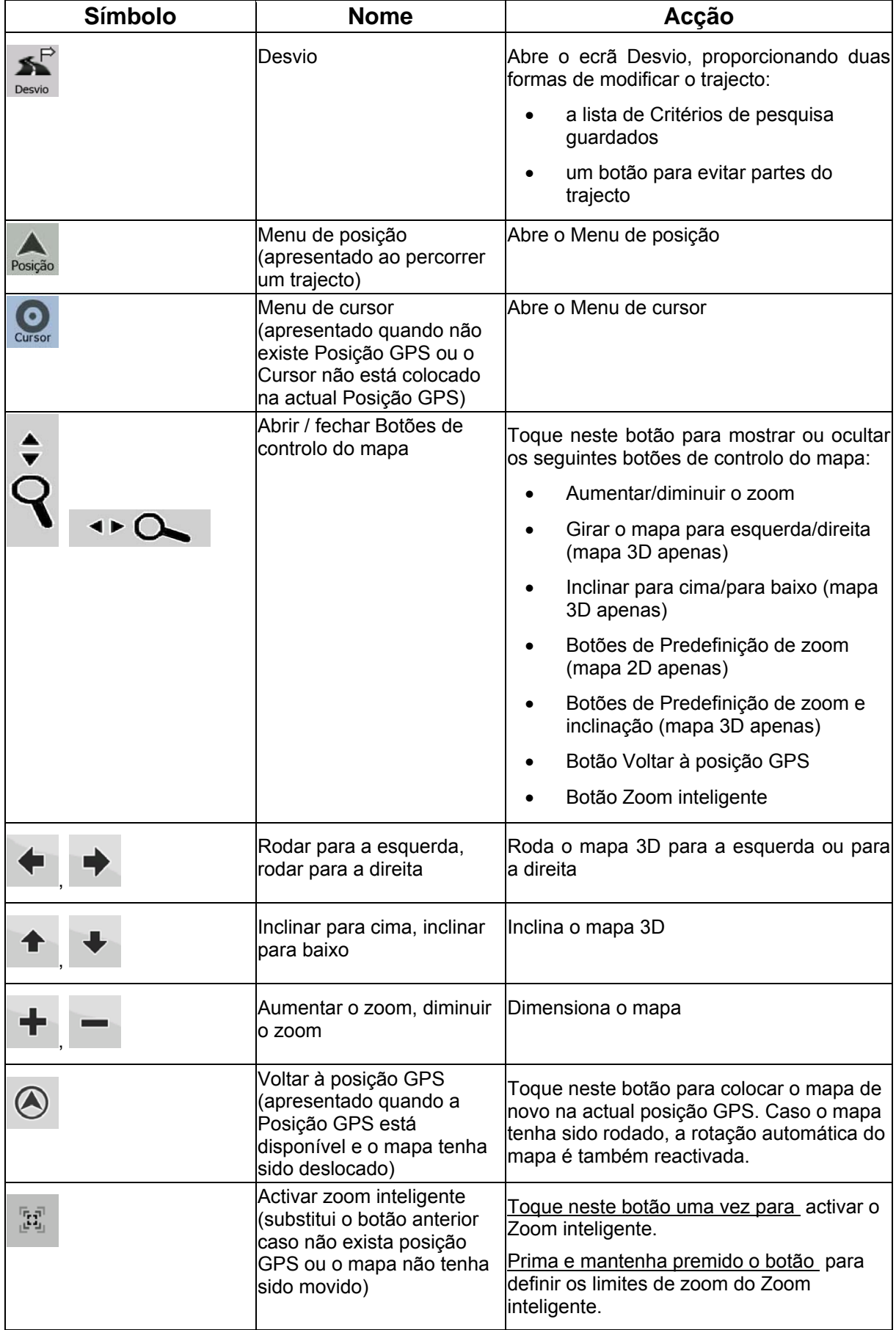

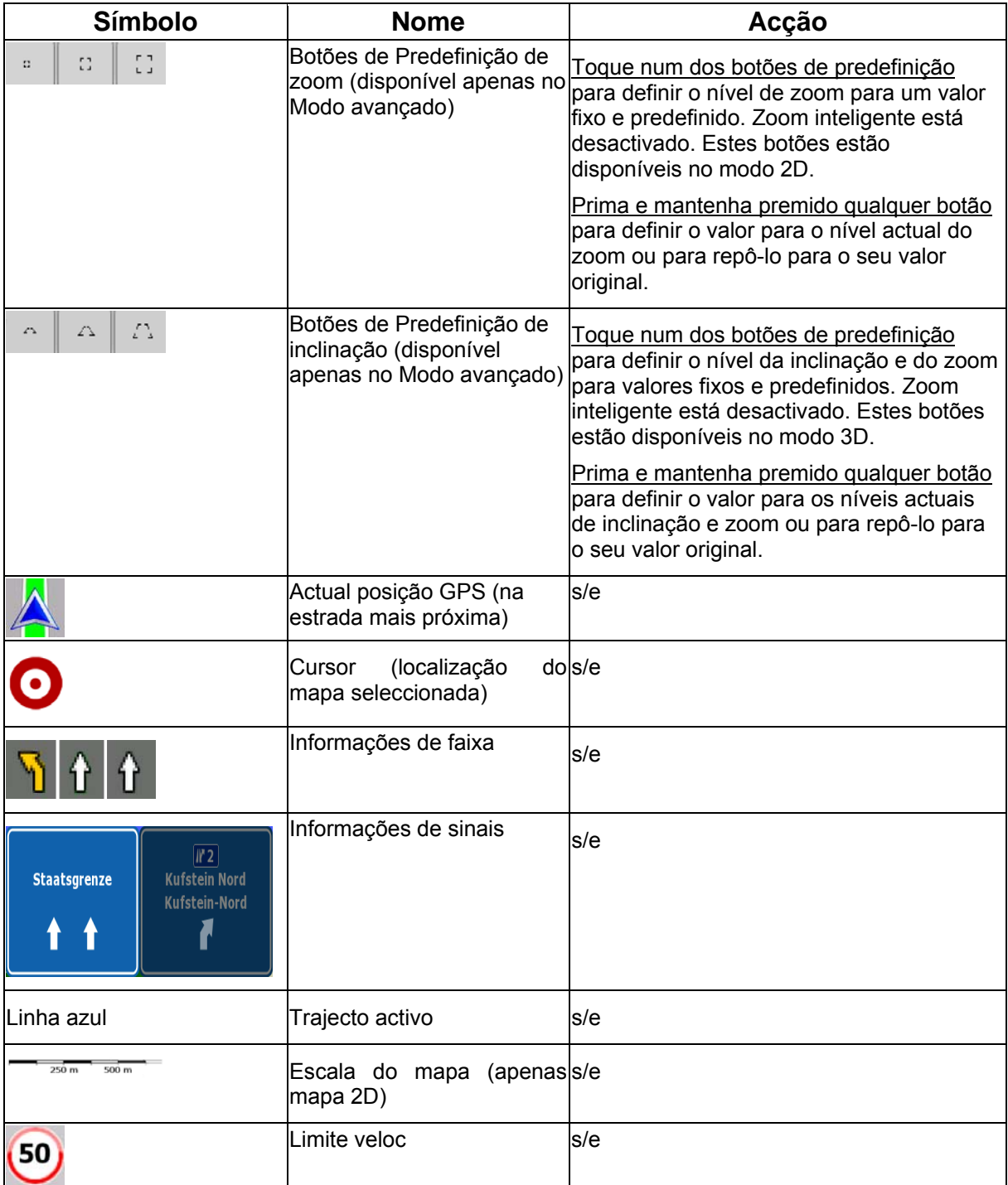

# **4.1.1 Ícones no mapa**

Existem vários ícones de estado no mapa. A maioria também funciona como botão. Proporcionam as seguintes informações:

- Qualidade da posição por GPS
- Estado da Bateria
- Tipo de veículo utilizado para o cálculo do trajecto
- Estado do som (silenciado ou activado)
- Estado de gravação do Registo de trajecto
- Estado de recepção e processamento de TMC

#### **4.1.1.1 Indicador de Bateria, Qualidade da posição GPS e Tipo de veículo**

Esta área é um indicador de estado múltiplo e actua também como botão que abre o Menu de utilização rápida.

A parte da bateria apresenta informações acerca da bateria recarregável do dispositivo.

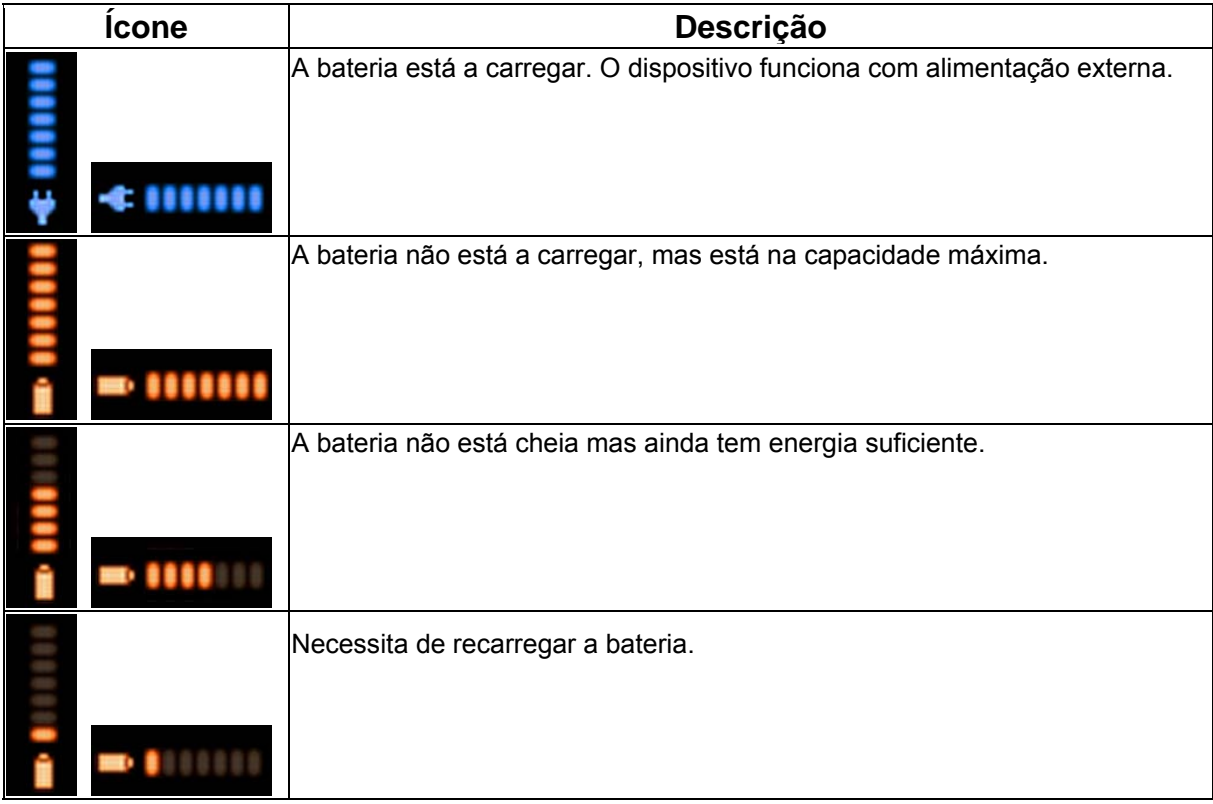

A qualidade da recepção de GPS apresenta a actual precisão das informações relativas à posição.

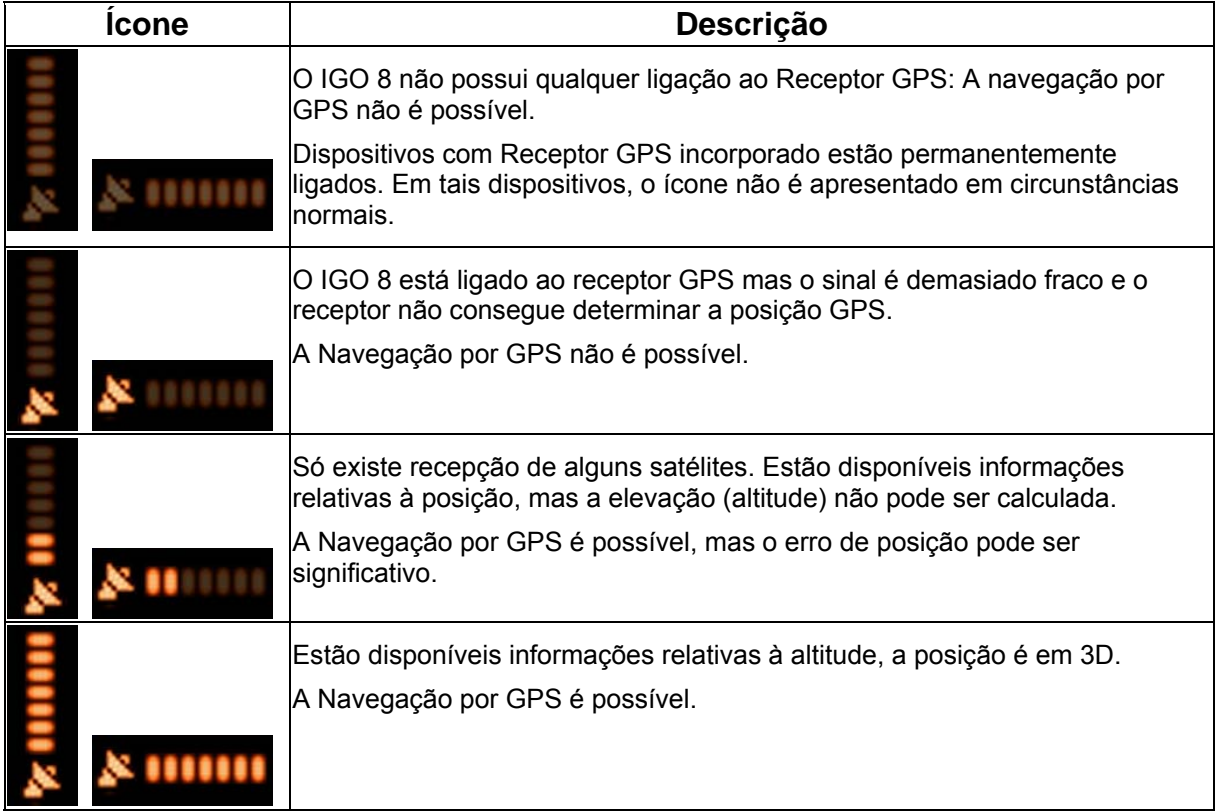

A parte restante do campo apresenta o tipo de veículo utilizado para o cálculo do trajecto.

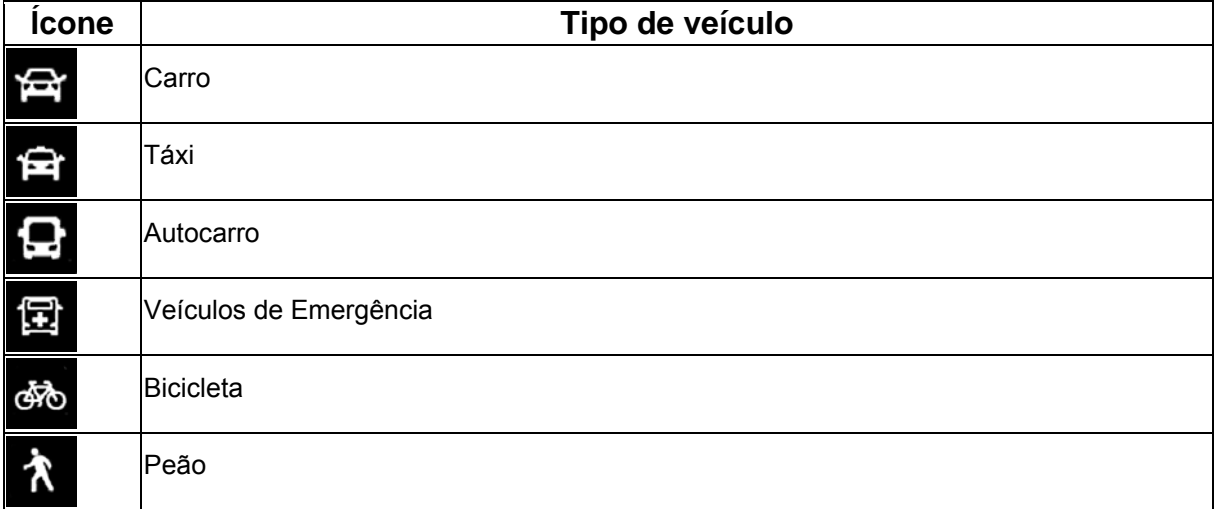

### **4.1.1.2 Faixa indicadora de estado**

Este é um indicador de estado múltiplo. Indica as seguintes informações de estado numa única faixa:

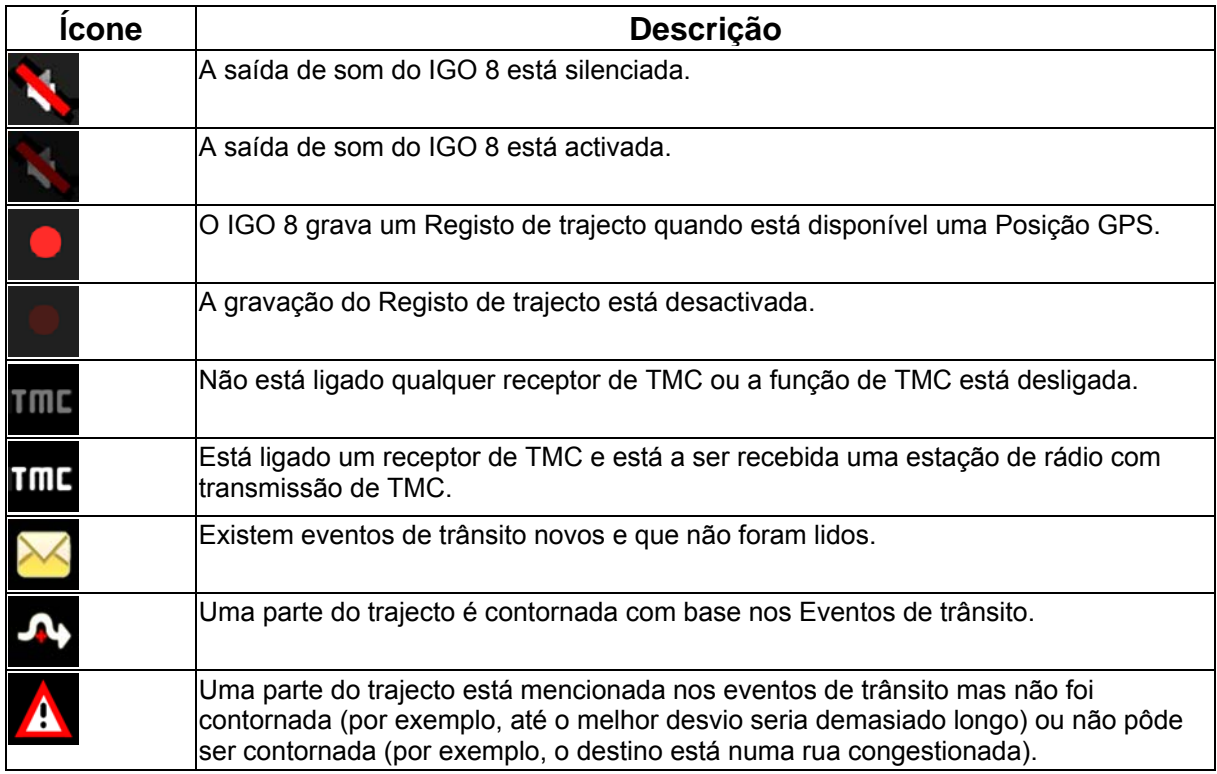

#### **4.1.1.3 Próximos dois eventos de trajecto (campos de Pré-visualização de mudança de direcção)**

Existem dois campos reservados no Ecrã de mapa para apresentar as próximas duas manobras (eventos de trajecto listados no Itinerário). São apresentados tanto o tipo de evento (mudança de direcção, rotunda, saída de auto-estrada, etc.) bem como a sua distância a partir da actual Posição GPS.

A maioria destes ícones é muito intuitiva e muitos são conhecidos como sinais de estrada. A seguinte tabela apresenta alguns dos mais frequentemente apresentados nos eventos de trajecto. Os mesmos símbolos são utilizados em ambos os campos:

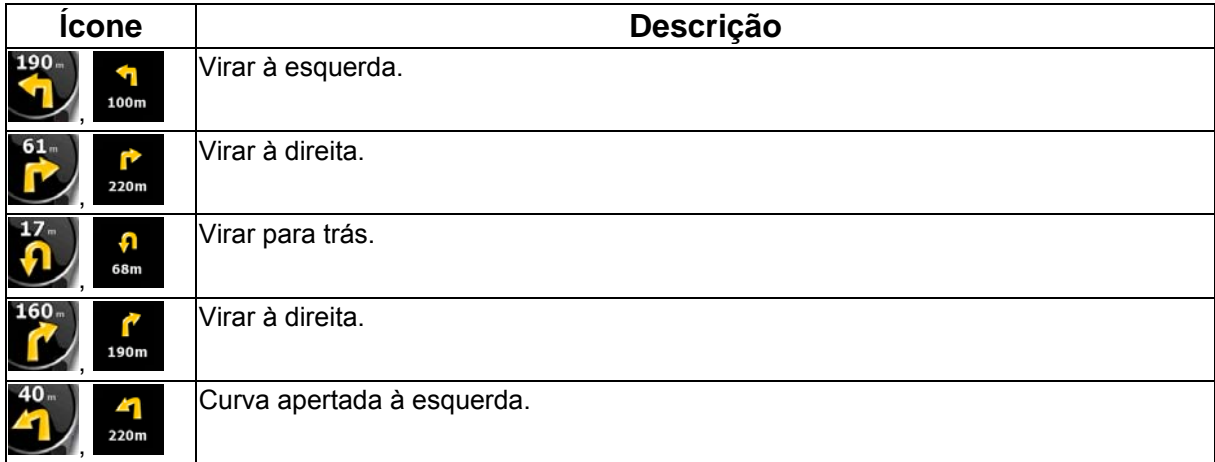

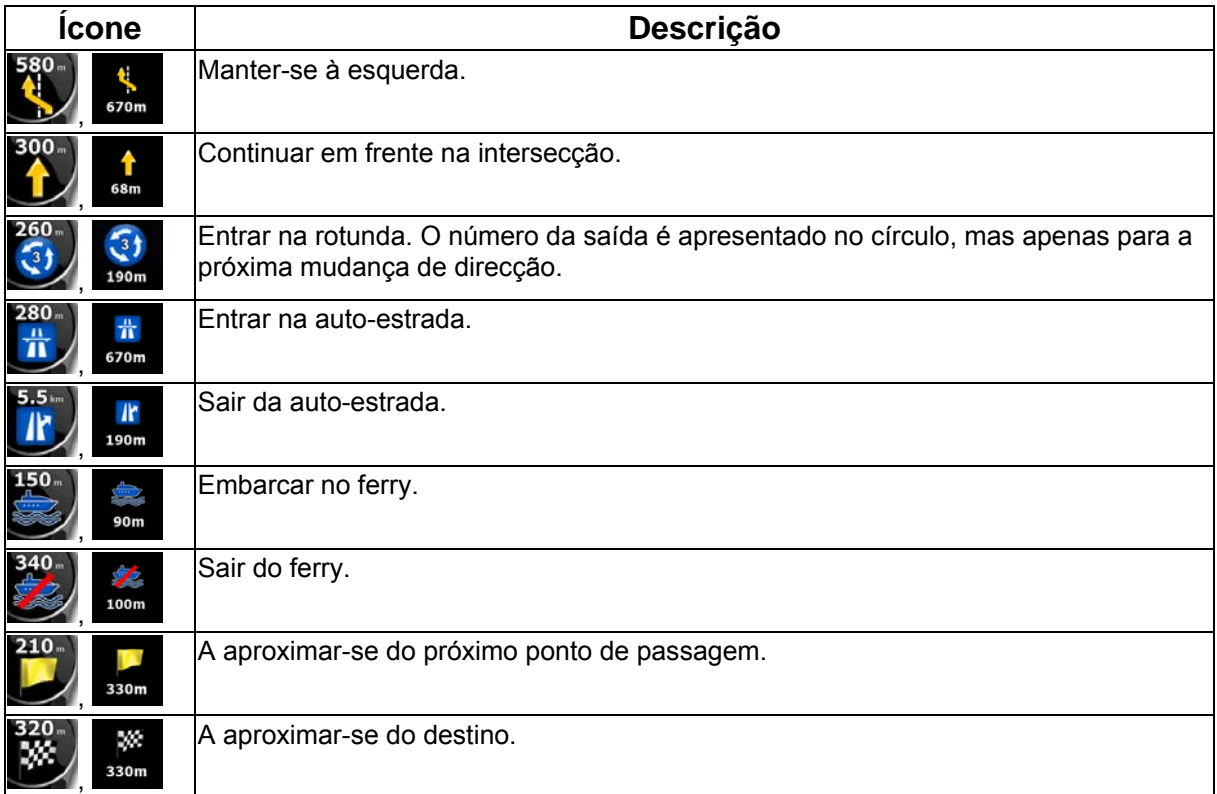

Em certas situações, quando os eventos de trajecto não são importantes, estes campos apresentam outras informações úteis. Estas são descritas aqui: página [18.](#page-17-0)

### **4.1.2 Objectos no mapa**

#### **4.1.2.1 Ruas e estradas**

O IGO 8 apresenta as ruas de forma semelhante à dos mapas de papel. As suas cores e a sua largura correspondem à sua importância: é fácil distinguir uma auto-estrada de uma pequena rua.

Sugestão! Caso prefira não ver nomes de ruas durante a navegação, desligue esta opção (página [80](#page-79-0)).

#### **4.1.2.2 Tipos de objecto 3D**

O IGO 8 suporta os seguintes tipos de objecto 3D:

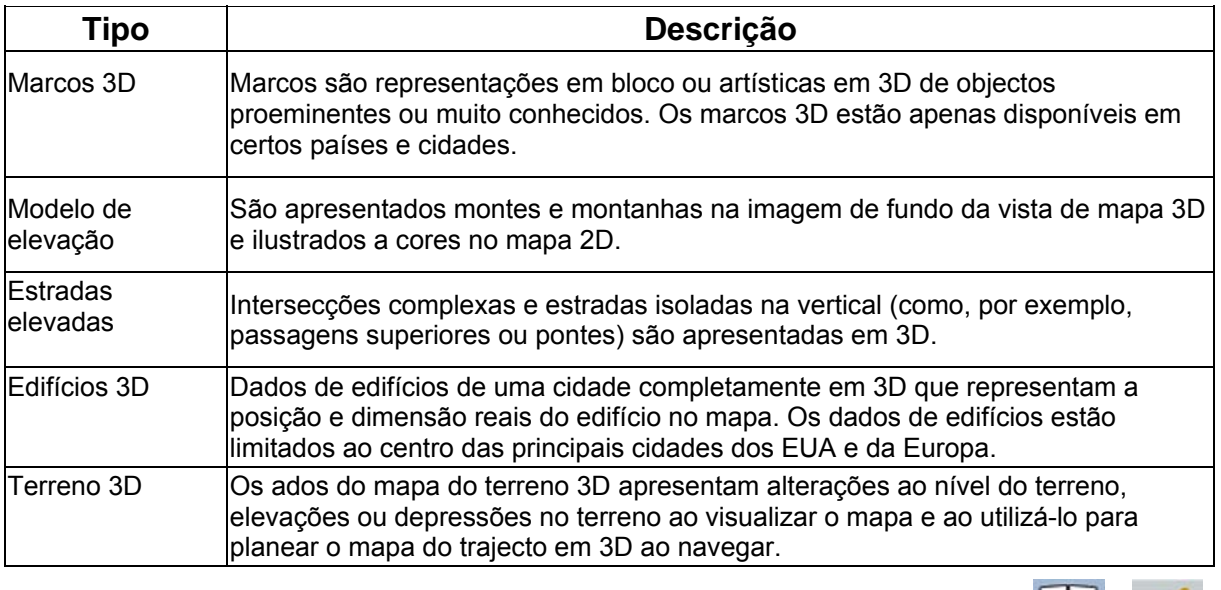

-Je

Para aperfeiçoar a visualização 3D no mapa, toque nos seguintes botões: Menu, Opoões

Opções 3D

#### **4.1.2.3 Elementos do trajecto activo**

 $Ecr$ ã de Mapa

O IGO 8 apresenta o trajecto da seguinte forma:

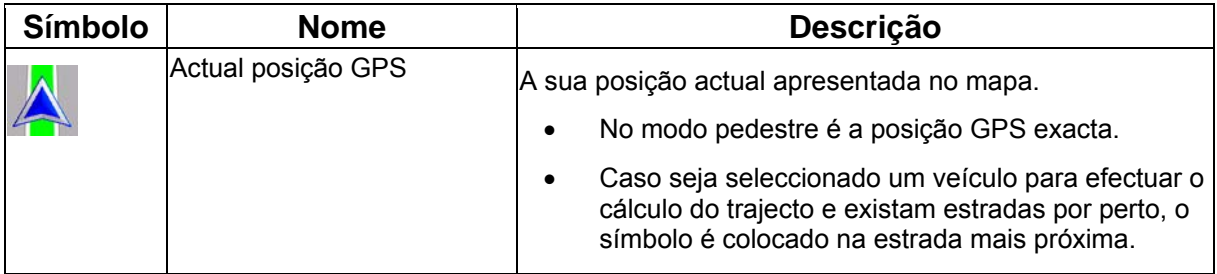

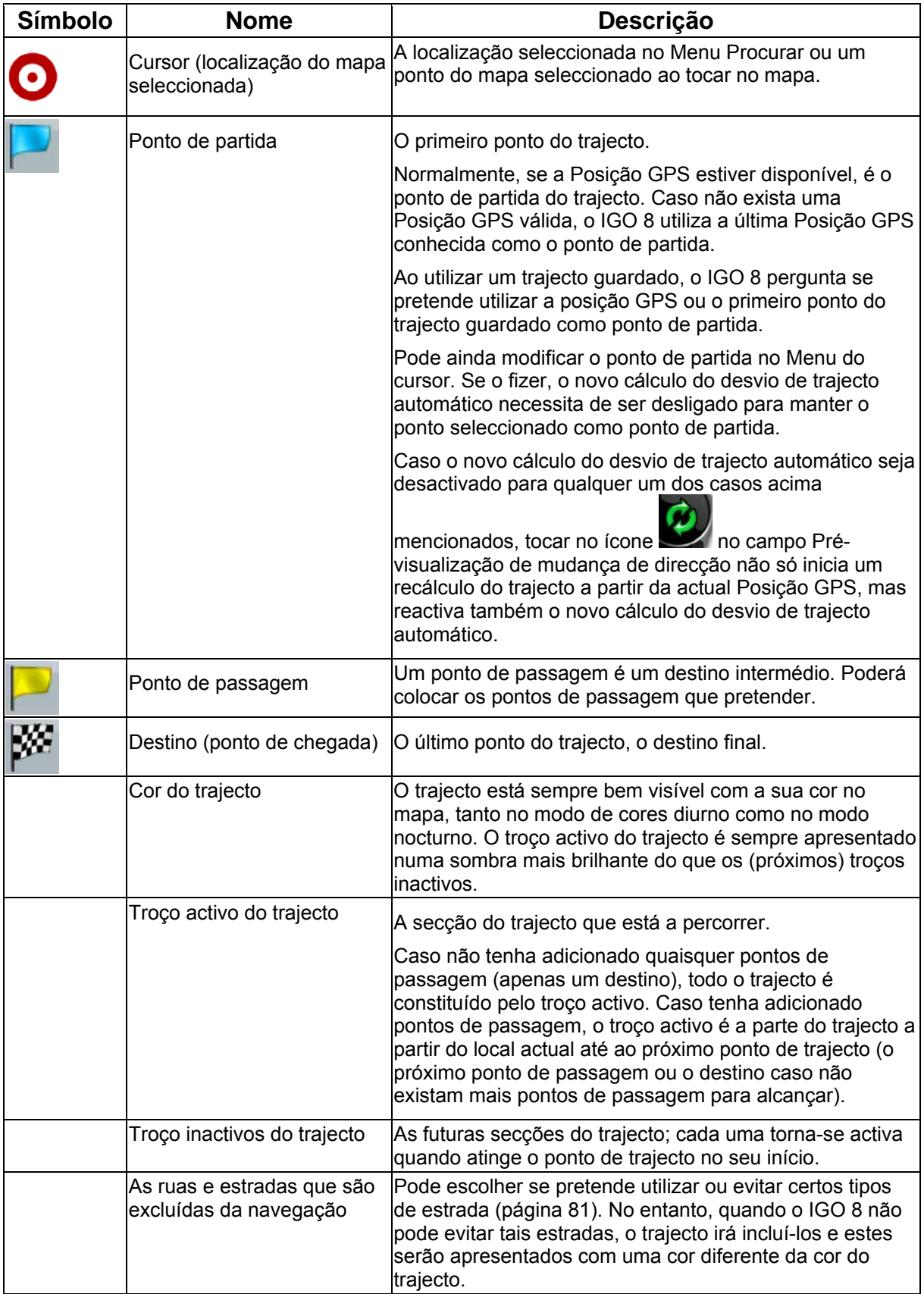

### **4.1.3 Menu Desvio**

Este ecrã contém possibilidades de desvio rápido durante a navegação. Pode ser aberto

\$P

directamente a partir do ecrã do mapa tocando em Desvio

O utilizador tem as seguintes opções:

- Na parte principal do ecrã poderá visualizar a primeira página dos Critérios de pesquisa guardados. Seleccione quaisquer critérios para receber rapidamente a lista de POIs correspondentes mais próximos e instantaneamente planear um novo trajecto até ao pretendido, ou inseri-lo como ponto de passagem no seu trajecto activo.
- No Modo avançado são apresentados mais botões na parte inferior:

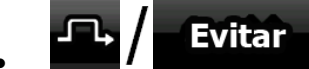

Caso pretenda contornar uma parte do trajecto a partir da próxima intersecção, toque neste botão e seleccione a distância a evitar.

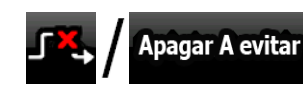

Caso já tenha utilizado a função acima mencionada, toque neste botão para eliminar as restrições do mapa.

#### **4.1.4 Menu do cursor**

Assim que seleccionar um ponto no Menu procurar, o mapa é apresentado com o Menu do cursor, um menu com as acções possíveis para o ponto seleccionado.

Em alternativa, estes botões de controlo surgem quando toca no mapa. Toque novamente para

colocar o Cursor, um ponto vermelho a irradiar. Agora toque em Cursor e o Menu de cursor abre com uma lista de opções.

Pode executar as seguintes acções no Modo simples:

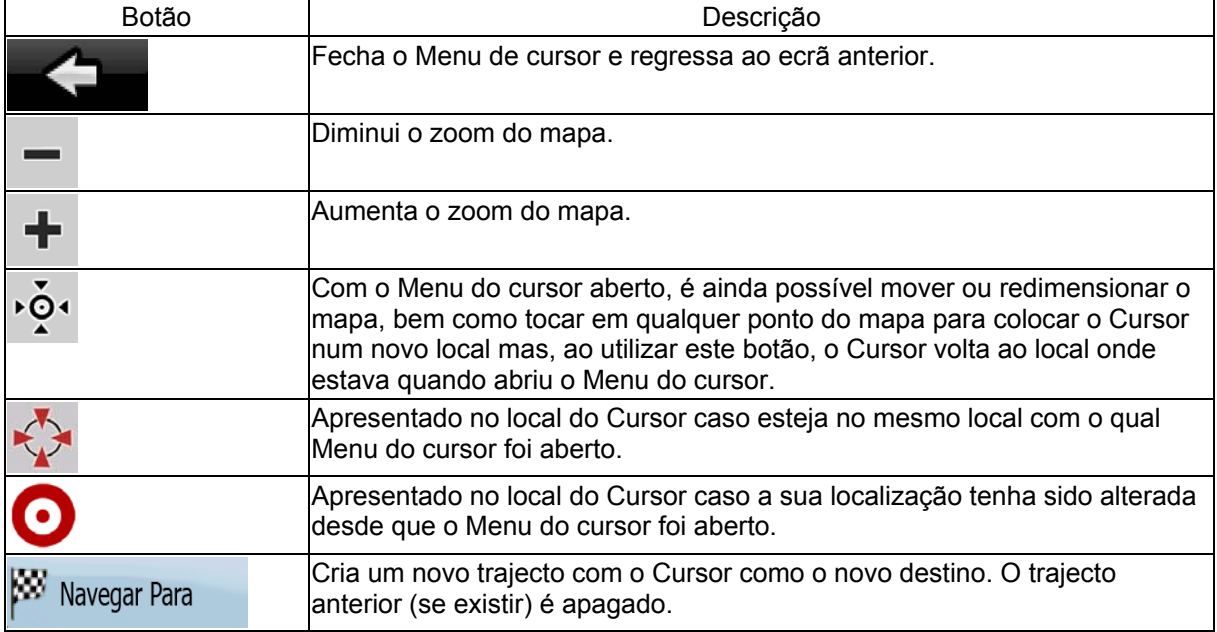

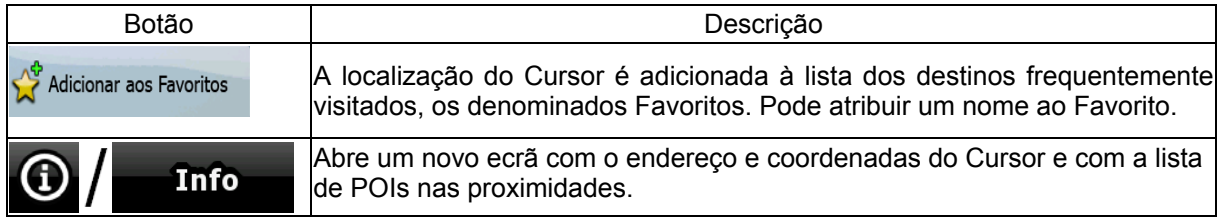

As seguintes opções estão disponíveis apenas no Modo avançado:

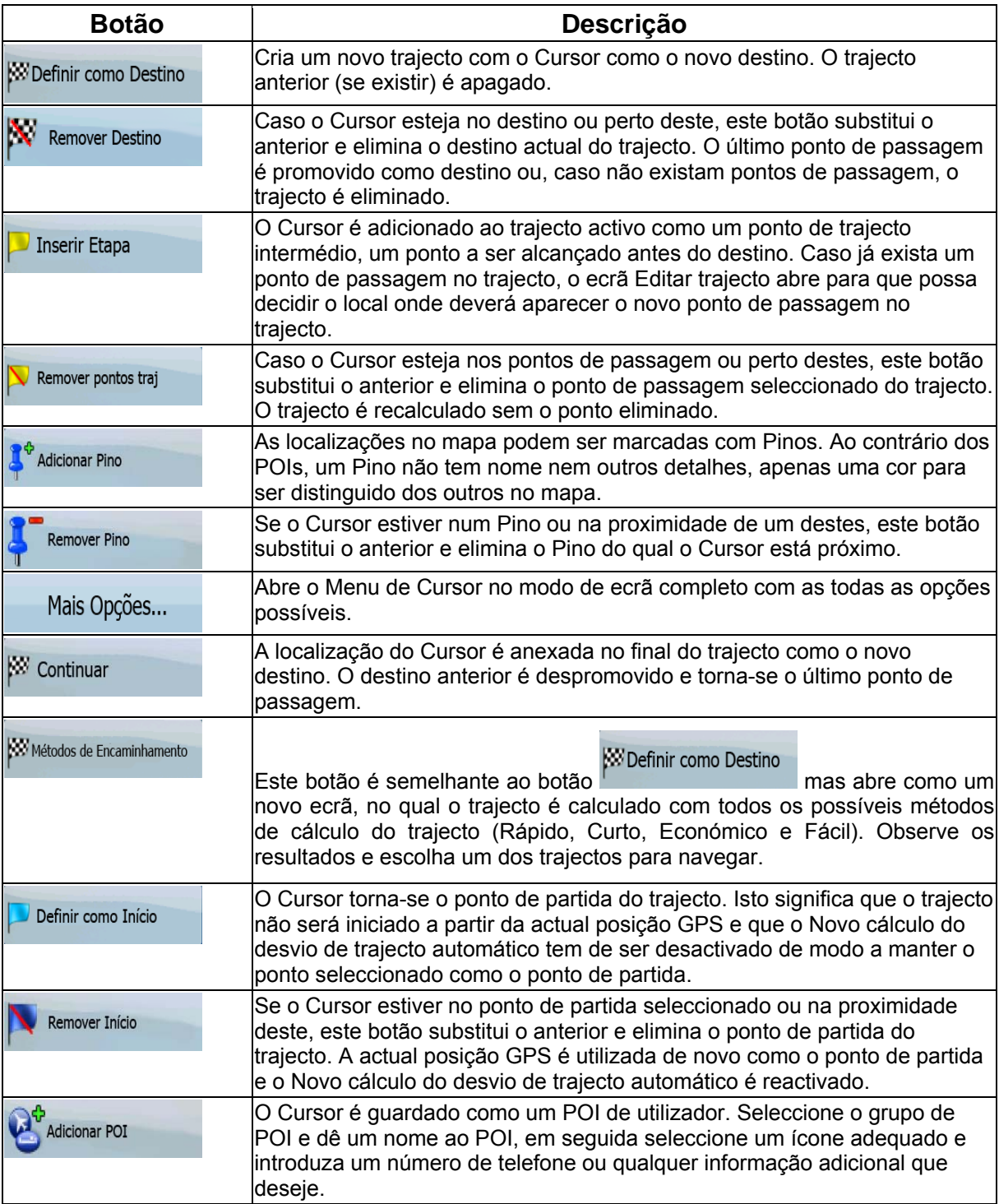

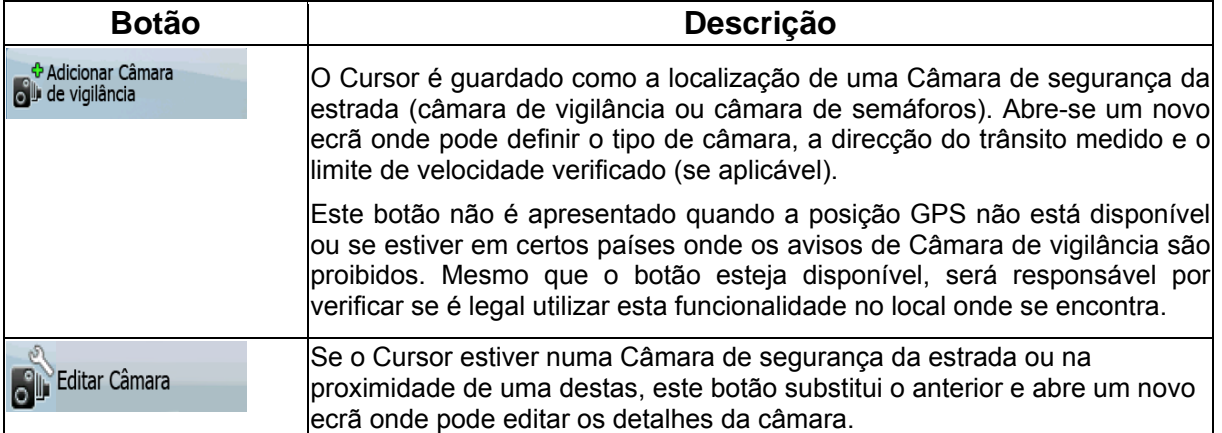

# **4.1.5 Menu de posição**

Sempre que seguir o trajecto recomendado no mapa (o Cursor é a actual posição GPS), o menu da posição substitui o menu do cursor. Não contém botões que modificam o trajecto actual, na medida em que a posição GPS não é útil como um ponto de trajecto.

Para abrir o menu da posição, toque em Posição

#### **4.1.6 Ecrã de Informações de trajecto**

O ecrã Informações de trajecto possui todos os dados e algumas das funções de que necessita ao navegar. Existem duas formas de abrir este ecrã:

• Pode ser aberto directamente a partir do Ecrã do mapa tocando no campo Pré-visualização de

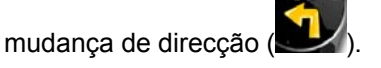

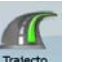

No Modo avançado, a partir do Menu de navegação toque nos seguintes botões:

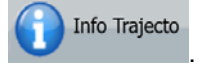

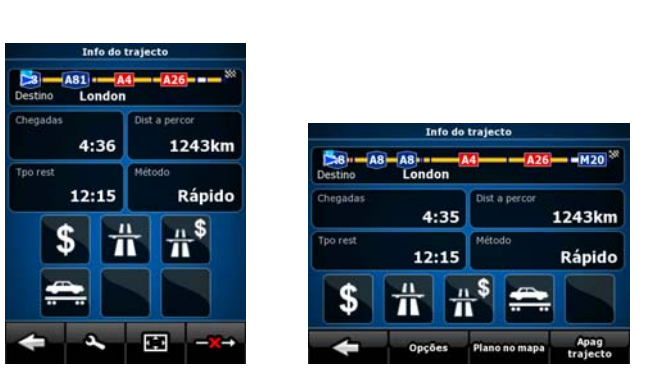

Na secção superior do ecrã poderá observar informações sobre o actual trajecto. Os campos neste ecrã são continuamente actualizados enquanto mantiver o ecrã aberto.

Quando abrir o ecrã, todos os campos contêm informações sobre como alcançar o destino final. Toque em qualquer um dos campos para visualizar dados nos pontos de passagem a partir do primeiro até ao destino final novamente.

Existem os seguintes dados e funções neste ecrã:

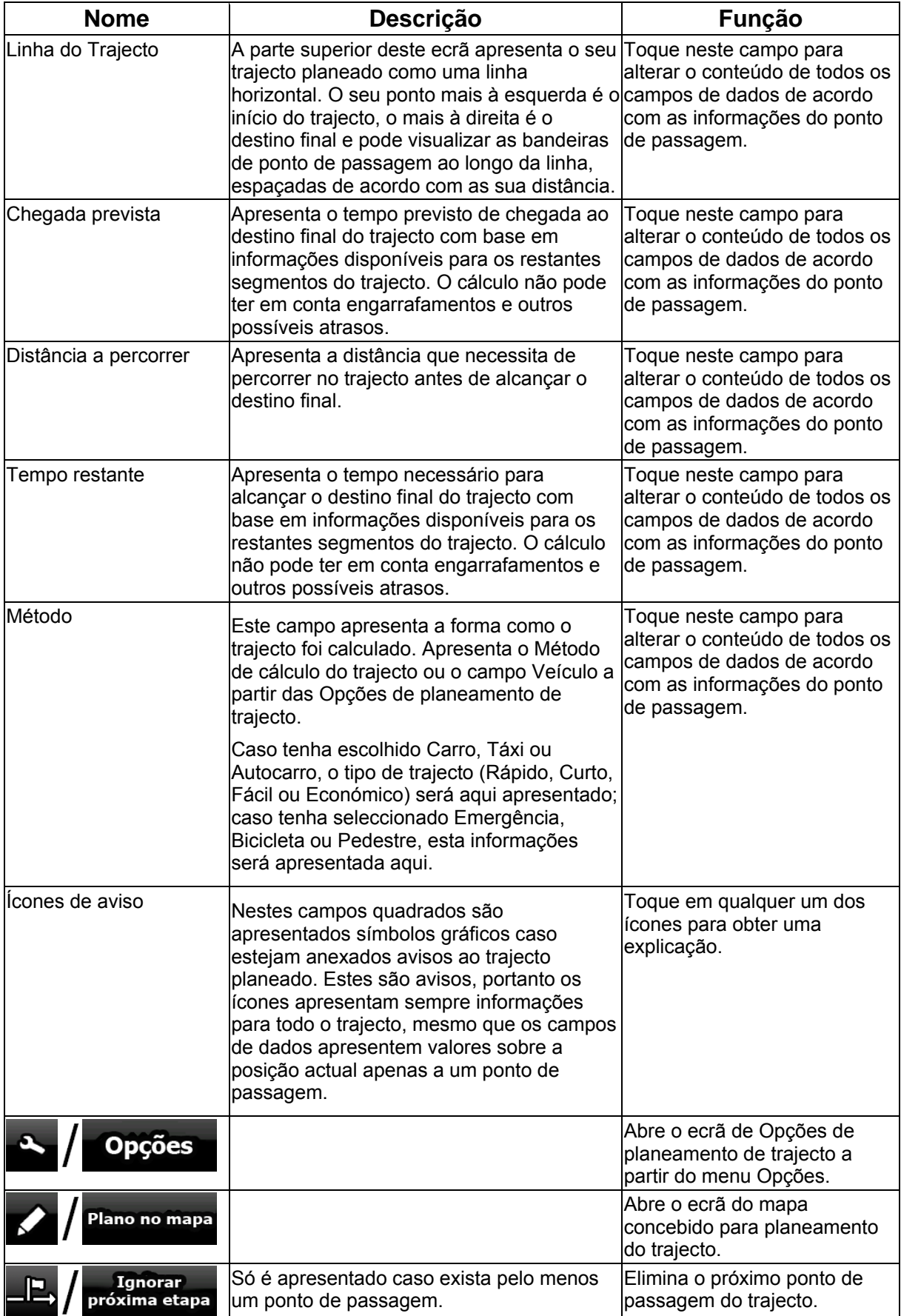

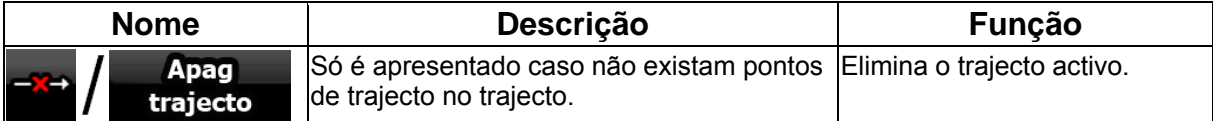

### **4.1.7 Ecrã de Informações da viagem**

O ecrã Informações da viagem possui dados relativos à viagem e ao trajecto de que poderá necessitar durante a navegação. Pode ser aberto directamente a partir do Ecrã do mapa tocando no<br> $\frac{4.04}{24}$ 

campo Dados da viagem (0:02 ).

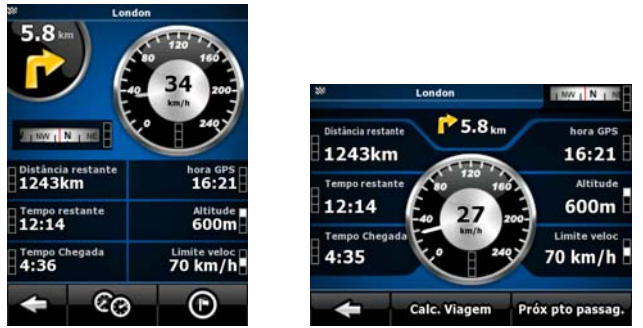

Os campos neste ecrã são continuamente actualizados enquanto mantiver o ecrã aberto.

Ao abrir o ecrã, todos os campos de dados do trajecto contêm informações sobre como alcançar o

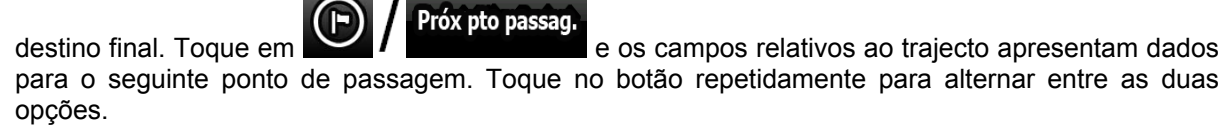

Existem os seguintes dados e funções neste ecrã:

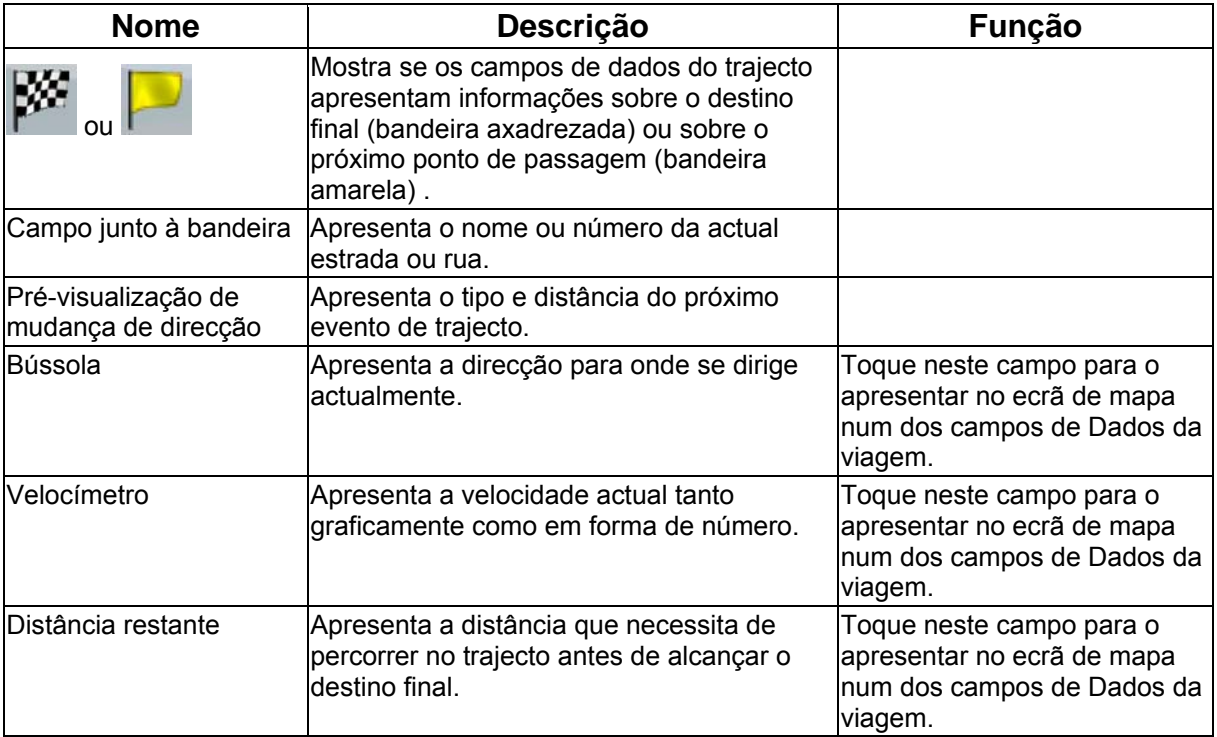

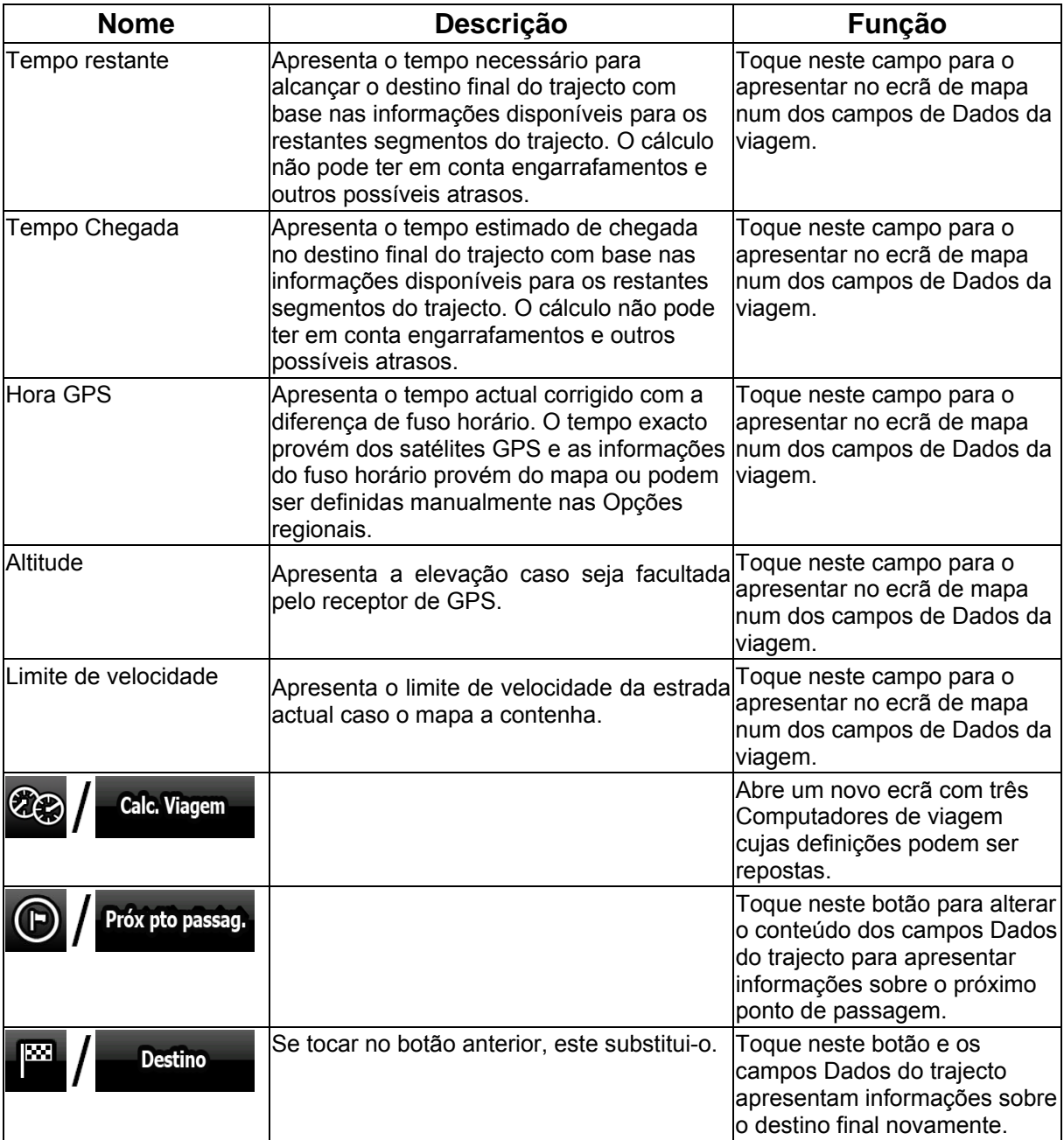

A maioria dos campos neste ecrã possui um símbolo  $\blacksquare$  junto a si. Este símbolo mostra se o campo a que está anexado está apresentado no mapa como Dados da viagem. Apresenta também a posição dos dados da seguinte forma:

□

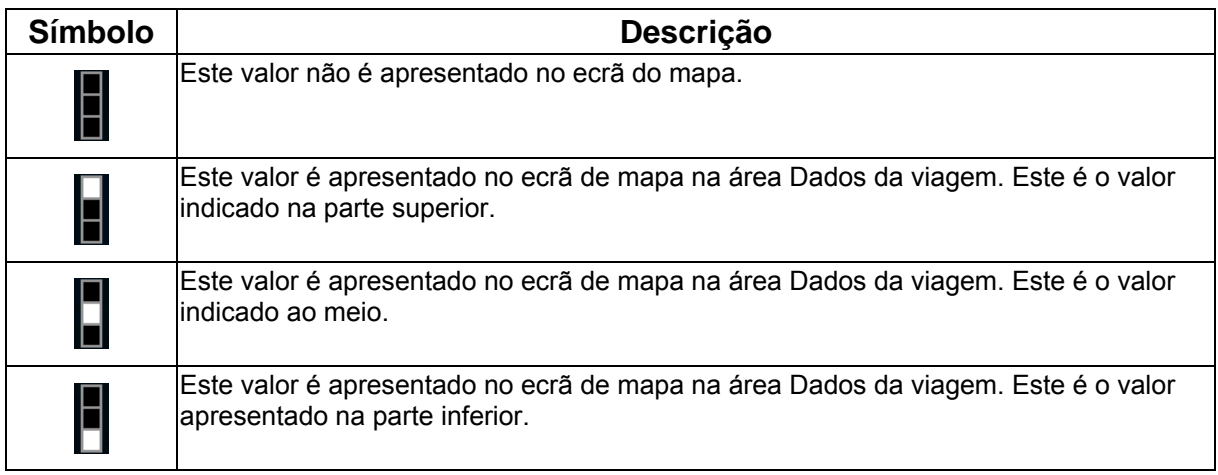

#### **4.1.7.1 Ecrã do Computador de viagem**

O ecrã Computador de viagem proporciona os dados da viagem recolhidos. Pode ser aberto

**Calc. Viagem** 

directamente a partir do ecrã Informações da viagem tocando em .

Os campos neste ecrã são continuamente actualizados enquanto mantiver o ecrã aberto.

É possível alternar entre as viagens, pausar e, em seguida, retomá-las ou repor os seus dados.

Existem as seguintes funções neste ecrã:

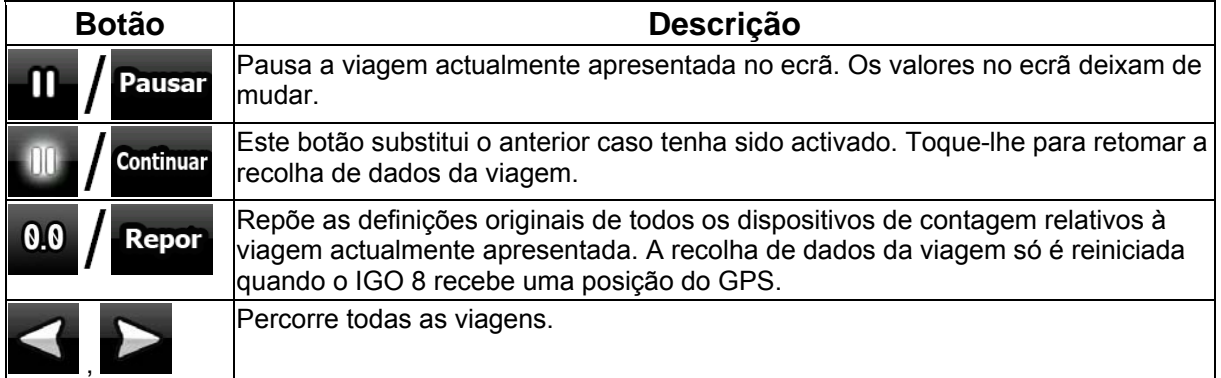

## **4.1.8 Menu de utilização rápida**

.

O menu de utilização rápida é uma selecção de controlos que são frequentemente necessários

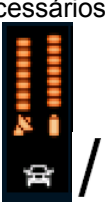

durante a navegação. Pode ser aberto directamente a partir do ecrã do mapa tocando em

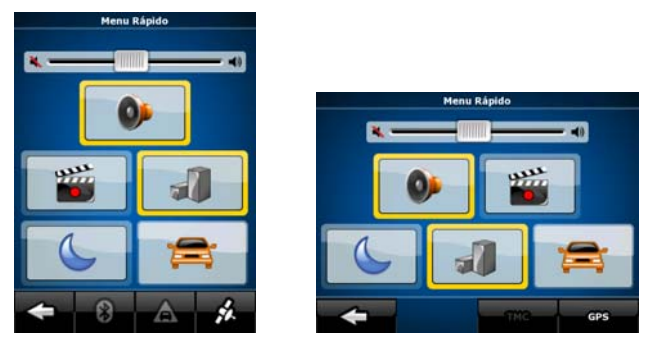

Se tocar em qualquer um dos interruptores no menu de utilização rápida excepto o Tipo de veículo, o ecrã do mapa volta de imediato. Um interruptor está ligado se a lâmpada estiver acesa. O botão Tipo de veículo é diferente. É um botão multi-valores. Abre uma lista de escolhas disponíveis e o símbolo do veículo seleccionado é mostrado no botão.

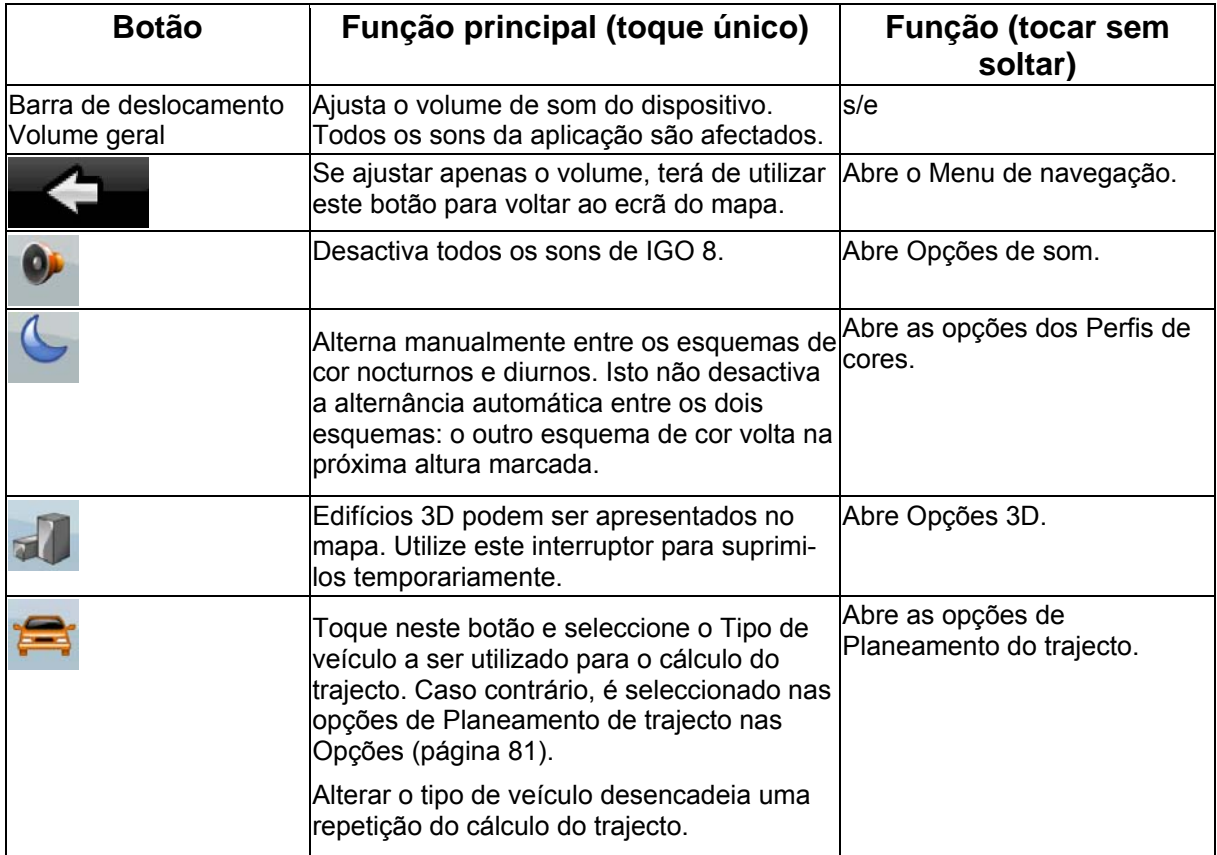

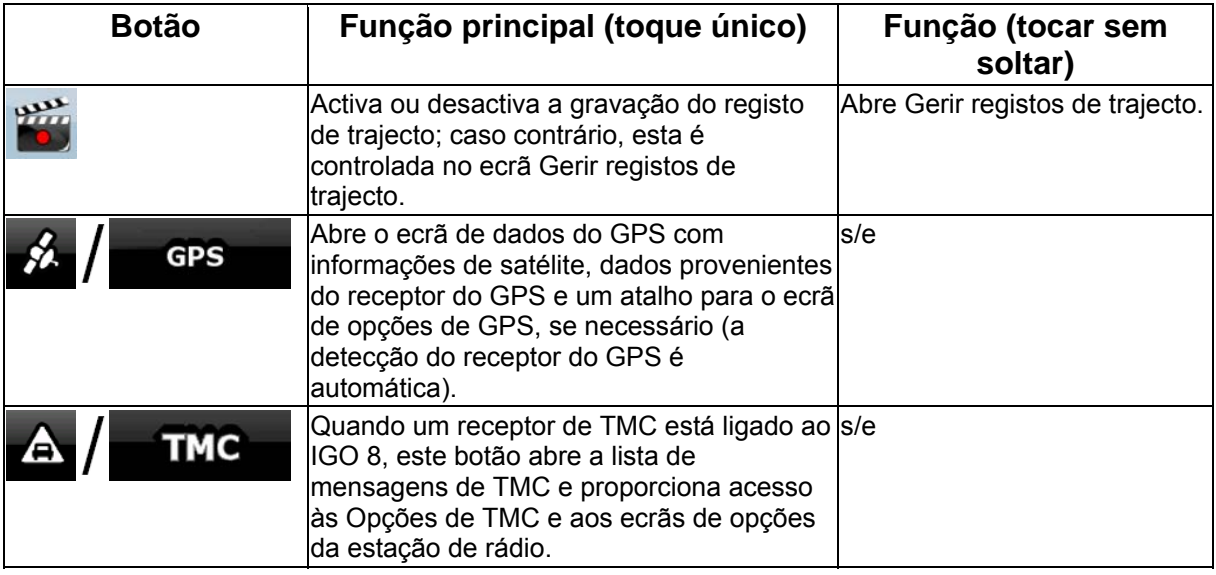

# **4.1.9 Ecrã de Eventos de TMC**

É possível aceder à lista de Eventos de TMC, altere as definições relacionadas de TMC e seleccione ou ignore estações de rádio específicas no Menu de utilização rápida. Toque nos seguintes botões:

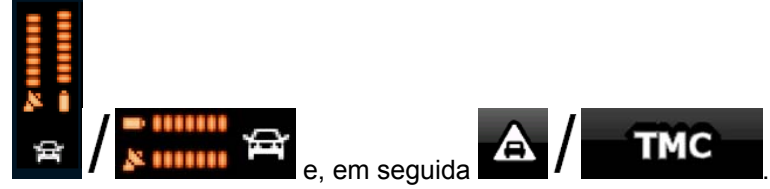

A lista de eventos de TMC actuais é apresentada em primeiro lugar, ordenada de acordo com a distância a partir da sua posição actual. Para alterar o conteúdo da lista ou a sequência dos itens de

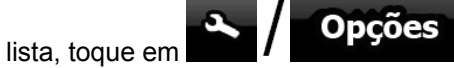

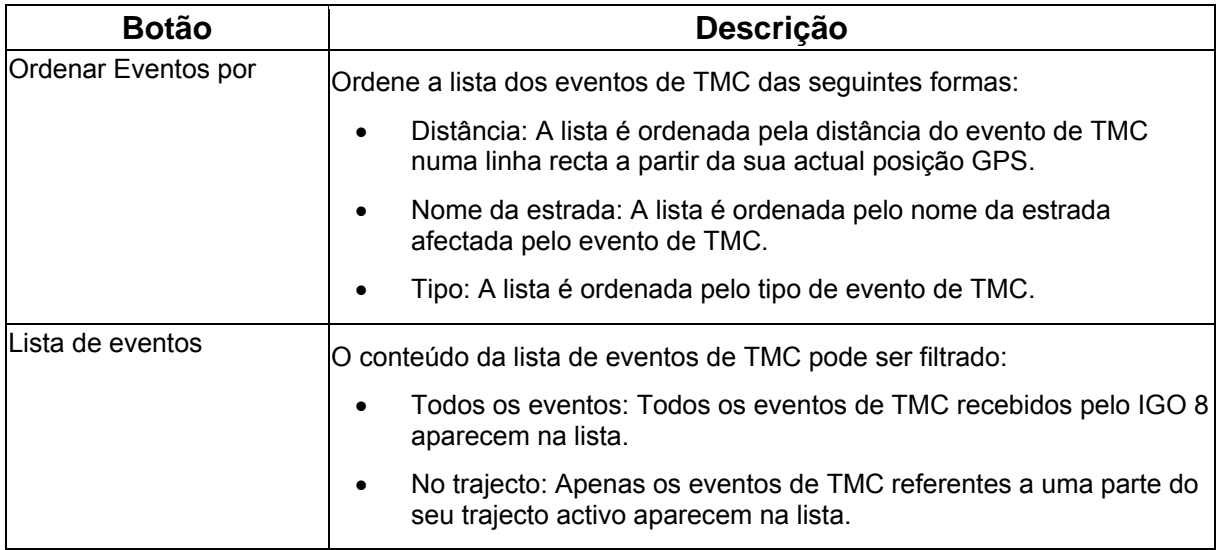

Para verificar a estação de rádio FM actualmente recebida, para excluir estações de rádio ou para

sintonizar manualmente uma estação de rádio, toque em  $\binom{w}{k}$  Estações

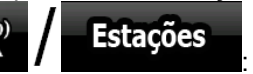

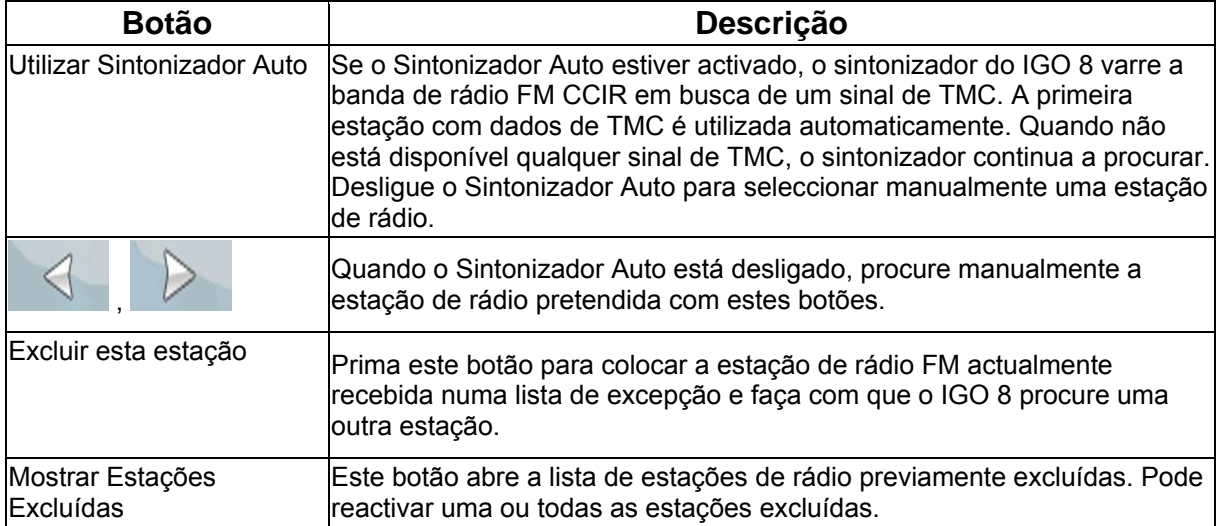

# **4.1.10 Ecrã de Dados de GPS**

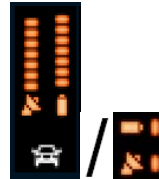

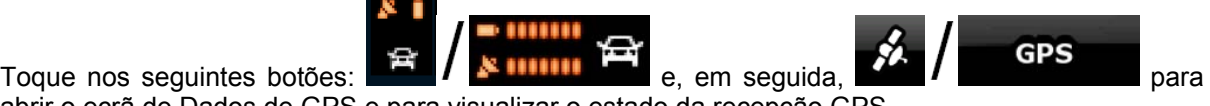

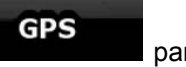

abrir o ecrã de Dados de GPS e para visualizar o estado da recepção GPS.

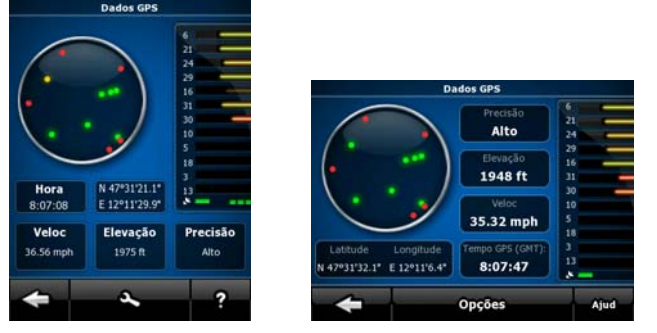

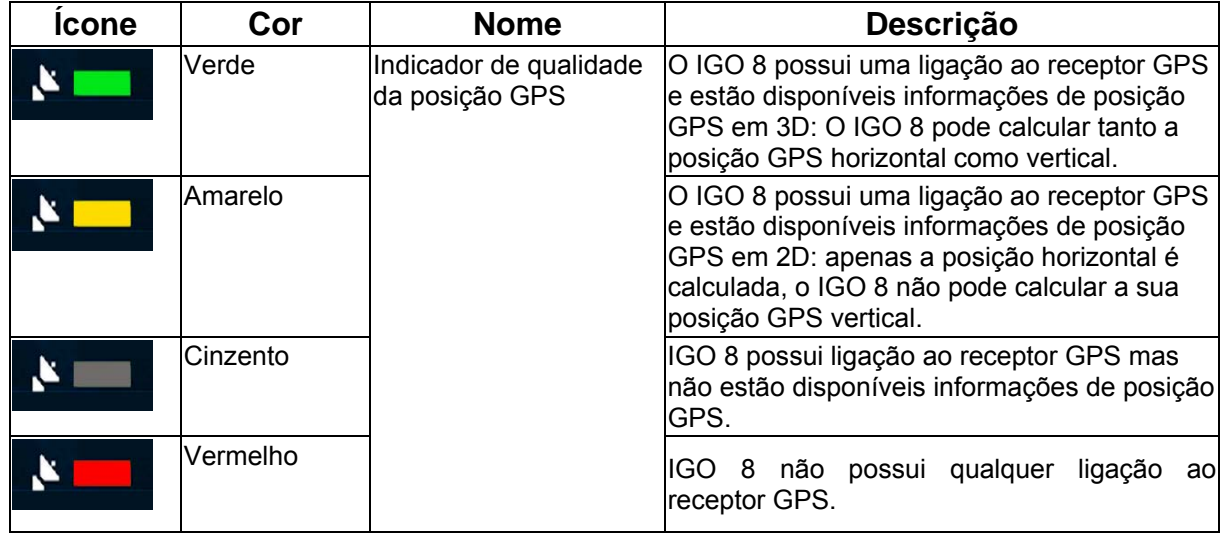

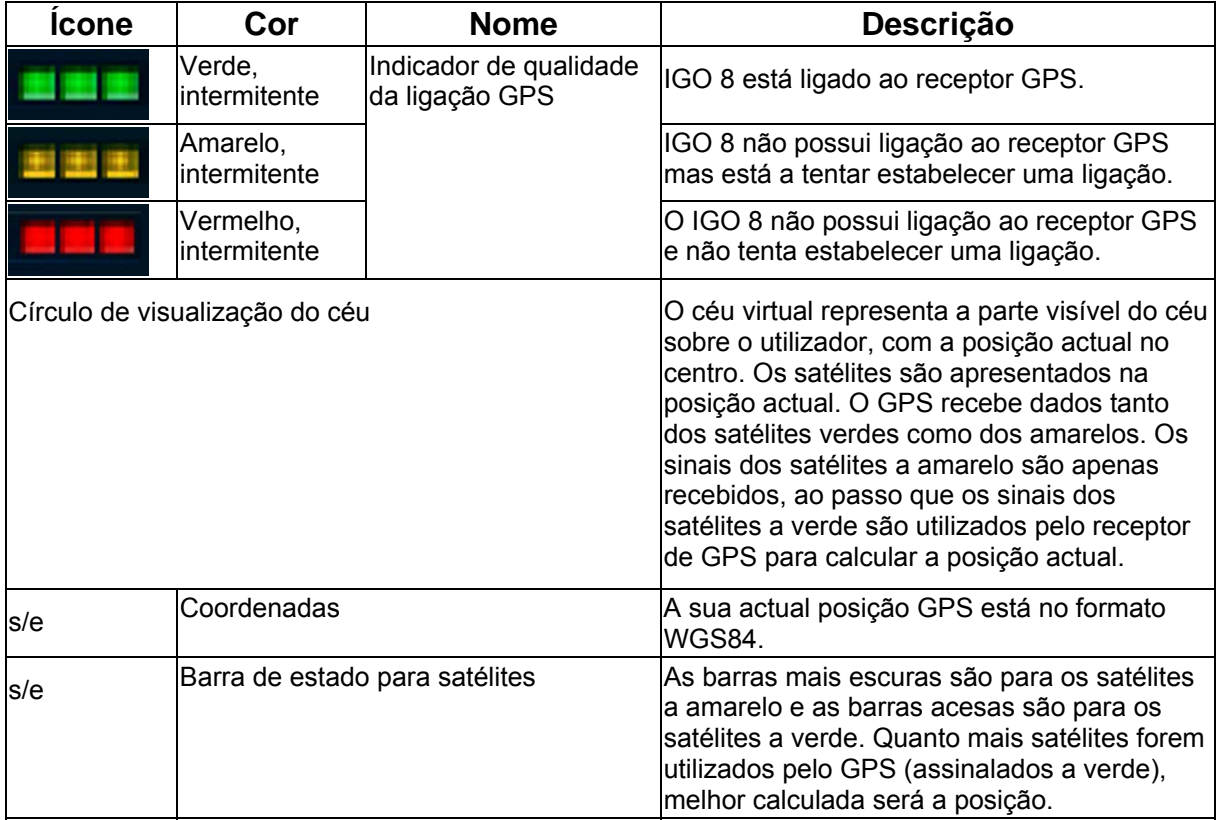

# **4.2 Procurar menu**

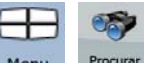

Seleccionar o destino do seu trajecto. Toque nos seguintes botões: Menu

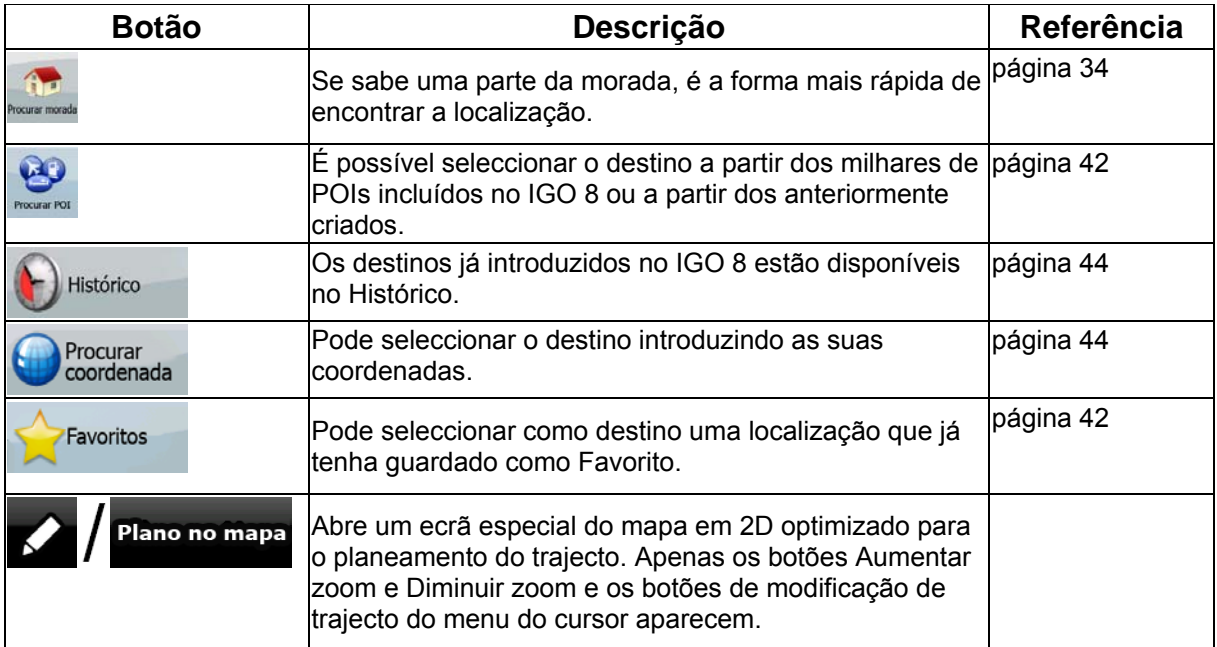
## **4.3 Menu do trajecto**

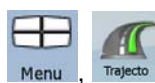

Guarde, carregue e edite os seus trajectos. Toque nos seguintes botões: Menu, Trajecto .

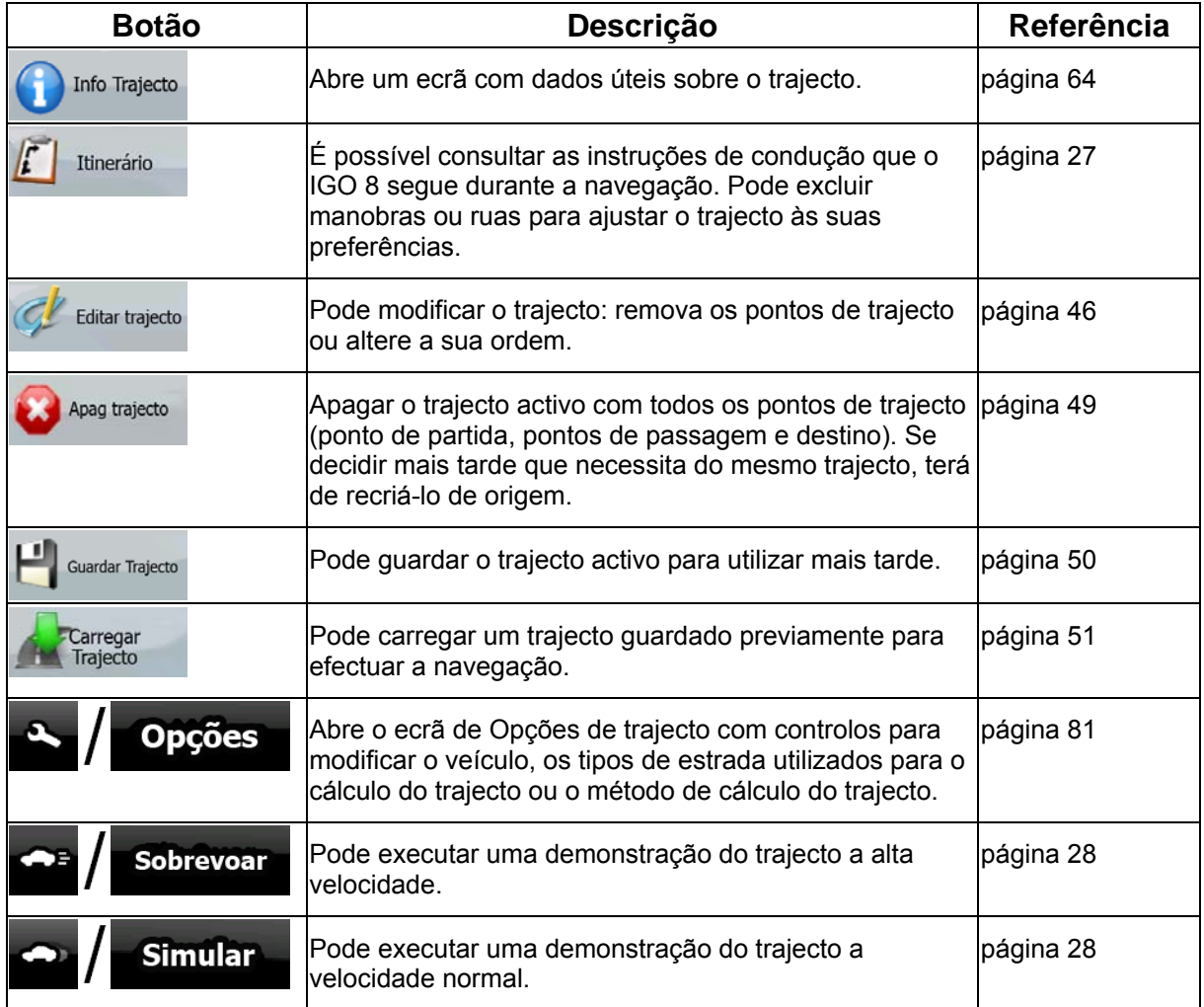

## **4.4 Menu de gestão**

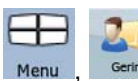

Pode gerir o conteúdo que IGO 8 armazena. Toque nos seguintes botões: Menu, Serir .

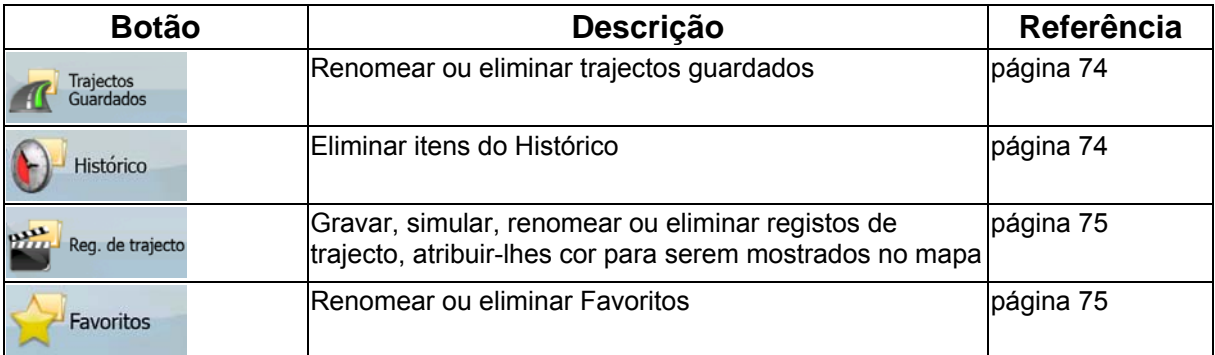

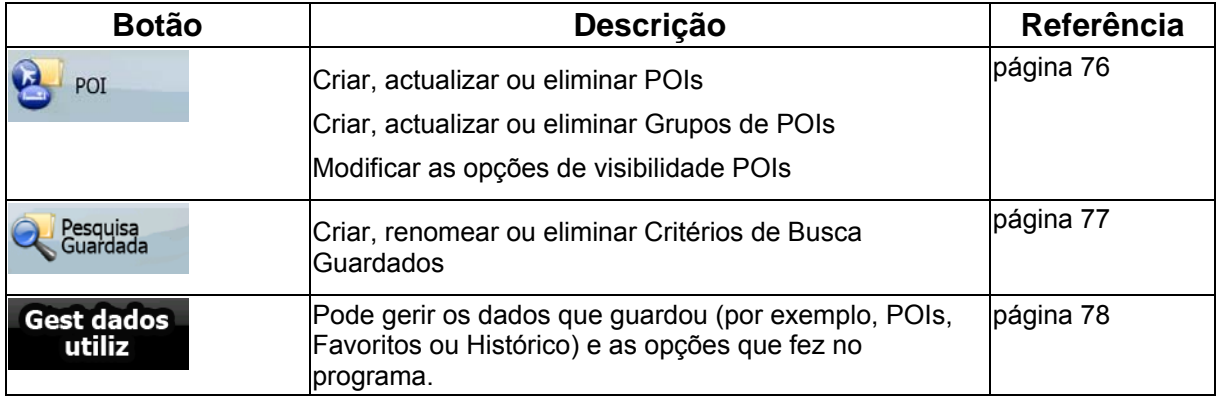

### <span id="page-73-0"></span>**4.4.1 Gerir Trajectos Guardados**

.

Pode gerir os trajectos previamente guardados. Toque nos seguintes botões: Menu Trajectos<br>Guardados

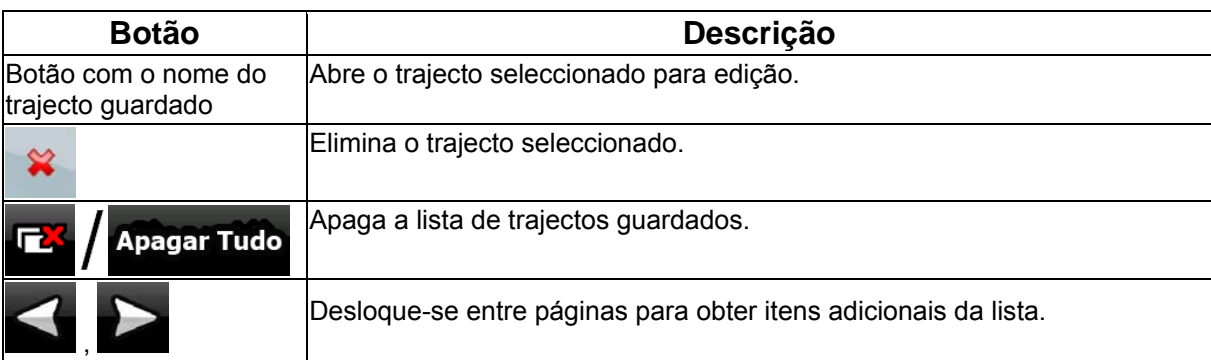

### <span id="page-73-1"></span>**4.4.2 Gerir Histórico**

 $\sim$ 

Pode gerir a lista de localizações que utilizou ultimamente. Toque nos seguintes botões: Menu Histórico

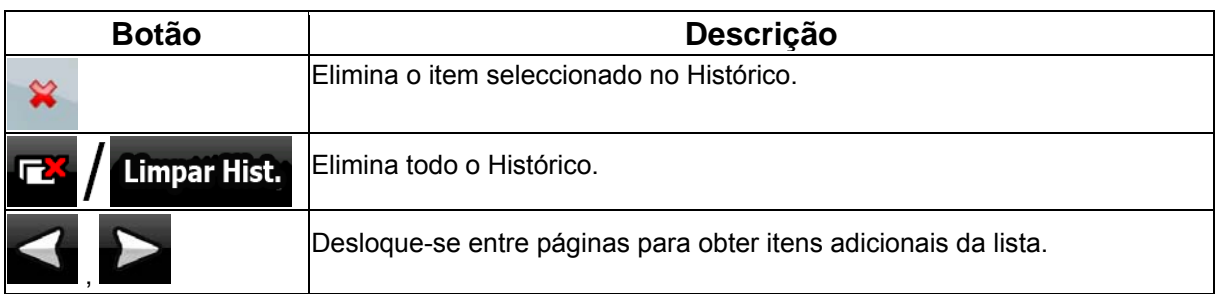

### **4.4.3 Gerir Registos de Trajecto**

<span id="page-74-0"></span>Pode gravar Registos de trajecto e, em seguida, reproduzi-los, apresentá-los no mapa e visualizar os

 $\overline{\phantom{a}}$ 

seus detalhes. Toque nos seguintes botões: Menu de Carrelle Reg. de trajecto

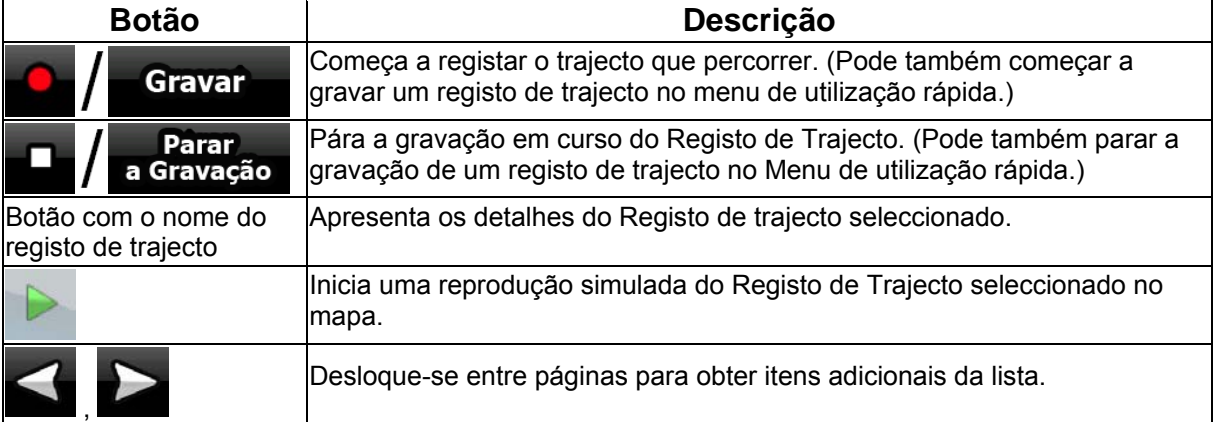

Quando os detalhes do registo de trajecto são mostrados:

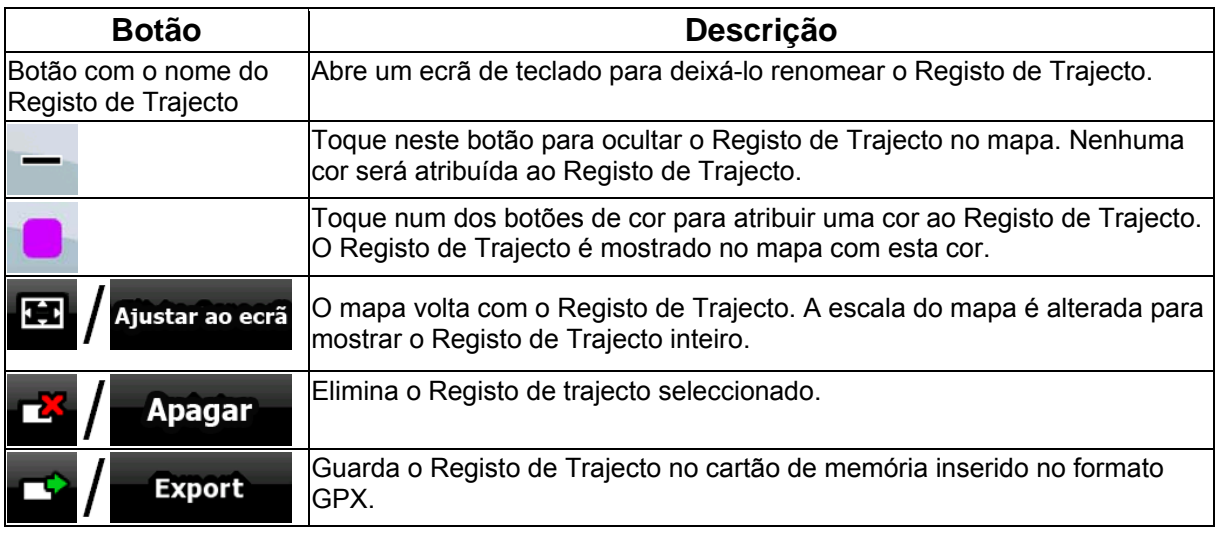

#### **4.4.4 Gerir Favoritos**

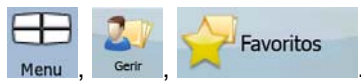

<span id="page-74-1"></span>Pode gerir a lista dos seus Favoritos. Toque nos seguintes botões: Menu de Serir de Favoritos

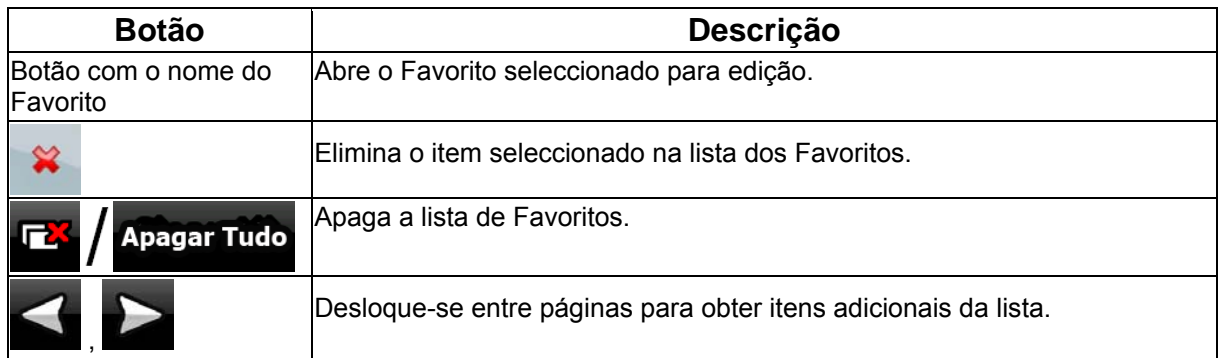

### **4.4.5 Gerir POIs**

<span id="page-75-0"></span>Pode gerir os seus POIs e definir a visibilidade POI tanto para os seus POIs como para aqueles

Œ

 $\mathbf{E}$  $P<sub>OI</sub>$ 

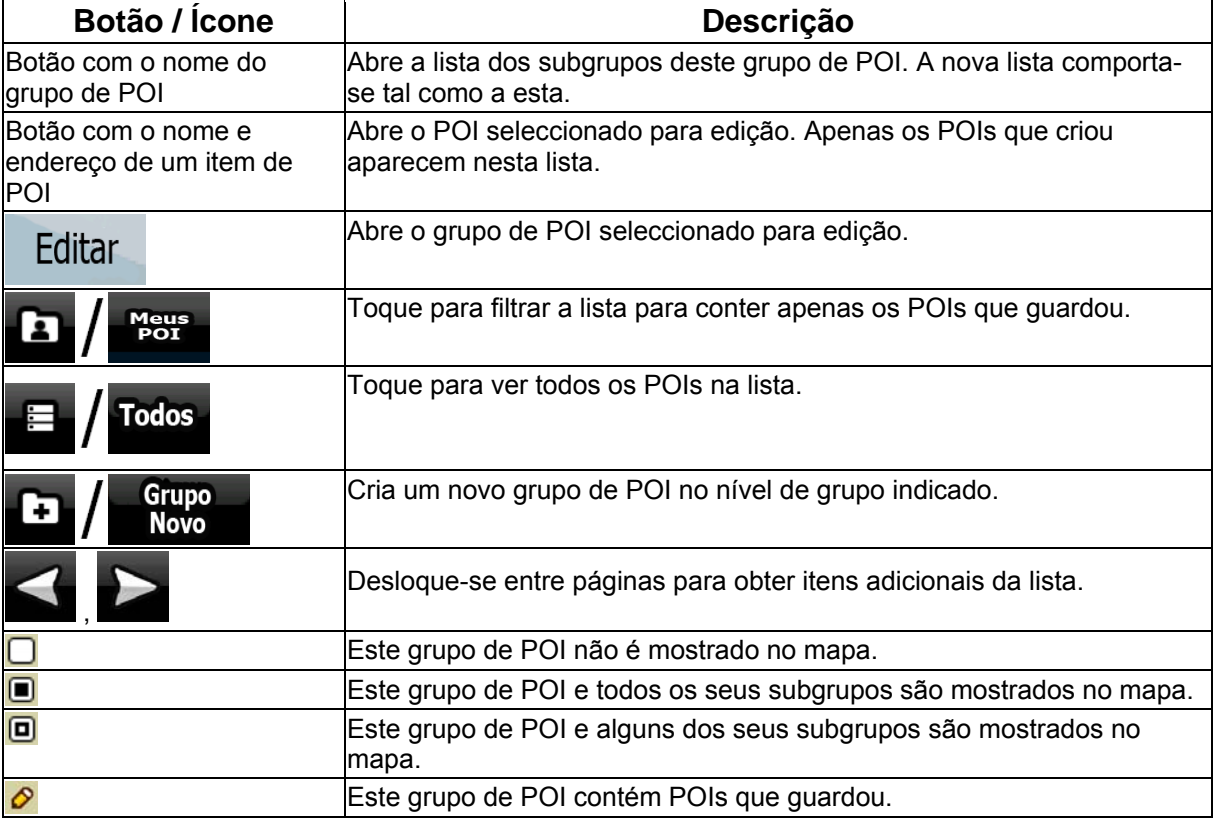

fornecidos com o produto. Toque nos seguintes botões: Menu

Quando um grupo de POI é aberto para edição:

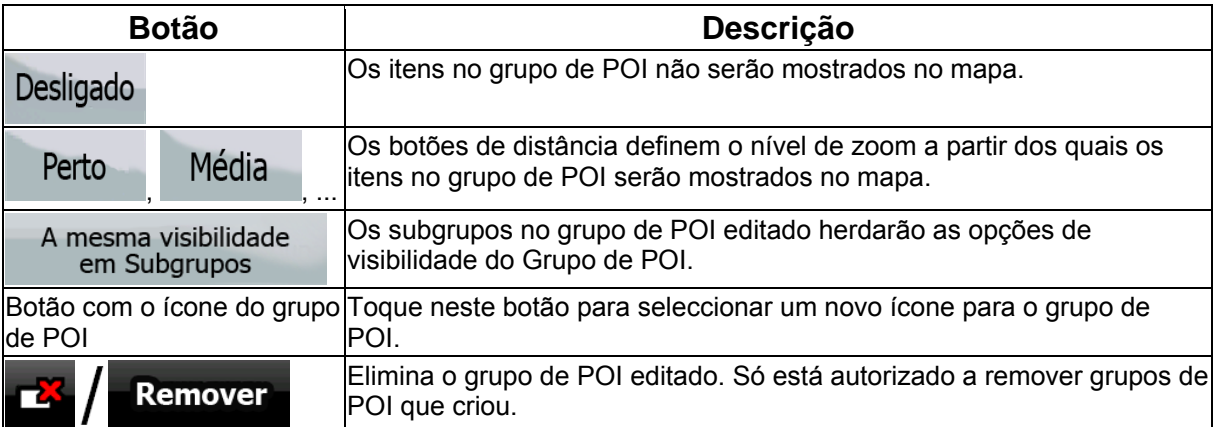

Quando um item de POI é aberto para edição:

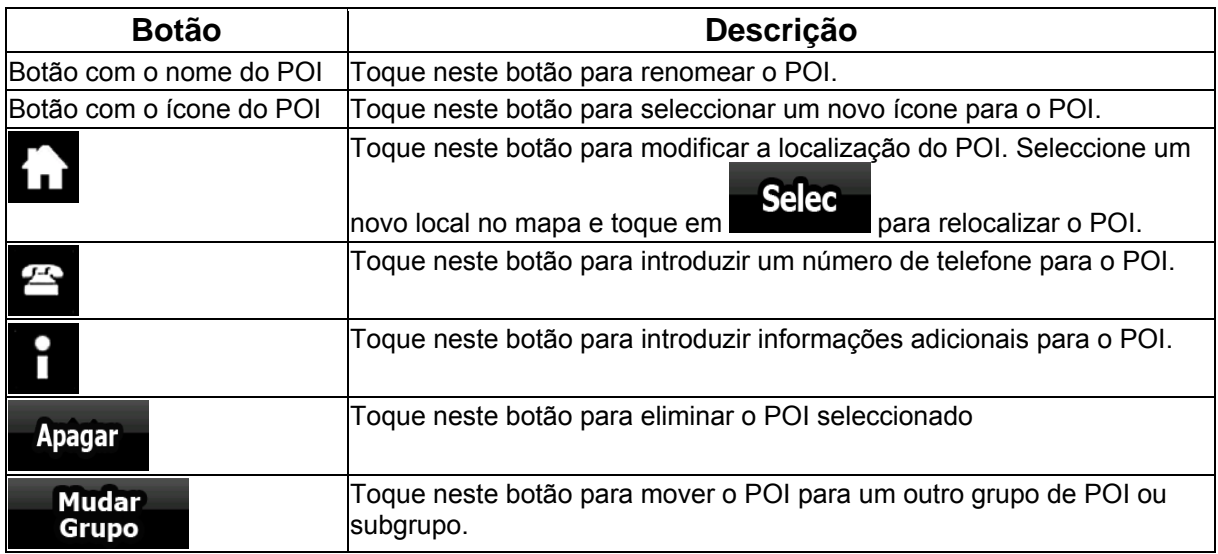

### **4.4.6 Gerir Critérios de Busca Guardados**

<span id="page-76-0"></span>Pode gerir a lista dos critérios de busca previamente guardados para encontrar facilmente os tipos de

L

POI frequentemente procurados. Toque nos seguintes botões: Menu de la procurada

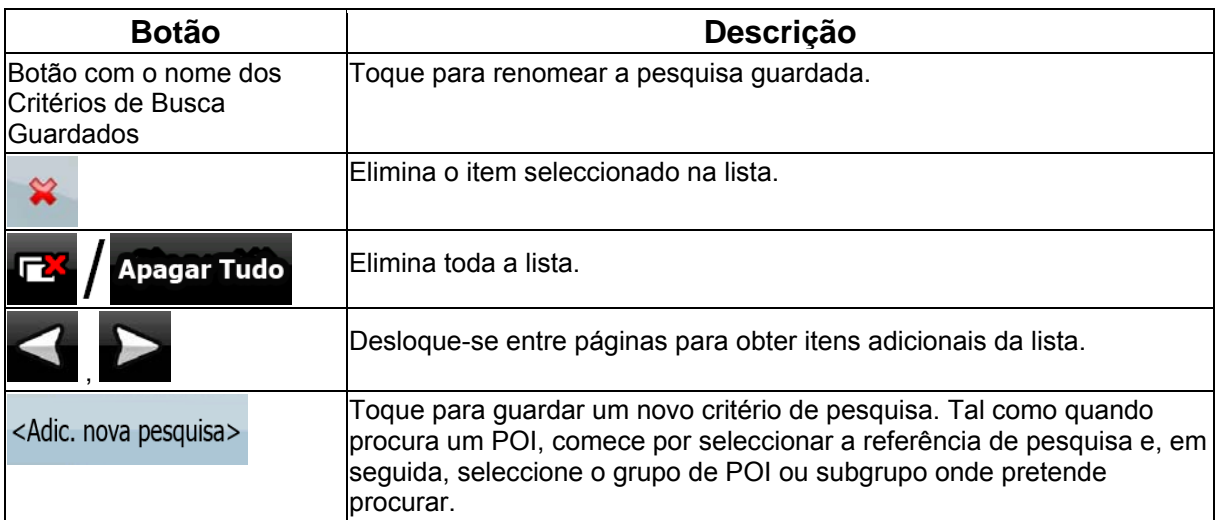

#### **4.4.7 Gestão dados utilizador**

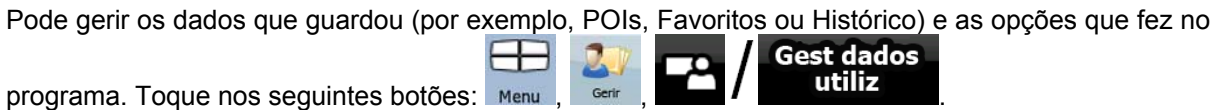

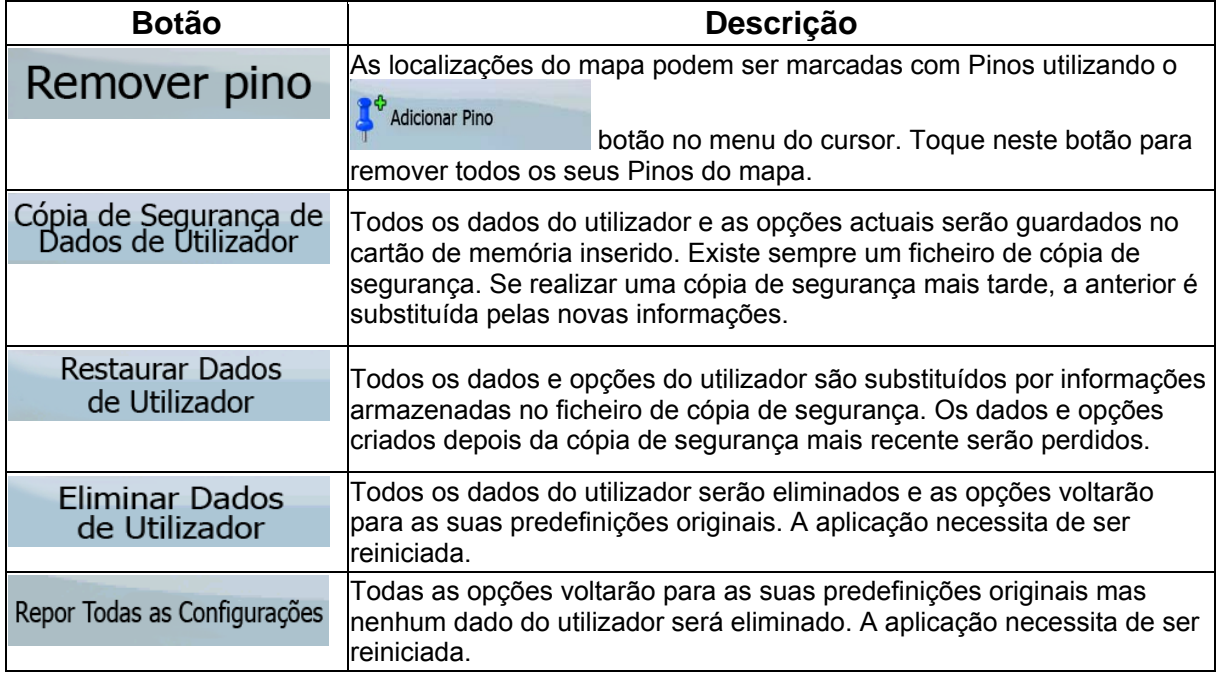

### **4.5 Menu Opções**

Pode configurar as opções do programa e modificar o comportamento de IGO 8. Toque nos

seguintes botões: Menu

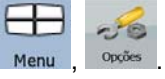

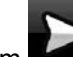

<span id="page-77-0"></span>O menu Opções tem duas páginas de submenus. Toque em para aceder às outras opções.

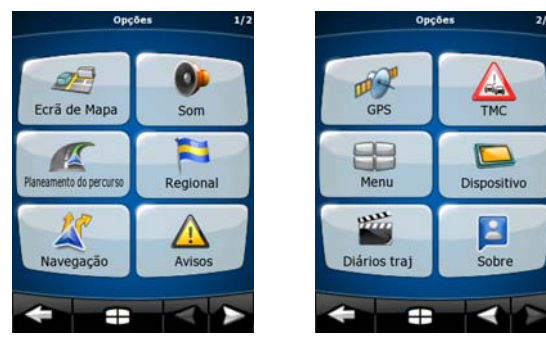

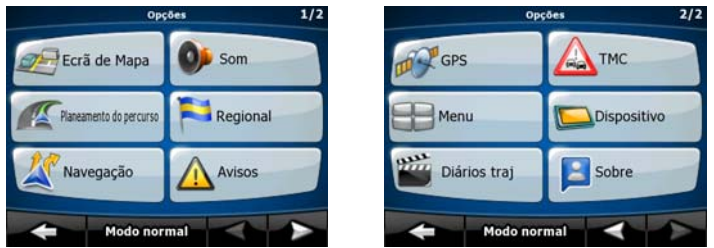

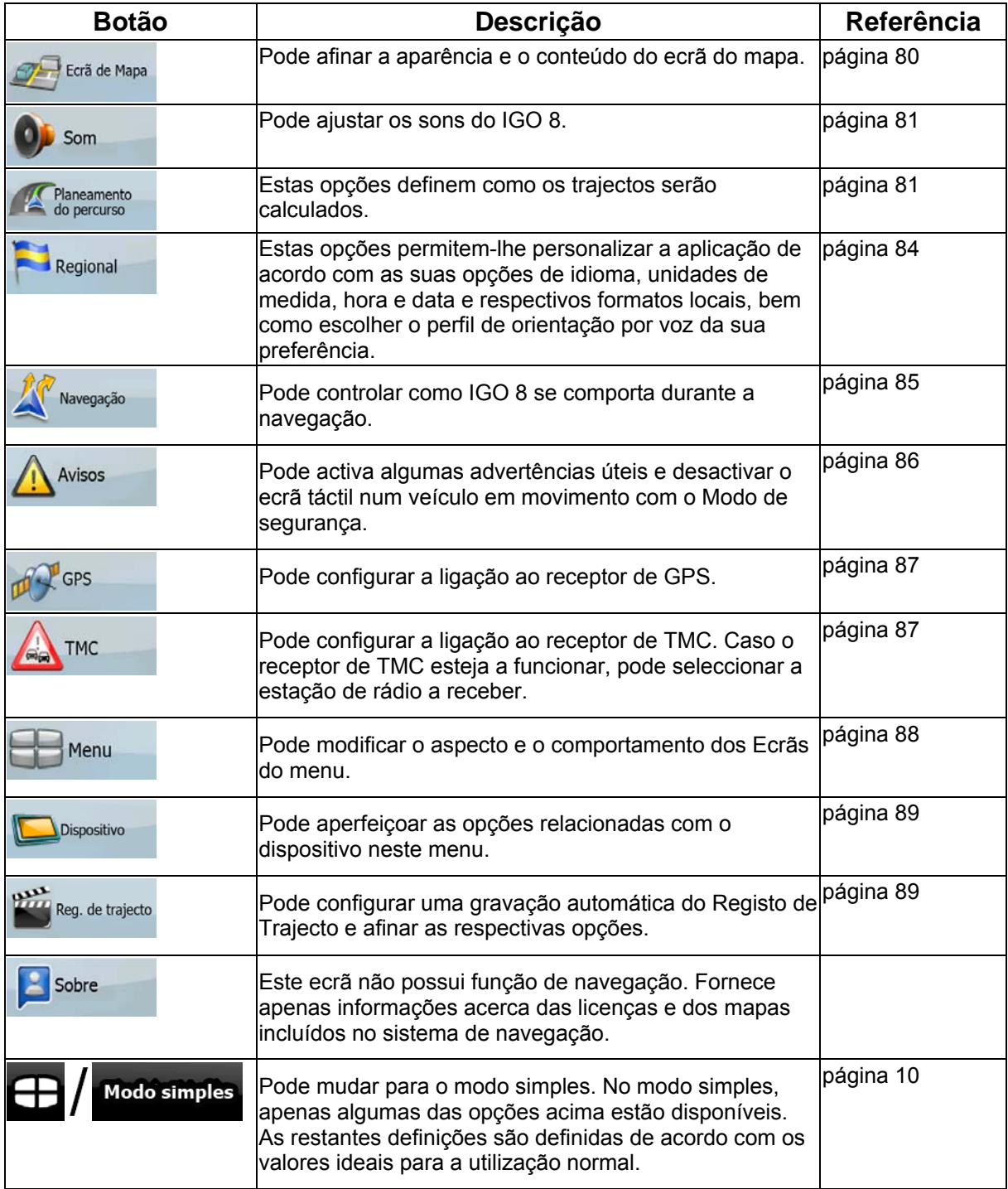

### <span id="page-79-0"></span>**4.5.1 Opções do ecrã do mapa**

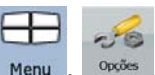

Pode afinar a aparência e o conteúdo do ecrã do mapa. Toque nos seguintes botões: Menu

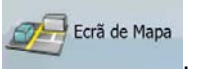

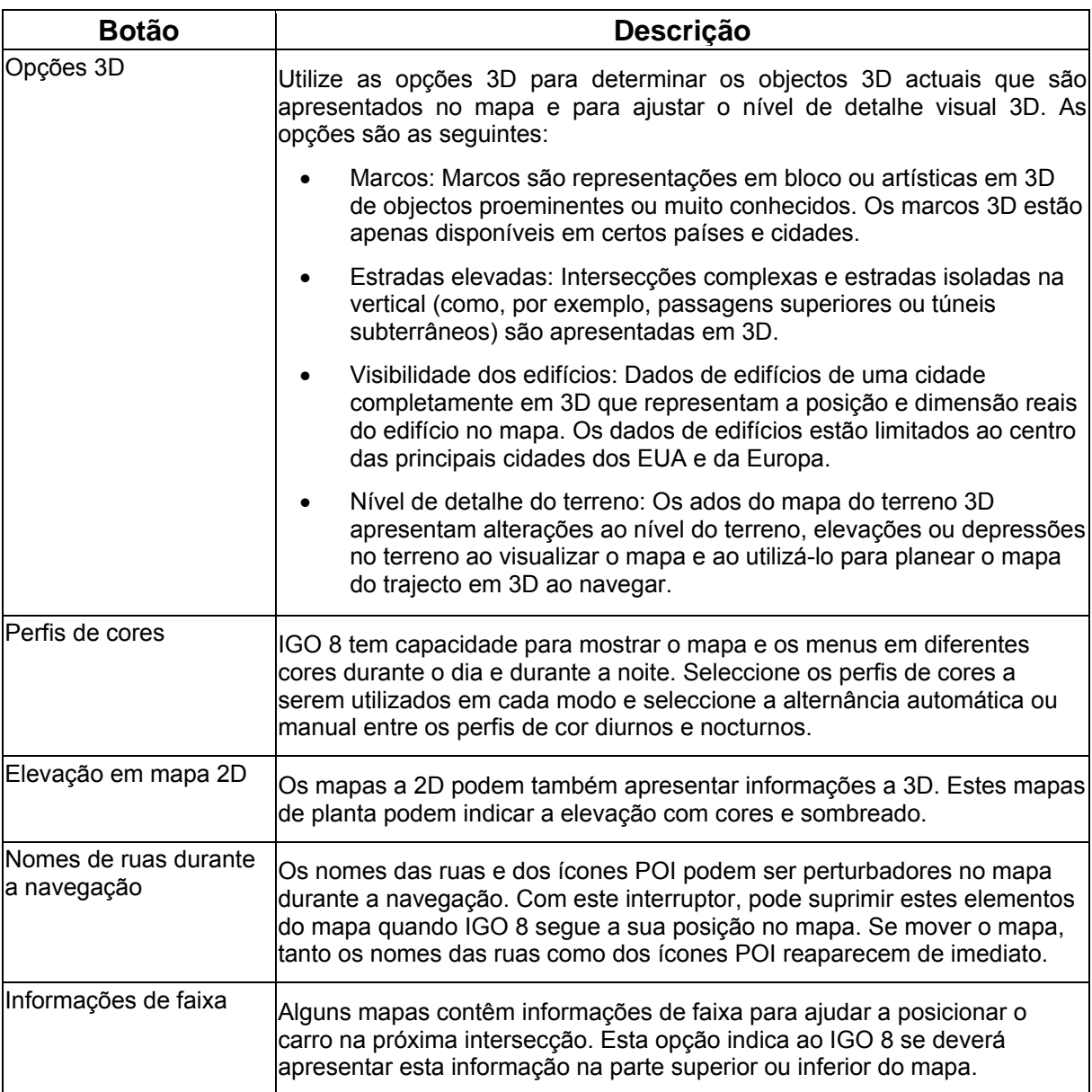

### **4.5.2 Opções de Som**

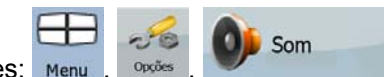

Pode ajustar os sons do IGO 8. Toque nos seguintes botões: Menu de Constitution opposition por Som

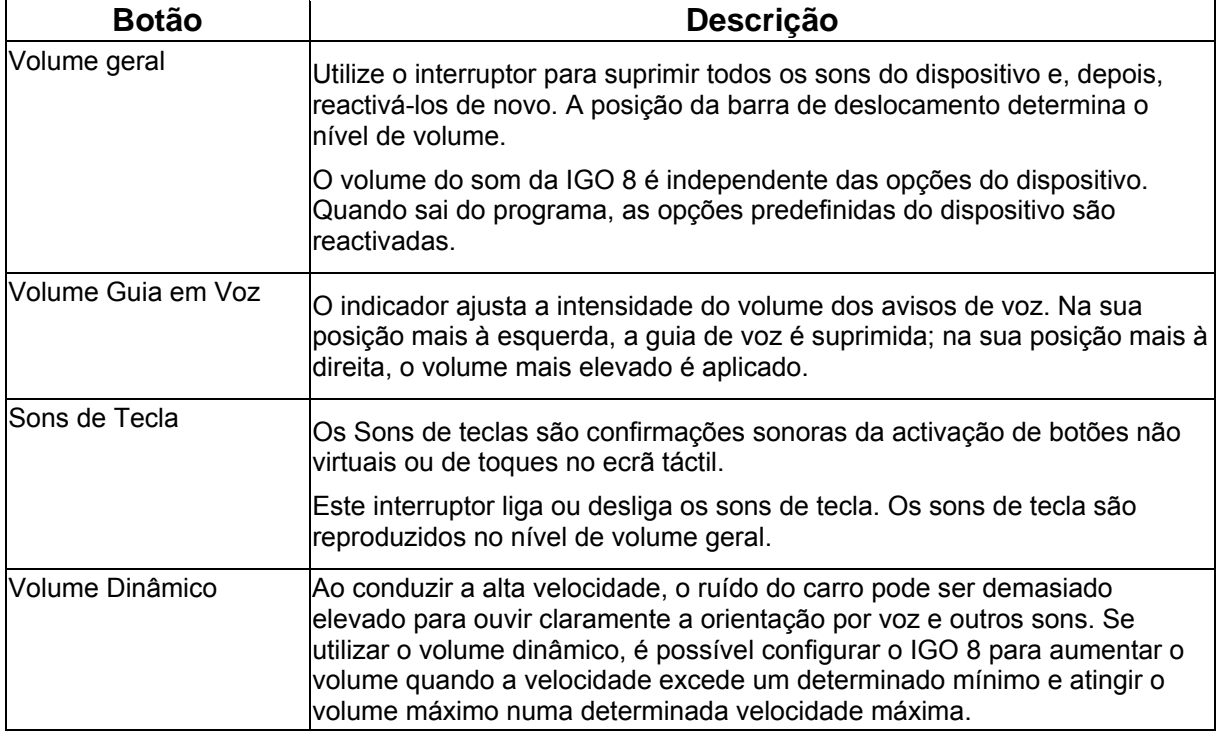

### <span id="page-80-0"></span>**4.5.3 Opções de Planeamento do trajecto**

Estas opções definem como os trajectos serão calculados. Toque nos seguintes botões: Menu

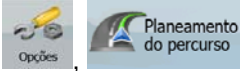

<span id="page-80-1"></span>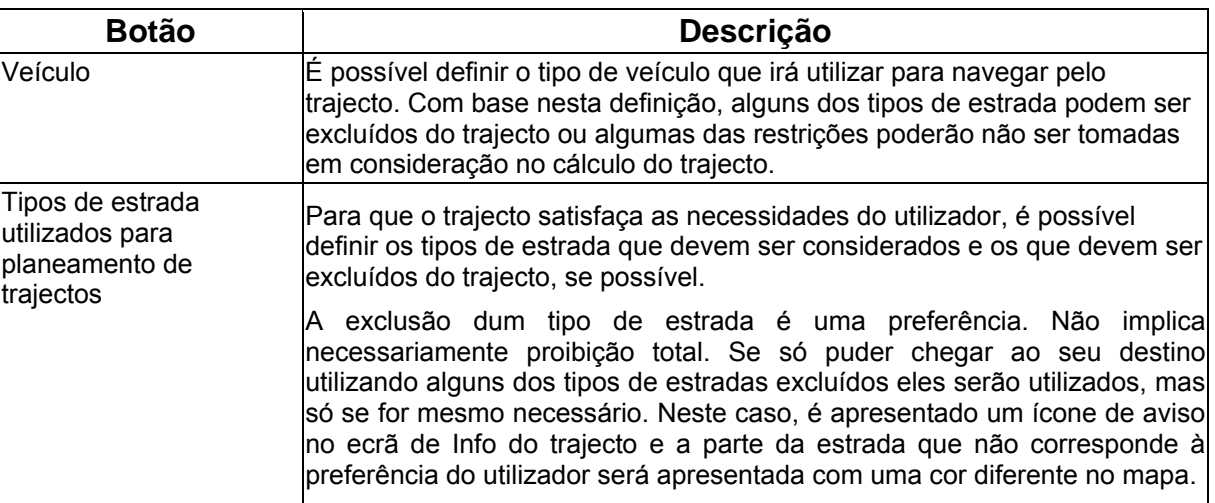

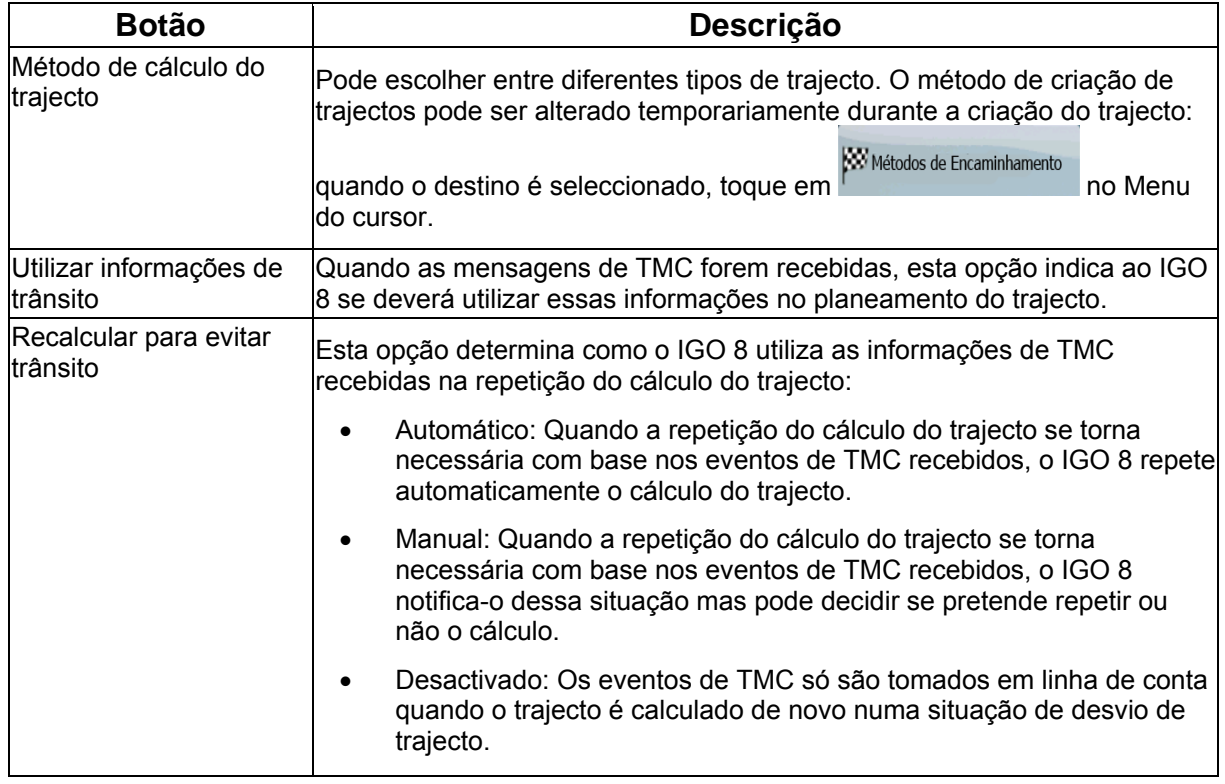

### **Tipos de veículos:**

- Carro
- Táxi
- Autocarro
- Veículos de Emergência
- Bicicleta
- Peão

## **Tipos de estrada utilizados para planeamento de trajectos:**

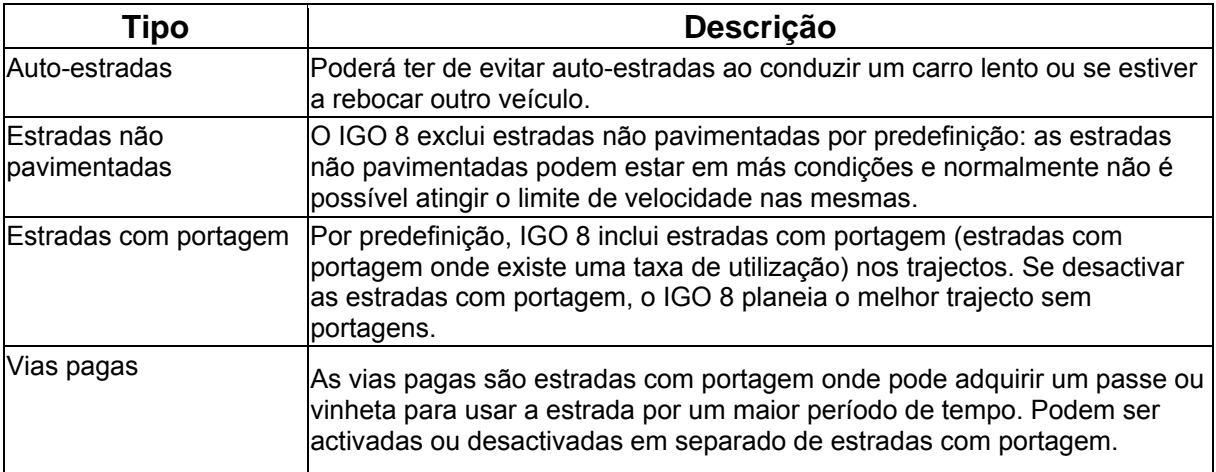

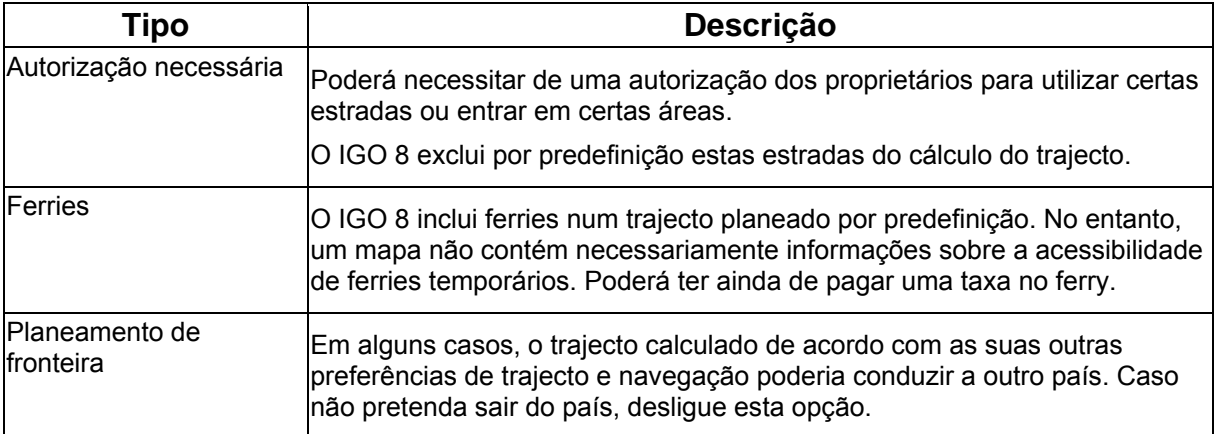

## **Tipos de método de cálculo do trajecto:**

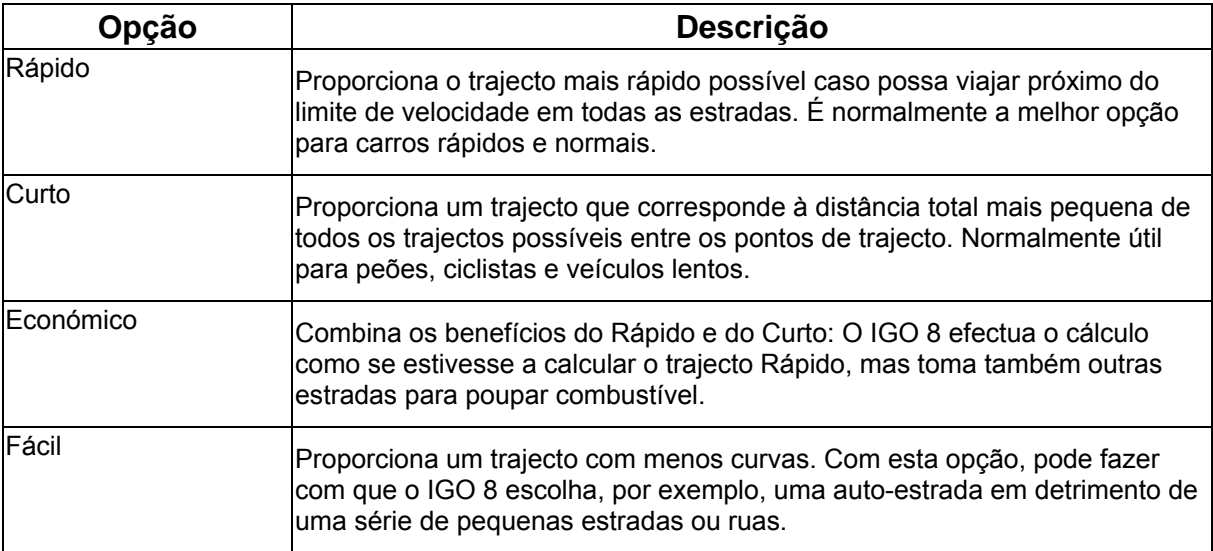

### **4.5.4 Opções regionais**

Estas opções permitem-lhe personalizar a aplicação de acordo com as suas opções de idioma, unidades de medida, hora e data e respectivos formatos locais, bem como escolher o perfil de

 $\pm$ 

 $-6$ 

orientação por voz da sua preferência. Toque nos seguintes botões: Menu , orgão , Regional

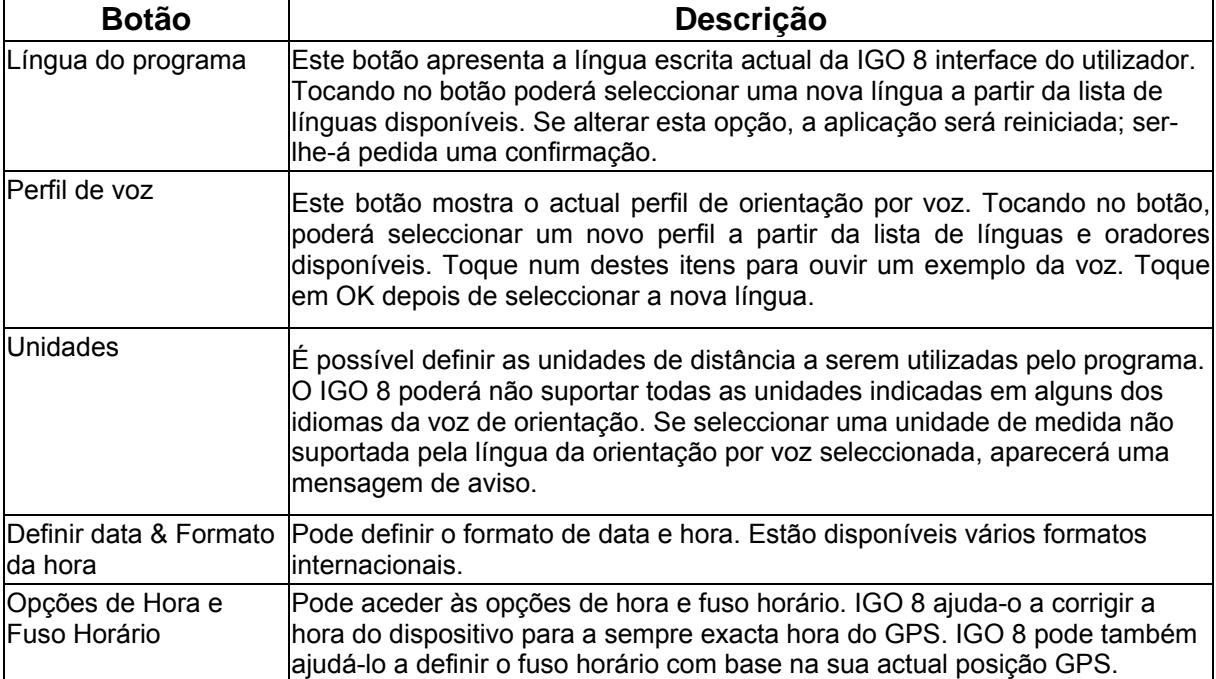

#### **Opções de Hora e Fuso Horário:**

<span id="page-83-0"></span>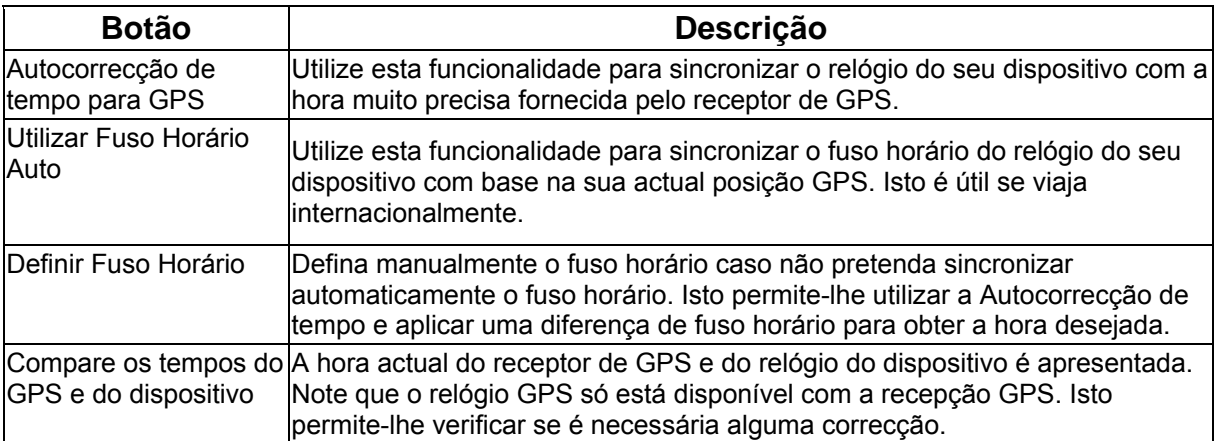

# <span id="page-84-0"></span>**4.5.5 Ajustes de navegação**

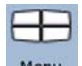

Pode controlar como IGO 8 se comporta durante a navegação. Toque nos seguintes botões: Menu

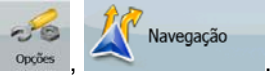

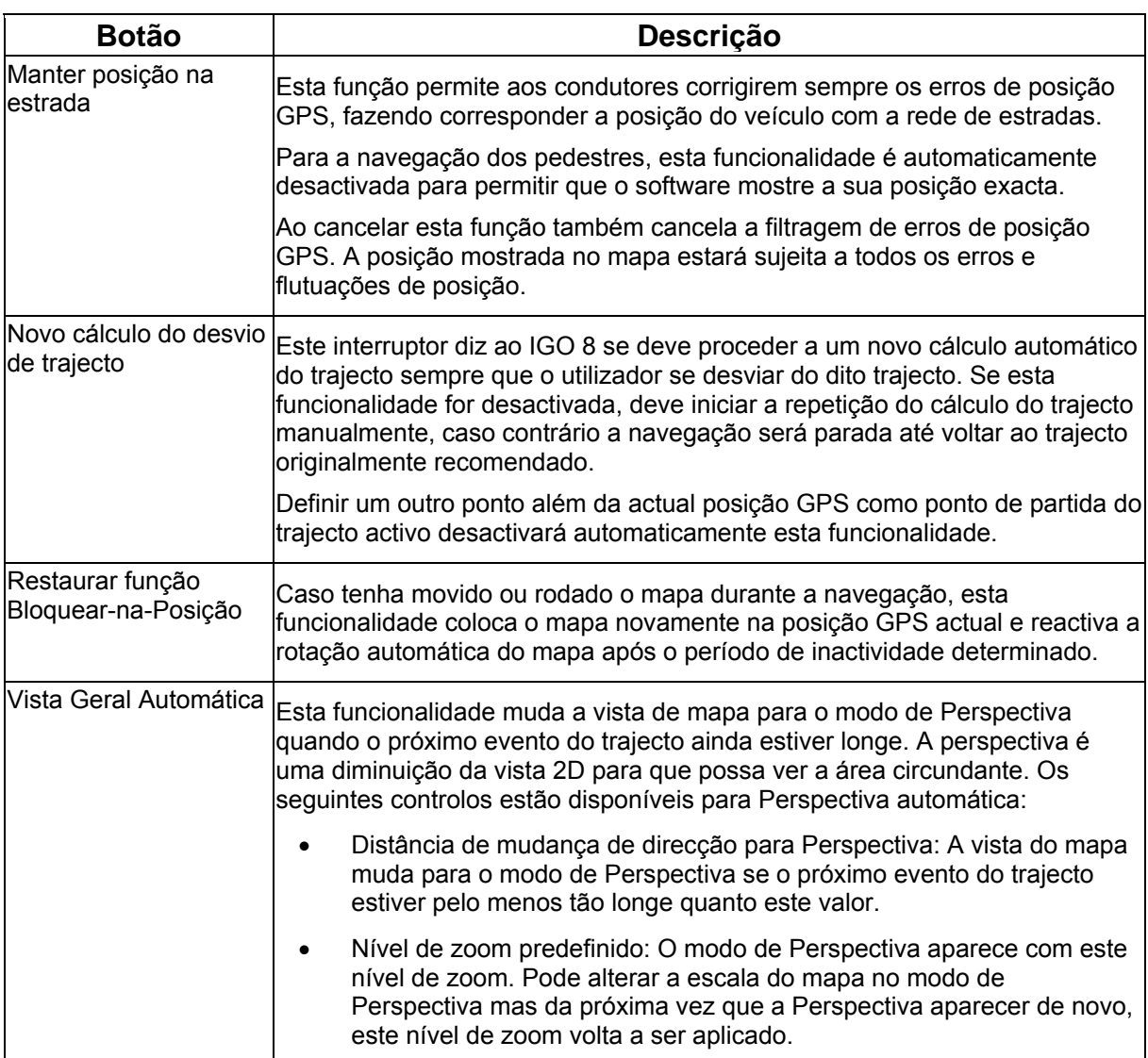

## **4.5.6 Opções de Aviso**

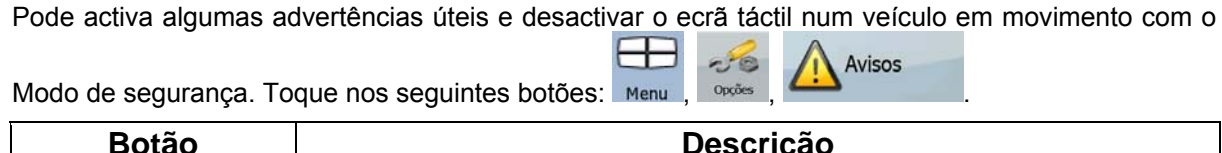

<span id="page-85-0"></span>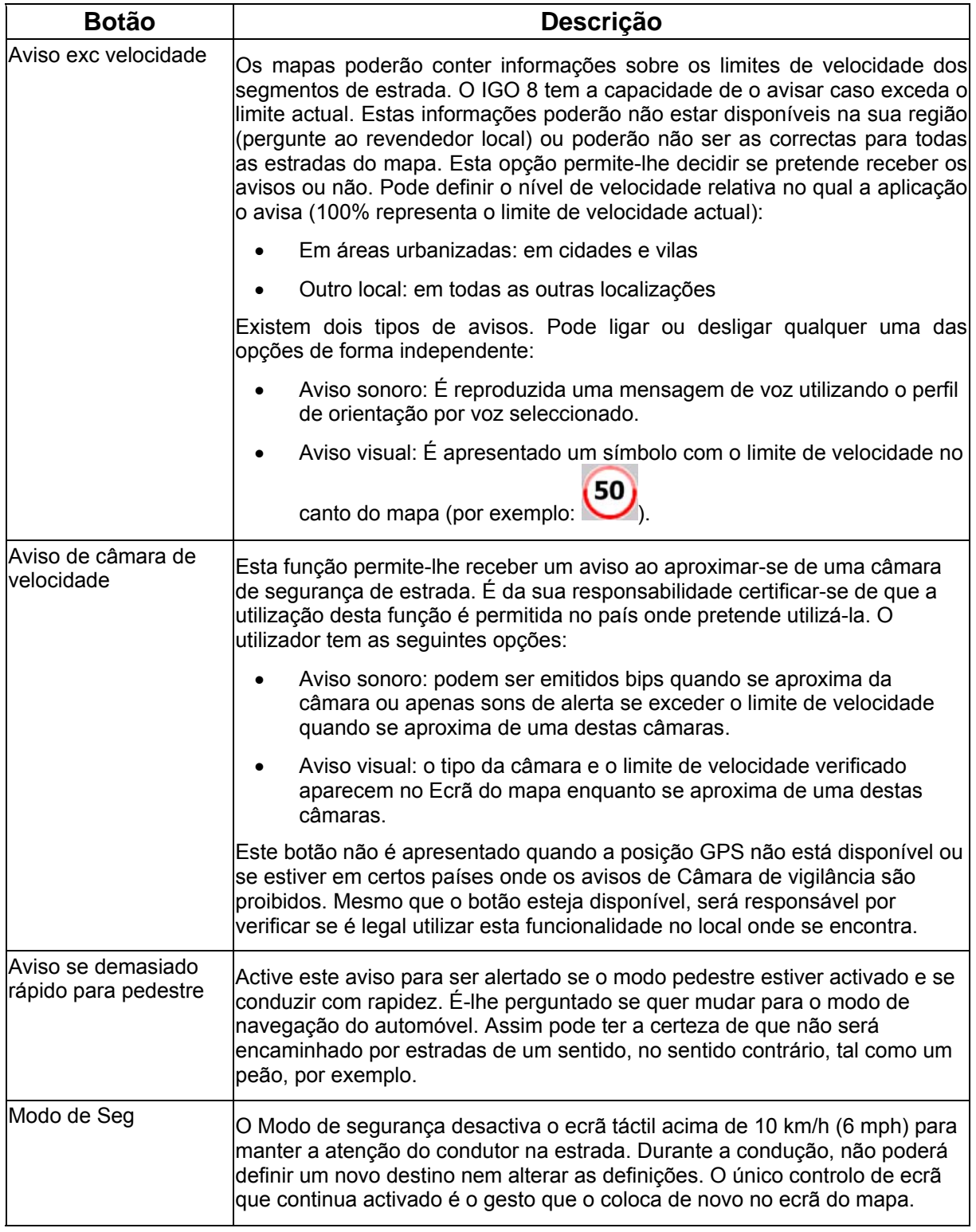

### <span id="page-86-0"></span>**4.5.7 Definições de GPS**

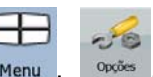

Pode configurar a ligação ao receptor de GPS. Toque nos seguintes botões: Menu , Oposes **DE REGPS** 

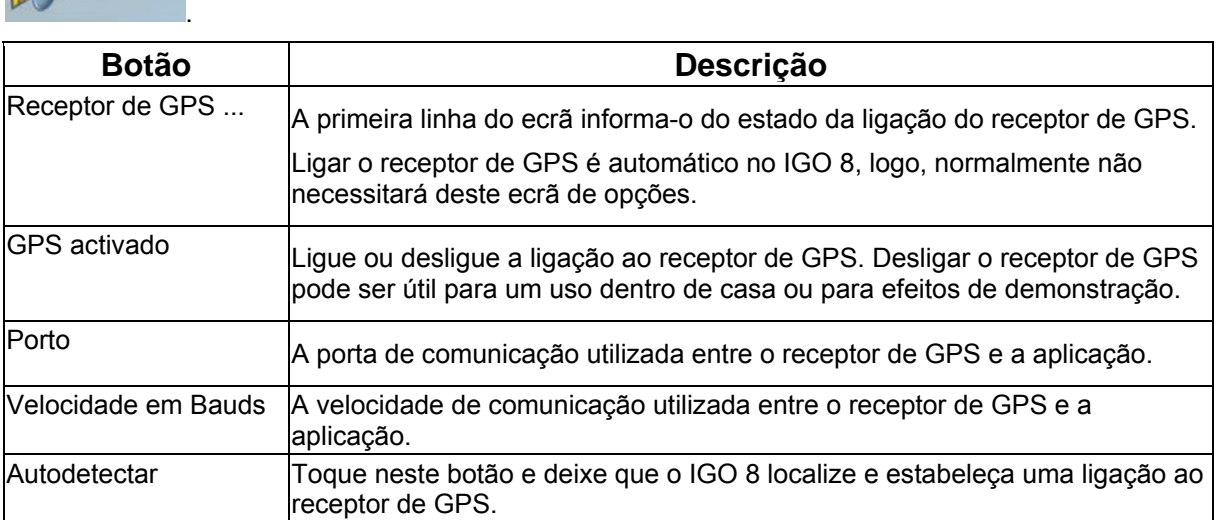

#### **4.5.8 TMC opções**

<span id="page-86-1"></span>Pode configurar a ligação ao receptor de TMC. Caso o receptor de TMC esteja a funcionar, pode  $-6$ **TMC** seleccionar a estação de rádio a receber. Toque nos seguintes botões: Menu .

Se não existir um receptor de TMC ligado ao IGO 8, conta com as seguintes opções:

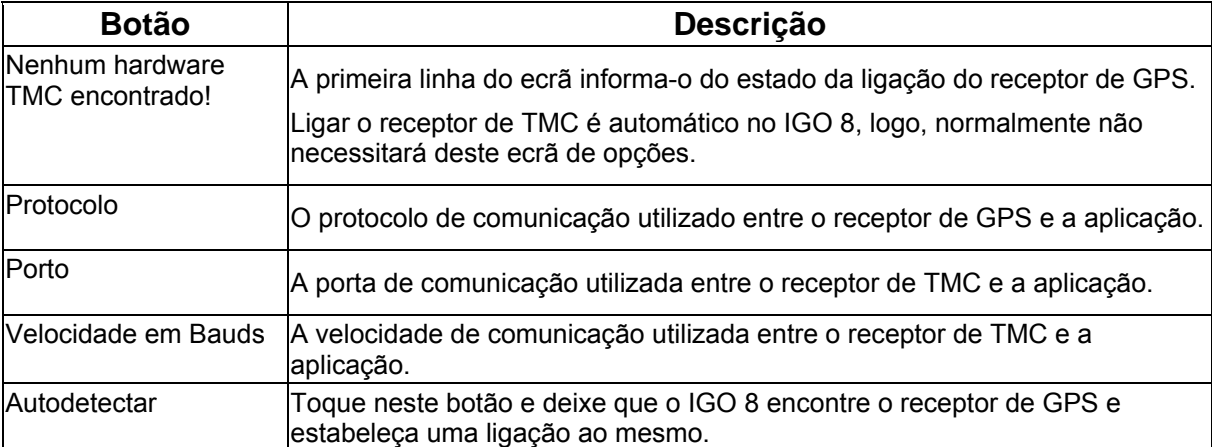

Com um Receptor de TMC já ligado, poderá gerir as estações rádio que transmitem as Mensagens TMC:

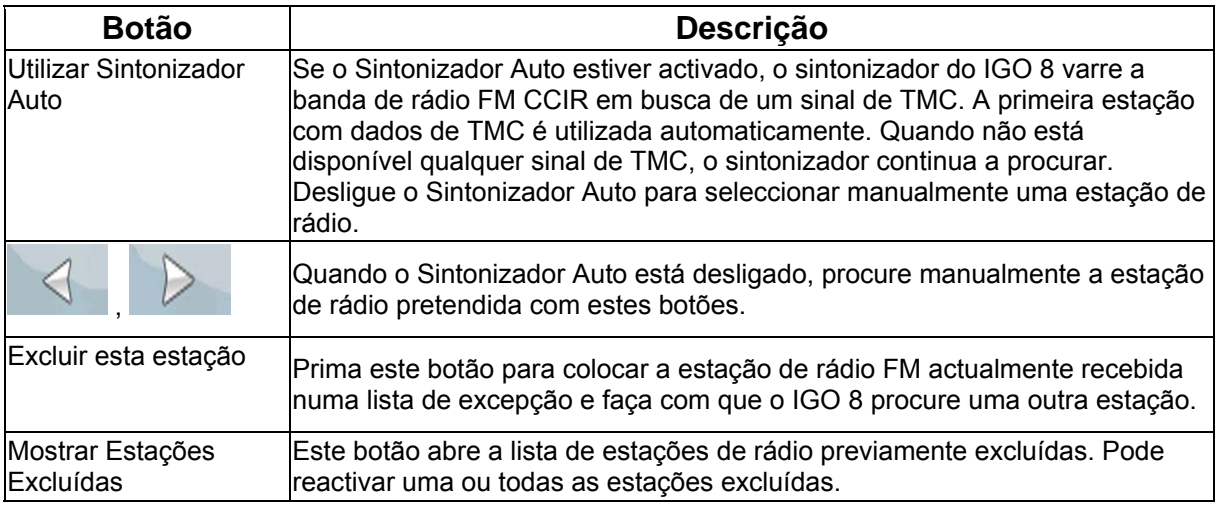

### **4.5.9 Opções de menu**

<span id="page-87-0"></span>Pode modificar o aspecto e o comportamento dos ecrãs do menu. Toque nos seguintes botões:

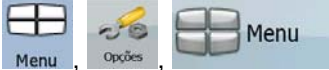

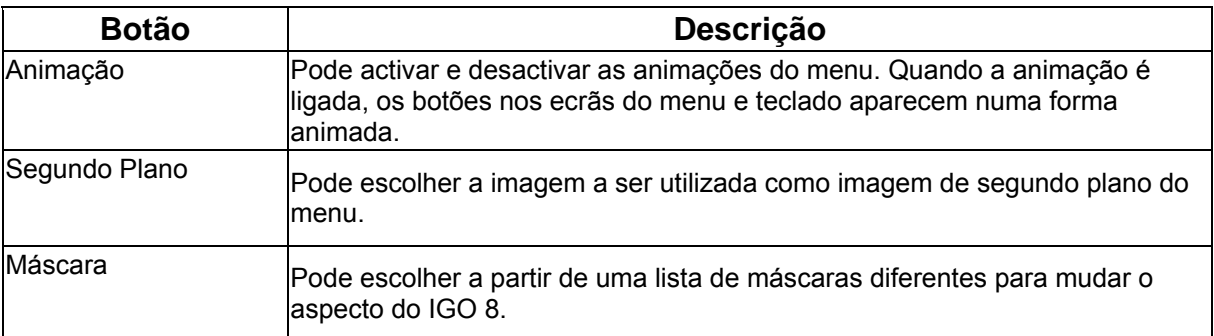

### **4.5.10 Opções do dispositivo**

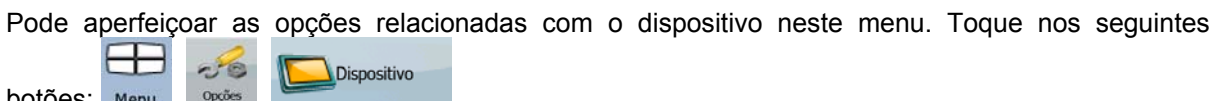

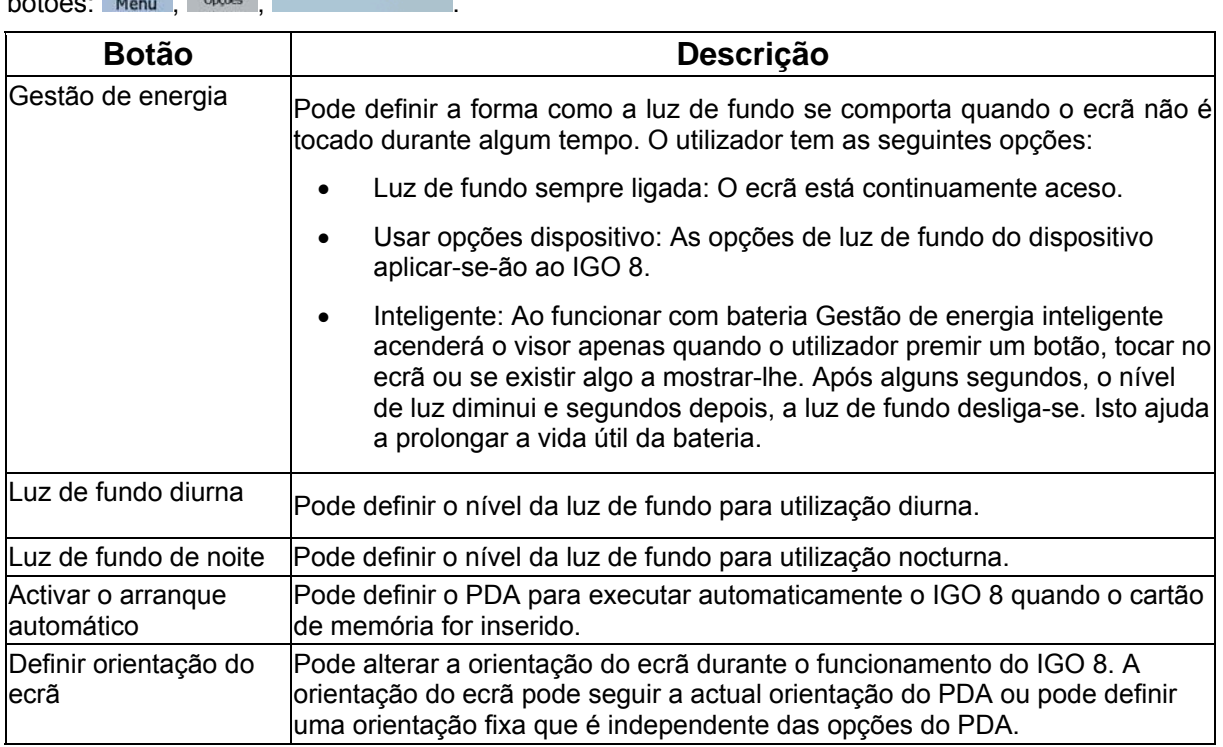

### **4.5.11 Definições do registo de trajecto**

<span id="page-88-1"></span>Pode configurar uma gravação automática do Registo de Trajecto e afinar as respectivas opções.<br>Reg. de trajecto

Toque nos seguintes botões: Menu, Opções

 $-50$ 

<span id="page-88-0"></span>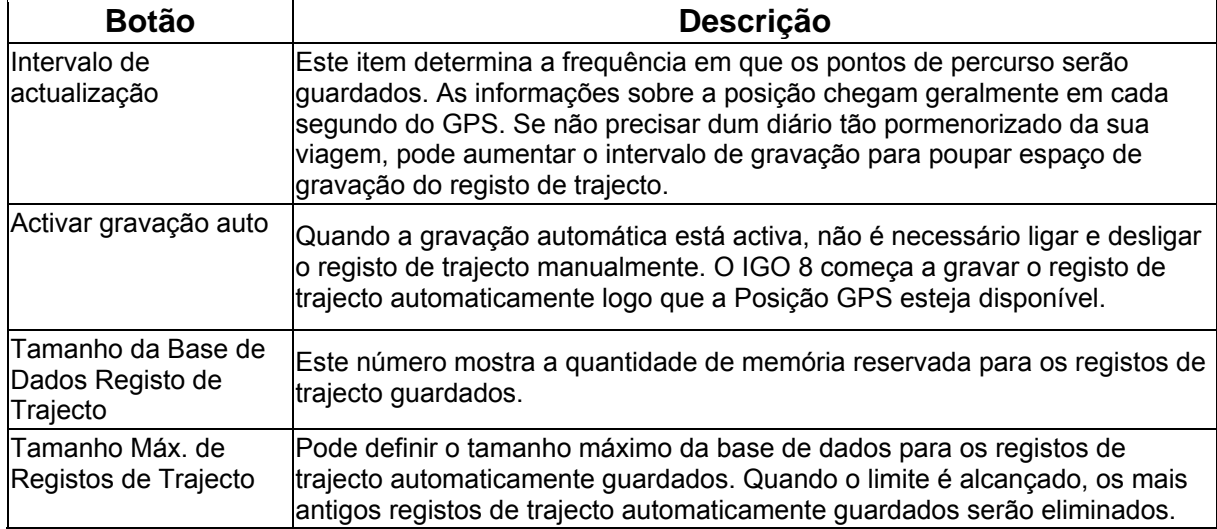

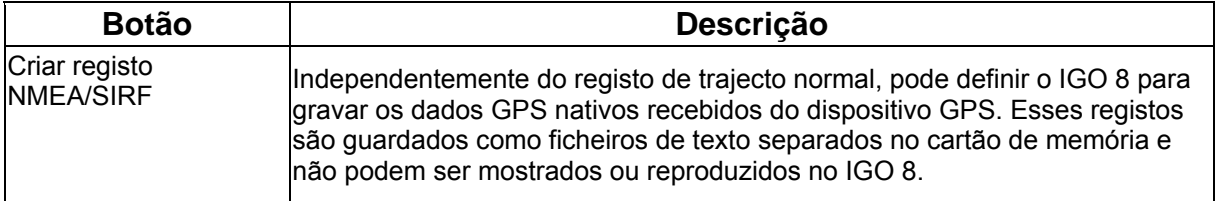

### **5 Glossário**

#### **Recepção de GPS 2D/3D**

O receptor de GPS utiliza sinais de satélite para calcular a sua posição e necessita de, pelo menos, quatro sinais para definir uma posição tridimensional, incluindo a elevação. Visto que os satélites se movem e dado que certos objectos podem bloquear os sinais, o seu dispositivo GPS poderá não receber quatro sinais. Caso estejam disponíveis três satélites, o receptor pode calcular a posição GPS horizontal mas a exactidão é mais baixa e o dispositivo GPS não concede dados de elevação: apenas a recepção 2D é viável.

#### **Trajecto activo**

O trajecto actualmente percorrido. Pode guardar e carregar trajectos no IGO 8 mas apenas um trajecto poderá estar activo em qualquer altura, e está sempre activo até o eliminar, até chegar ao seu destino ou até sair do IGO 8. Ver também: Trajecto.

#### **Centro da cidade**

O Centro da cidade não é o centro geométrico da localidade mas um ponto arbitrário que os criadores do mapa escolheram. Em pequenas cidades e vilas, é normalmente a intersecção mais importante; em cidade maiores, é uma intersecção importante.

#### **Precisão do GPS**

Diversos factores poderão ter impacto no desvio entre a sua posição real e aquela dada pelo dispositivo GPS. Por exemplo, o atraso do sinal na ionosfera ou objectos reflectores próximos do dispositivo GPS poderão ter diferentes impactos sobre a precisão do GPS ao calcular a posição.

#### **Mapa**

O IGO 8 funciona com mapas digitais que não são simplesmente versões computorizadas dos mapas em papel tradicionais. Tal como os mapas de estrada em papel, o modo 2D dos mapas digitais mostra-lhe ruas, estradas e a elevação é também mostrada por cores.

No modo 3D, pode visualizar as diferenças de altitude, por exemplo, vales e montanhas, estradas elevadas e, em cidades seleccionadas, marcos 3D e edifícios 3D são também apresentados.

Pode utilizar mapas digitais de forma interactiva: é possível diminuir ou aumentar o zoom (aumentar ou diminuir a escala), incliná-los para cima ou para baixo e rodá-los para a direita ou para a esquerda. Na navegação suportada por GPS, os mapas digitais facilitam o planeamento do trajecto.

#### **Orientação pelo norte**

No modo Orientação pelo norte o mapa roda de forma a que a parte superior indique o norte. Esta é a orientação no modo Vista de mapa 2D e no modo Vista superior. Ver também: Orientação pela direcção.

#### **Modo Vista superior**

É possível indicar ao IGO 8 que mude automaticamente para o modo Vista superior caso o próximo evento de trajecto esteja próximo. No modo Vista superior o mapa é apresentado em 2D mas a sua escala é reduzida até ao nível de zoom predefinido. Ao aproximar-se do próximo evento de trajecto, a anterior vista de mapa 2D ou 3D regressa automaticamente.

#### **Trajecto**

Uma série de destinos podem ser alcançados um após o outro. Um simples trajecto contém um ponto de partida e apenas um destino. Os trajectos com vários pontos de passagem contêm um ou mais pontos de passagem (destinos intermédios). O último ponto de trajecto é o destino final e o trajecto está dividido em diferentes troços (de um ponto de passagem para outro).

#### **Esquema**

O IGO 8 inclui vários esquemas de cores para utilização diurna e nocturna. Os esquemas são definições gráficas personalizadas para o mapa e podem ter diferentes cores para ruas, blocos ou água à superfície nos modos 2D e 3D, e apresentam sombras de diferentes formas no modo 3D.

Estão sempre seleccionados um perfil de cores diurno e um perfil de cores nocturno. O IGO 8 utilizaos ao alternar entre os modos de dia e de noite.

#### **Orientação pela direcção**

No modo Orientação pela direcção o mapa roda de modo a que a sua parte superior indique sempre a actual direcção seguida. Esta é a orientação predefinida no modo Vista de mapa 3D. Ver também: Orientação pelo norte.

#### **Câmara de vigilância**

Um tipo de POI especial para câmaras de vigilância e câmaras de semáforos. Estão disponíveis diferentes fontes de dados e pode também marcar a posição de uma câmara de segurança da estrada no mapa.

Pode configurar o IGO 8 pode avisar o utilizador da aproximação a uma dessas câmaras.

Detectar a localização de Câmaras de vigilância é proibido em certos países. O condutor é o único responsável por verificar se esta funcionalidade pode ser utilizada durante a viagem.

### **6 Acordo licença utilizador final**

#### 1. As partes contratantes

1.1. Este acordo foi feito pela e entre a NNG Kft. (lugar registado: 23 Bérc utca, H-1016 Budapeste, Hungria; Registo Empresarial n.º: 01-09-891838) como Concessionário (doravante: Concessionário) e Você como o Utilizador (doravante: Utilizador; o Utilizador e o Concessionário serão doravante referidos em conjunto como Partes) referindo-se à utilização do produto de software especificado neste Acordo.

#### 2. Celebração deste Acordo

2.1. As Partes reconhecem e que o presente Acordo celebrar-se-á entre eles simplesmente através da conduta implícita das mesmas, sem necessidade da assinatura das mesmas.

2.2. O utilizador reconhece que depois de ter adquirido legalmente o produto de software que constitui o objecto do presente Acordo (Art. 4) qualquer utilização ou instalação em computadores ou noutros equipamentos hardware, e montagem de tais equipamentos hardware em veículos e o facto de fazer clique no botão "Aceitar" quer durante a instalação quer durante a utilização (doravante, Utilização) consideram-se como sendo conduta implícita relativa à aceitação pelo utilizador dos termos e condições deste Acordo válido legalmente.

2.3. O presente Acordo não estabelece nenhum direito com respeito à pessoa que vier a adquirir, utilizar, instalar, montar em veículos ou aproveitar de qualquer maneira o Produto de Software sem possuir uma base legal para o mesmo.

#### 3. Lei vigente

3.1. Em todos os pontos não regulados pelo presente Acordo, a jurisdição da República da Hungria é aplicável, com especial referência para a Lei n.º 4 de 1959, relativa ao Código Civil (CC) e à Lei n.º 76 de 1999, sobre Direitos de Autor.

3.2. A versão original deste Acordo é a versão húngara. Este Acordo também tem versões noutras línguas. Em caso de dúvida, prevalece a versão húngara.

#### 4. O objecto do Acordo

4.1. O objecto do presente Acordo é o produto de software de orientação à navegação do Concessionário (doravante referido como produto de software).

4.2. O Produto de Software engloba o programa de computador operativo, a documentação completa e ainda a base de dados do mapa a ele referente e quaisquer conteúdos e serviços de terceiros acessíveis através do Produto de Software (doravante: Base de Dados).

4.3. Consideram-se como componentes do programa: a sua visualização, quer seja impressa, ou electrónica ou através de imagens, o seu armazenamento e sua codificação, os códigos-fonte e de objecto, bem como os modos de visualização, de armazenamento e de codificação que não possam ser determinados de antemão.

4.4. Consideram-se como componentes do Produto de Software todas as correcções, adições e actualizações posteriores à celebração do presente Acordo, utilizadas pelo utilizador.

5. O proprietários dos direitos de autor

5.1. O Concessionário – a não ser que regulamentos legais ou contratuais determinem de outra forma – é o proprietário exclusivo dos direitos de autor materiais existentes no produto de software.

5.2. Os direitos de autor estendem-se a todo o produto de software e às suas partes em separado.

5.3. O(s) proprietário(s) dos direitos de autor da Base de Dados do que é parte do Produto de Software é(são) pessoa(s) natural(ais) ou entidades empresariais enumeradas no Anexo ao presente Acordo ou no menu "Acerca" do programa operativo (doravante referido como Proprietário da Base de Dados). O manual do utilizador do Produto de Software inclui o nome da opção do menu onde estão listados todos os donos dos itens da Base de Dados. O Concessionário declara que obteve os direitos de representação e uso suficientes dos proprietários da Base de Dados para utilizar e permitir a utilização da Base de Dados, como definido no presente Acordo.

5.4. Ao celebrar o presente Acordo, o Concessionário mantém todos os direitos existentes no produto de software, excepto aqueles aos quais o Utilizador tem direito de acordo com regulamentos legais explícitos ou com o presente Acordo.

#### 6. Os direitos do Utilizador

6.1. O Utilizador está autorizado a instalar e utilizar o Produto de Software num só equipamento de hardware (computador de escritório, computador portátil, equipamento de navegação) e a executar e utilizar uma cópia do Produto de Software a partir do mesmo.

6.2. O Utilizador está autorizado a fazer uma cópia de segurança do software. Contudo, no caso de o software estar operacional depois da sua instalação sem utilizar o meio de armazenagem original, considerar-se-á como cópia de segurança do mesmo. Em todos os outros casos, o Utilizador tem direito apenas a utilizar a cópia de segurança se a cópia original do produto de software se tornar inutilizável para utilização legal e apropriada para lá de qualquer dúvida, sendo que tal estado deve ser provado.

#### 7. Restrições de utilização

7.1. O Utilizador não está autorizado a:

7.1.1. para multiplicar o produto de software (para fazer uma cópia a partir do mesmo);

7.1.2. alugar, emprestar, distribuir ou transferir o software a terceiros com ou sem compensação;

7.1.3. traduzir o software (incluindo a tradução e compilação para outras linguagens de programação);

7.1.4. realizar engenharia invertida no software;

7.1.5. fugir à protecção do Produto de Software ou modificar, contornar ou evitar essa protecção através de meios tecnológicos ou outros;

7.1.6. modificar, adicionar, transformar o produto de software (no todo ou em parte), para separá-lo em partes, juntá-lo a outros produtos, instalá-lo noutros produtos, instalá-lo noutros produtos, mesmo que seja para obter compatibilidade com outros produtos;

7.1.7. além de utilizar o programa de computador, obter informações da Base de Dados incluída no Produto de Software, descompilar a Base de Dados, utilizar, copiar, modificar, prolongar ou transformar a Base de Dados no todo ou em parte ou o grupo de dados aí armazenados ou instalá-la noutros produtos, utilizá-la noutros produtos, mesmo que seja para alcançar compatibilidade com outros produtos.

7.2. O Utilizador poderá apenas utilizar os conteúdos disponíveis através do Produto de Software e fornecidos por terceiros e os dados recebidos através dos serviços fornecidos por terceiros (incluindo, mas não apenas os dados de tráfego recebidos do serviço de informação de tráfego RDS TMC) para seu benefício pessoal e por sua conta e risco. É expressamente proibido armazenar, transferir ou distribuir esses dados ou conteúdos ou revelá-los ao público no todo ou em parte em qualquer formato ou a fazer o download do mesmo do produto.

8. Renúncia a garantias, responsabilidade limitada

8.1. O Concessionário declara e o Utilizador reconhece que, embora tenha havido todo o cuidado durante a criação do software, tendo em conta o carácter do produto, bem como os limites técnicos, o Concessionário não será responsável pelo funcionamento totalmente infalível do software, nem surgem obrigações contratuais que exijam actos por parte do Concessionário da licença para estabelecer o estado de funcionamento totalmente infalível do software adquirido pelo Utilizador.

8.2. O Concessionário não garante que o produto de software seja adequado para qualquer fim definido quem pelo Concessionário quer pelo utilizador e não garante que o produto de software seja compatível com qualquer outro sistema, dispositivo ou produto (por exemplo, software ou hardware).

8.3. O Concessionário não assume qualquer responsabilidade por danos devidos a erro no produto de software (incluindo erros no programa de computador, na documentação e na Base de Dados).

8.4. O Concessionário não terá responsabilidade alguma pelos danos causados pela inutilidade do programa para determinados fins ou pela incompatibilidade com quaisquer sistemas, equipamentos ou produtos (sejam de software ou hardware).

8.5. O Concessionário também chama a atenção com bastante ênfase que ao utilizar o produto de software em qualquer forma de transporte deve observar as regras de trânsito (por exemplo, uso obrigatório e/ou razoável e adequado das medidas de segurança, cuidado e atenção apropriadas em todas as situações e cuidado especial ao utilizar o produto) e que tal utilização é da exclusiva responsabilidade do Utilizador; o Concessionário não assumirá qualquer responsabilidade por danos que ocorram em relação à utilização do produto de software durante o transporte.

8.6. Ao celebrar o presente Acordo, o Utilizador reconhece de modo explícito o aviso contido no Artigo 8 acima.

9. Sanções

9.1. O Concessionário da licença avisa o Utilizador que, em conformidade com os regulamentos da Lei sobre os DA, se os direitos não forem respeitados, o Concessionário poderá

9.1.1. exigir que um tribunal declare a violação desses direitos;

9.1.2. exigir a cessação da infracção e da proibição da infracção cometida pelo infractor;

9.1.3. exigir compensação moral (inclusivamente em público, a custo do infractor);

9.1.4. exigir o reembolso do enriquecimento resultante do acto de infracção;

9.1.5. exigir a cessação do estado de infracção, bem como a reposição do estado anterior à dita infracção, a custo do infractor e a destruição física dos equipamentos ou materiais utilizados durante o acto de infracção ou resultantes do mesmo, bem como

9.1.6. exigir indemnizações materiais.

9.2. O Concessionário informa o Utilizador que a quebra dos direitos de autor e direitos relacionados é um crime de acordo com a Lei n.º 4 de 1978 do Código Criminal, que pode levar a dois anos de prisão em casos normais e até oito anos de prisão em casos qualificados.

9.3. Conteúdos e serviços fornecidos por terceiros

O Concessionário exclui qualquer responsabilidade sua pela Base de Dados no Produto de Software e por qualquer conteúdo ou serviço fornecido por um terceiro utilizando a Base de Dados. O Concessionário não garante a qualidade, aptidão, precisão e capacidade para um intuito específico ou para a cobertura territorial de um produto ou serviço ou a disponibilidade do serviço, e exclui especificamente qualquer responsabilidade pela suspensão do serviço e quaisquer danos que surjam relacionados com o serviço ou devido ao cancelamento total do serviço.

As informações e dados relevantes relacionados com os conteúdos e serviços fornecidos por terceiros estão disponíveis em www.NNG.com. O Utilizador reconhece que os conteúdos e serviços fornecidos por terceiros podem apenas ser utilizados por conta e risco do Utilizador e para seu benefício pessoal.

9.4. Conteúdos e serviços fornecidos pelo Concessionário ou por um agente do Concessionário

O Concessionário ou um parceiro contratual poderão oferecer vários produtos e serviços ao Utilizador através de www.naviextras.com. O Utilizador poderá apenas utilizar esses serviços depois de ter lido e compreendido o(s) acordo(s) de licença de utilizador final em www.naviextras.com sendo que é obrigado a utilizar os serviços de acordo com os termos e condições expressos.

9.5. As partes concordam que - dependendo da natureza da disputa - quer o Tribunal Distrital Central de Peste (Pesti Központi Kerületi Bíróság) ou o Tribunal Metropolitano de Budapeste (Fővárosi Bíróság) terão jurisdição exclusiva para proferir a sentença em relação a quaisquer disputas que advenham deste Acordo.